# Complete Dynamics

# Версия Практикующий специалист

# iPhone

*Версия 24.12*

## **О руководстве**

## **Это подходящее руководство пользователя для Вас?**

Документация к *Complete Dynamics* доступна в различных вариантах.

У нас есть различные руководства пользователя для различных конфигураций.

- Версии программы: Браузер, Практикующий специалист, Профессионал.
- Типы операционных систем: Apple OS-X, Windows, iPhone, iPhone, Android.
- Различные языки.

Руководство пользователя адаптировано специально для вашей ситуации. Если вы думаете, что читаете не идеальное руководство пользователя, пожалуйста, посетите наш вебсайт *www.completedynamics.com*, раздел *Documentation*, и скачайте руководство оттуда.

## **Переводы**

Каждый раз, когда мы выпускаем новую версию *Complete Dynamics*, мы убеждаемся, что английское руководство пользователя находится в актуальном состоянии.

Переводы внесенных в текст изменений могут занять некоторое дополнительное время.

*Части руководства пользователя, которые еще не переведены, показаны как оригинальный текст на английском языке.*

## **Вас приветствует**

Вас приветствует программа *Complete Dynamics* ® - Версия Практикующий специалист.

Компьютерная программа *Complete Dynamics* предлагает уникальный опыт чтения и изучения *Complete Repertory*. Среди гомеопатов всего мира *Complete Repertory* славится совершенством, точностью и ссылками на первоисточники.

Существуют версии программы для Apple macOS ®, Microsoft Windows ®, Linux ®, Apple iOS ®, Android ®.

С версией *Практикующий специалист* Вы сможете:

- читать и изучать весь *Complete Repertory* на разных языках.

- вести амбулаторные карты пациентов.

- анализировать полученные данные.

- Читать книги Материя Медика.

Эти страницы предназначены для того чтобы ознакомить Вас с программой, помочь ею пользоваться. Мы советуем Вам начать с раздела, озаглавленного *Как начать*, в котором описаны все возможности программы.

Мы искренне надеемся, что сайт *Complete Dynamics* обогатит Вашу гомеопатическую жизнь, будь Вы профессиональным практикующим врачом, студентом, преподавателем или исследователем.

Программу *Complete Dynamics* создали:

## **Как начать**

### **Программа основаная на интуиции**

*Complete Dynamics* создана таким образом что зная гомеопатию ею можно пользоваться практически сразу - интуитивно. Некоторые аспекты программы можно использовать ещё более эффективно выучив несколько простых приёмов.

#### **Всплывающее меню**

Во многих случаях Всплывающее меню даёт быстрый доступ ко многим функциям программы. Нажимайте на экран АйПад. Задержите нажатие в течении 1 секунды. Если меню есть, оно появится Например:

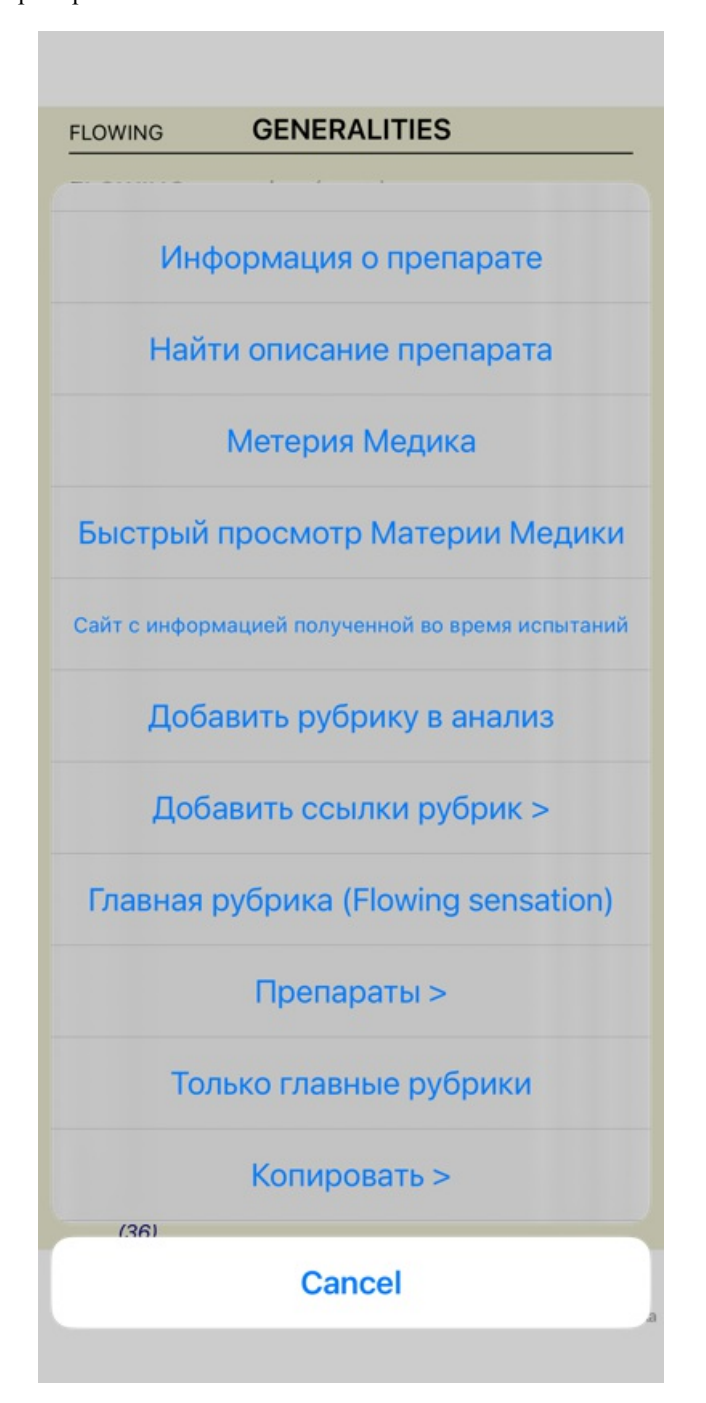

## **Множественный выбор**

Во многих ситуациях вы можете захотеть выполнить определенную задачу для нескольких элементов одновременно, а не только для одного выбранного вами элемента.

В этих случаях вы можете сначала выбрать несколько элементов, а затем выполнить задачу для всех выбранных.

### **Как выбрать несколько предметов**

Примеры ниже показывают множественный выбор рубрик в модуле *анализ*. В других местах принципы такие же.

Чтобы выбрать отдельную строчку, просто поставьте не неё курсор и нажмите на правую кнопку мышки:

- 16 Mind; Activity; night 1 Mind; Activity; midnight, until 9 Mind; Activity; sleeplessness, with 83 Mind; Activity; hyperactive 488 Mind; Cheerfulness 25 Mind: Noises: aversion to 32 Mind; Restlessness, nervousness; sensitive
- 15 Mind; Sensitive, oversensitive; noise, sounds, to, agg.; pain
- 1 Mind; Theorizing; evening
- 2 Mind: Theorizing: night

Вы можете также сделать изменения в выборе одной строчки кликнув слева от текста. (В модулях *книга* и *найти* вы можете щелкнуть слева от метки рубрики)

- 16 Mind; Activity; night 1 Mind; Activity; midnight, until 9 Mind: Activity: sleeplessness, with 83 Mind; Activity; hyperactive 488 Mind: Cheerfulness 25 Mind; Noises; aversion to
- 32 Mind; Restlessness, nervousness; sensitive
- 15 Mind; Sensitive, oversensitive; noise, sounds, to, agg.; paint
- 1 Mind; Theorizing; evening
- 
- 16 Mind: Activity; night
- 1 Mind: Activity: midnight, until
- 9 Mind; Activity; sleeplessness, with 83 Mind: Activity: hyperactive
- 488 Mind; Cheerfulness
- 25 Mind: Noises: aversion to
- 32 Mind: Restlessness, nervousness; sensitive
- 15 Mind; Sensitive, oversensitive; noise, sounds, to, agg.; pain
- 1 Mind; Theorizing; evening
- **Mind: Theorizing: night**

#### **Действия, которые работают с несколькими выбранными элементами**

#### **Книжный модуль**

В модуле *Книга* вы можете выбрать несколько рубрик. Некоторые функции работают с несколькими рубриками, другие только с одной.

Это функции, которые работают с несколькими рубриками:

- Добавьте рубрики в анализ. (Опция меню всплывающее *Добавить рубрику в анализ*).
- Добавьте рубрики к данному симптому в анализе. (Опция меню всплывающее *Добавить рубрику к... / Новый симптом...*).
- Скопируйте метки рубрик в буфер обмена. (Опция меню всплывающее *Копировать / Копировать название рубрики*).
- Скопируйте метки рубрик с соответствующими средствами в буфер обмена. (Опция меню всплывающее *Копировать / Копировать рубрику и препараты*).

Все остальные функции работают по одной рубрике. Если вы выбрали несколько рубрик, используется последняя, на которую вы нажимали.

#### **Найти модуль**

В модуле *Найти* функции для нескольких рубрик такие же, как в модуле *Книга*.

#### **Модуль Случай**

В модуле *Случай* это функции, которые работают с множественным выбором:

- Удалить несколько анализов. (Опция меню всплывающее *Удалить анализ*).
- Перенести несколько анализов в другой случай. (Опция меню всплывающее *Перенести анализ в амбулаторную карту...*).
- Удалите несколько рецептов. (Опция меню всплывающее *Удалить назначение*).

#### **Модуль анализа**

В модуле *анализа* это функции, которые работают с множественным выбором:

- Удалите несколько рубрик или симптомов. (Опция меню всплывающее *Удалить подчёркнутое*).
- Назначьте весовой коэффициент. (Опция меню всплывающее *Значимость / Значимость в два раза больше*). И так далее.
- Назначьте класс классификации симптомов. (Опция меню всплывающее *Классификация симптомов / псора*). И так далее.
- Все функции группировки.
- Функции копирования меток рубрик с средствами защиты или без них.

#### Complete Dynamics 5

- Копирование выбранных рубрик, чтобы вставить их в другой анализ. (Опция меню всплывающее *ещё / Копировать выбранные строчки*, опция меню всплывающее *ещё / Вставить скопированное*).
- Перемещение выбранных рубрик вверх или вниз к другому симптому. (Опция меню всплывающее *ещё / Вверх*, опция меню всплывающее *ещё / Вниз*).
- Выбор нескольких рубрик выделяет средства защиты этих рубрик в области результатов анализа.
- При выборе нескольких препаратов в области результатов анализа выделяются рубрики, в которых эти препараты встречаются.

#### **Модуль MM**

В разделе *репертуар* модуля *MM* функции для нескольких рубрик такие же, как в модуле *Книга*.

#### **Указатель вкладок**

Доступ к основным модулям *Complete Dynamics* осуществляется через так называемые индексные вкладки. В версии *Практикующий специалист* существуют закладки *Указатель*, *Книга, Поиск, Случай*, *Анализ* и *Материя Медика*.

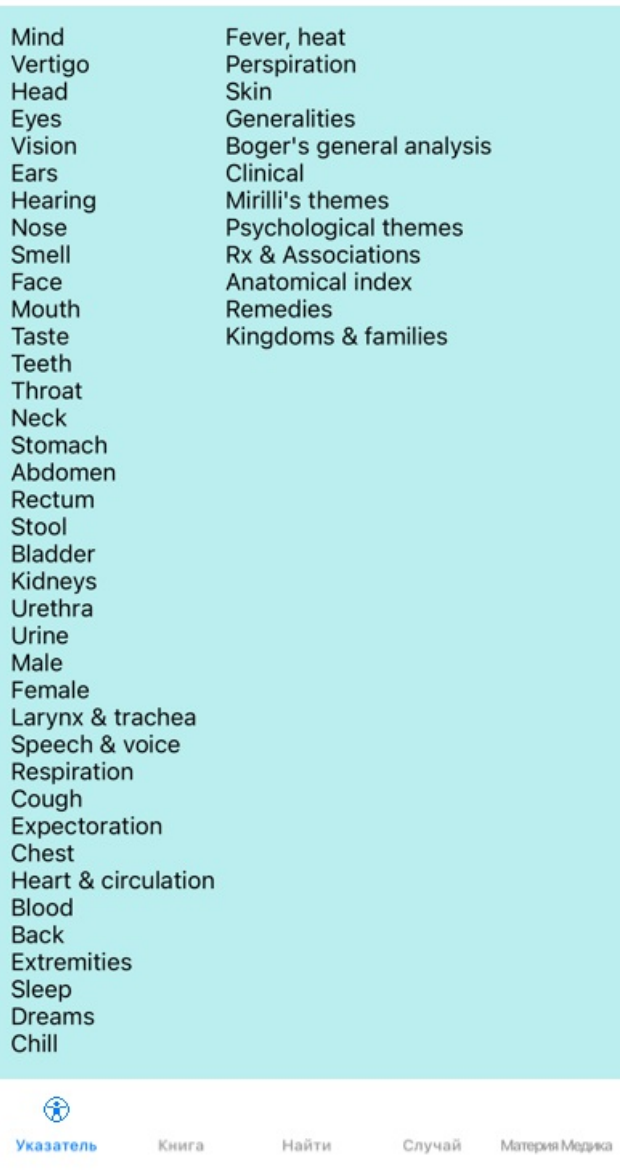

Предпочтения Пользова...лицензия О программе По

*Указатель* предоставляет быстрый доступ к главам книги, используя текст и графику. См. раздел Помощь *Указатель* для подробного описания.

Модуль *Книга* даёт возможность просмотра книги *Complete Repertory*. Возможность открыть электронную книгу как обыкновенную напечатанную или в более сжатой форме. См. раздел Помощь модуль *Книга* для подробного описания. Модуль *Найти* предлагает мощную способность поиска рубрик и препаратов по всей книге. См. раздел Помощь модуль *Поиск* для подробного описания.

Модуль *Случай* позволяет создавать и организовывать амбулаторные карты ваших пациентов. См. раздел Помощь модуль

Complete Dynamics 6

*Случай* для подробного описания.

Модуль *Анализ* используется для того чтобы проанализировать все возможные варианты вашего случая. См. раздел Помощь модуль *Анализ* для подробного описания.

*Материя Медика* даёт информацию о препаратах. См. раздел Помощь модуль *Материя Медика* для подробного описания. На iPhone, в лучшем случае может быть показано 5 вкладок.

Вкладка *Анализ* будет показана как только вы откроете файл случая. Мы временно скроем вкладку *Указатель*.

## **Айпад версия**

## **Используя айПад - Важно, прочитайте это!**

На Apple iPhone ® нет мыши и клавиатуры, как это принято на ПК. Также, айПад не имеет меню существующего у компьютера.

Вместо всего этого существует разворачивающееся меню, которое предлагает выполнение функций обычно существующих на клавиатуре.

Касаясь экрана айПада можно получить доступ к функциям не существующим на компьютере, это называется использование жестов.

Примеры таких жестов для *Complete Dynamics*, это:

- Скользящий удар. Поместите палец на экран и сделайте скользящее движение на лево, на право или вниз. Такое движение часто используется для переворачивания страниц в книге.
- Также используется для просмотра большого содержания, чего-то что не помещается на экране.
- Щипок. Поставьте на экран два пальца большой и указательный. Двигайте их друг к другу или друг от друга быстрым движением. Используется в *модуле Книги* чтобы сделать текст меньше или больше.

Пересылка информации со случаями с iPhone на компьютер происходит не совсем так как с компьютера на компьютер, потому что скопировать файлы с iPhone можно только с помощью установленного на компьютере iTunes. Больше на эту тему можно найти в разделе *Case module, case sharing*.

### **Ориентация устройства**

Вы можете держать ваш iPhone в двух разных положениях, называемых альбомное и книжное. Приложение *Complete Dynamics* будет автоматически показывать вам информацию в соответствии с тем, как вы держите ваш IPad.

Все фотографии в этом руководстве сделаны с IPad в книжной ориентации. Это было сделано просто потому, что вы обычно так держите телефон.

Изменив позицию, Вы можете узнать как все выглядит, и решить для себя, какой способ является наиболее удобным для Вас.

#### **Скорость и память**

IPad это не большой компьютер, как настоящий ПК с практически неограниченной скоростью и памятью. Complete Dynamics является очень сложной и большой программой, и это накладывает некоторые ограничения на версии IPad. Если вы понимаете эти ограничения, они не должны быть проблемой для вас.

Сайт *Complete Repertory* содержит почти *250 000* рубрик, вмещающих *2 500 000* записей о средствах защиты! Для поиска конкретной информации в модуле *Найти*, вся эта информация должна быть сравнена. Для того, чтобы сделать это более эффективным, программа пытается сохранить как можно больше информации в памяти. Если информация не находится в памяти, она должна быть считана из базы данных.

Первый раз, когда вы делаете поиск, вы можете заметить, что он может быть относительно медленным. Но следующий поиск проходит значительно быстрее, часто всего несколько секунд (в зависимости от сложности запроса), так как рубрики и препараты уже находятся в памяти.

## **Больше чем 1 программа**

Как правило, на вашем IPad используется более чем на 1 программа. Все эти программы должны работать, используя ограниченную память IPad.

Когда не хватает памяти для всех программ, то IPad просит программу освободить память. Когда это происходит,*Complete Dynamics* освобождает столько памяти, сколько он может. Следовательно, следующий поиск снова может занять больше времени.

В то время как вы работаете с одной программой, другие программы ничего не делают. В это время, когда память становится слишком ограниченной, IPad будет просто закрывать другие программы без предупреждения. Это не так, как это делается на ПК, но разработка программного обеспечения для IPad пошла по этому пути.

При закрытии программ, IPad предпочитает закрыть большие программы. В большинстве случаев это будет *Complete Dynamics*, потому что это не просто небольшая игровая программа.

Это означает, что, когда вы работаете с другой программой, *Complete Dynamics* может быть тихо закрыта, и в следующий раз она должна начать все сначала.

Чтобы предотвратить неожиданное закрытие, *Complete Dynamics* освобождает столько памяти, сколько это возможно при переключении на другое приложение.

При переключении обратно, она будет снова читать информацию, которую она ранее освобождила.

Это больше всего заметно в модуле *Найти* и *Обратная Materia Medica*. Эти модули гораздо быстрее, когда все тексты и препараты уже находятся в памяти.

Состояние памяти показано на панели инструментов:

Все названия рубрик и препараты находятся в памяти. Теперь поиск будет происходить быстро. На телефоне этот смайлик не отображается с целью экономии пространства на экране.

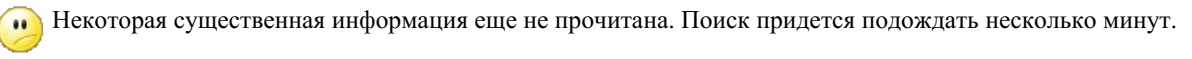

Названия рубрик в памяти, но средства нет. Поиск текста будет быстрым. Поиск препаратов может быть  $\mathbf{u}$ медленным.

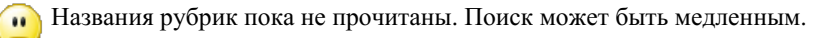

IPad вынужден освободить память. Поиск может быть медленным.

Считывание информации было остановлено, нажмите на кнопку, чтобы перезапустить считывание.

Вы можете включать и выключать освобождение памяти установкой предпочтений.

### **Сохранение ваших данных**

 $\bullet$ 

Поскольку программа в IPad может быть тихо закрыта в любое время, она пытается сохранить данные вашего случая в подходящие моменты.

Данные вашего случая сохраняются автоматически в следующих случаях:

- вы ничего не делаете в течении нескольких секунд;
- вы переключаетесь к другому приложению;
- открытый случай закрывается.

#### **Советы для оптимальной производительности**

Производительность *Complete Dynamics* будет наилучшей если вы:

- не будете переключаться на другие программы, за исключением того, когда вы нуждаетесь в этом;
- закроете все приложения, которые вы не используете.

## **Предметный указатель**

## **Открыть предметный указатель**

Открыть предметный указатель можно через вкладку *Указатель*.

#### Предпочтения Пользова...лицензия О программе По

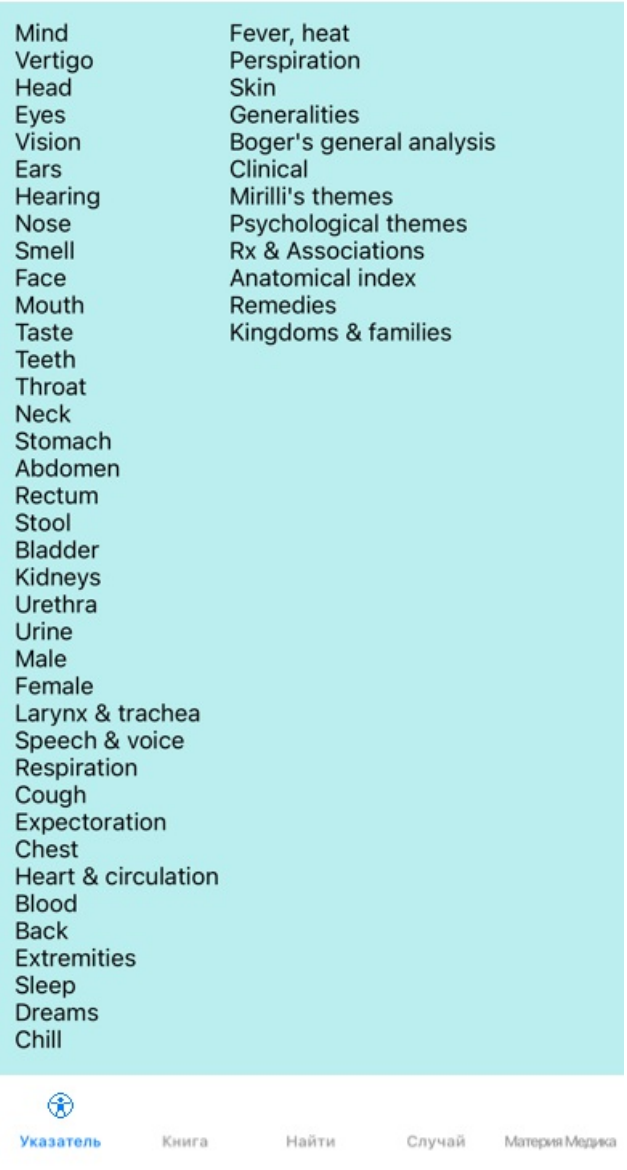

#### **Как использовать предметный указатель**

Предметный указатель помогает быстро найти главу с нужной информацией.

Одного нажатия достаточно чтобы в неё попасть.

#### **Использование нескольких реперториев**

Если у вас есть лицензия на дополнительные репертории, указатель в главах репертория также покажет название репертория.

Complete Repertory (...)

Когда вы нажимаете на название реперториума, он выберет следующий реперториум и покажет вам его главы. Он также имеет всплывающее меню, в котором вы можете выбрать один из доступных реперториев.

## **Книга, модуль книги**

## **Войти в модуль - открыть книгу**

Войти в модуль - открыть книгу можно нажав на вкладку ведущую к модулю *Книга*. В нижеприведенном примере книга открыта на рубрике *Mind; Anxiety; flushes of heat, with*.

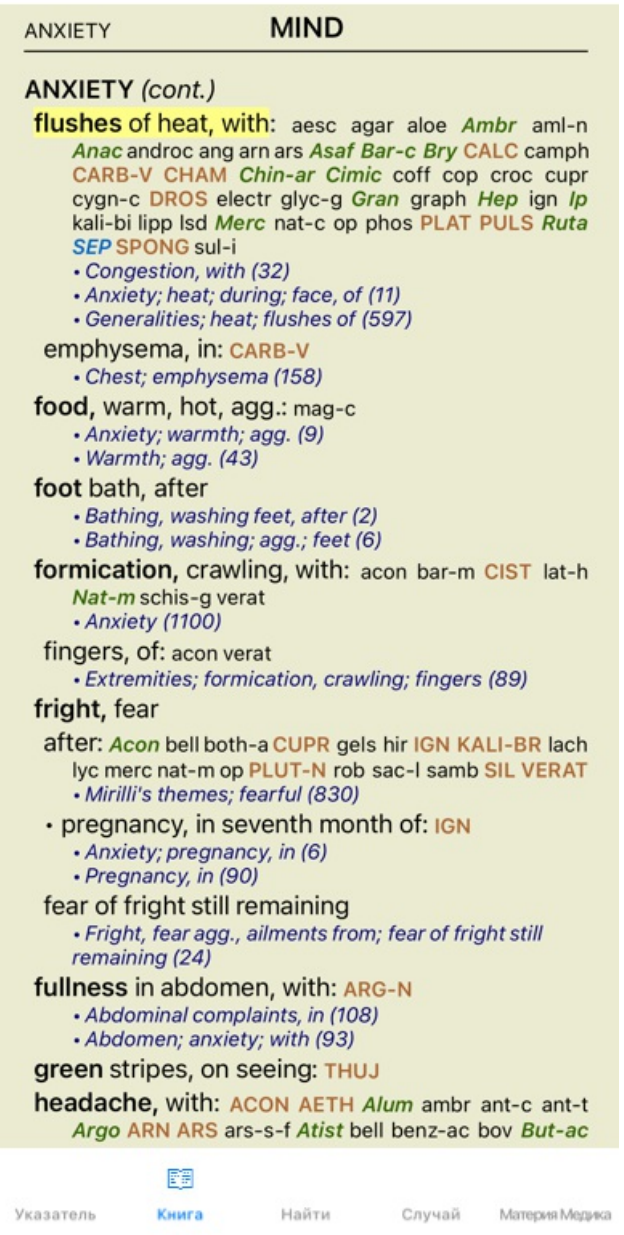

## **Препараты и ссылки**

В рубрике вначале идёт основной текст, потом Препараты и Ссылки.

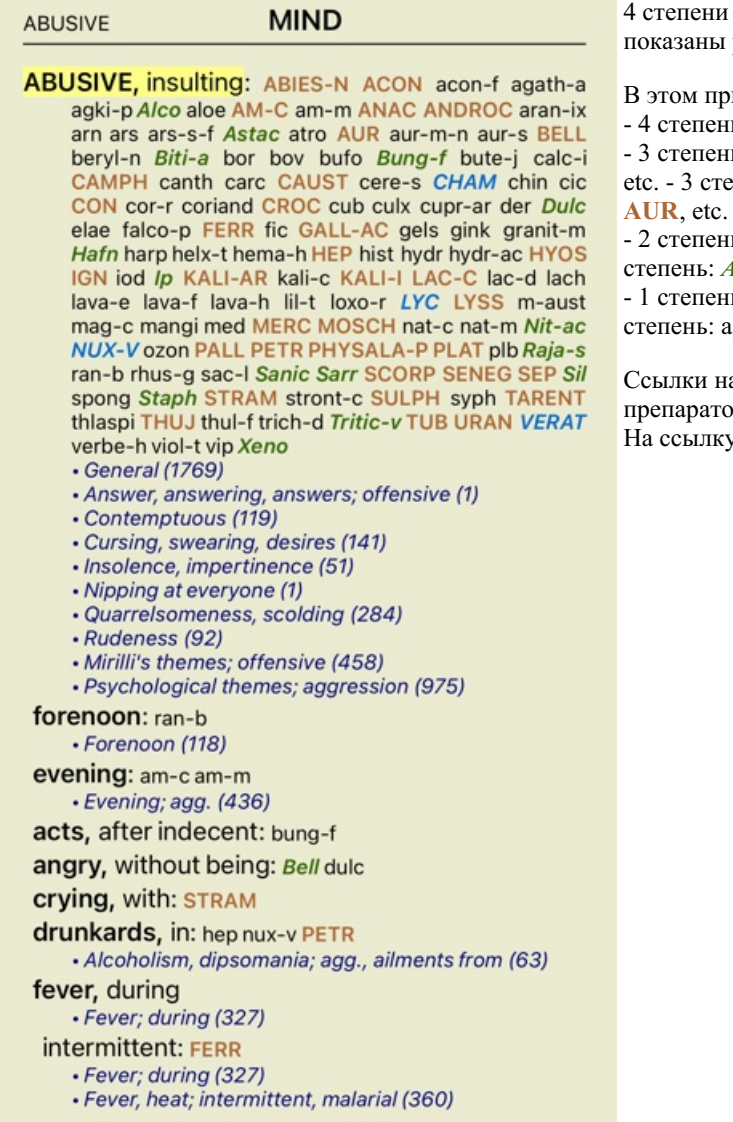

и значимости препаратов. разными цветами и шрифтами.

римере это:

- 4 степень: *CHAM*, *LYC*. - 4 степень: *CHAM*, *LYC*. - 3 степень: **ABIES-N, ACON**, **ANAC**, **ANDROC**, **AUR**, etc. - 3 степень: **ABIES-N, ACON**, **ANAC**, **ANDROC**,

нь: *Alco*, *Bung-f, Mosch, Nit-ac, Sil, Staph.* - 2 степень: *Alco*, *Bung-f*, *Mosch*, *Nit-ac*, *Sil*, *Staph*. нь: agath-a, agki-p, aloe, am-c, am-m, etc. - 1 agath-a, agki-p, aloe, am-c, am-m, etc.

на другие рубрики следуют сразу за списком препаратов. 10В этом примере 10 ссылок. су можно перейти просто нажав на неё.

#### **Полный вид или компактный вид**

#### **Скрытие препаратов и ссылок**

Компактный вид прячет список препаратов для оптимального использования экрана - показывает только рубрики с числом препаратов, которые они в себя включают.

Чтобы скрыть или показать все препараты и ссылки, дважды щелкните на любом свободном пространстве страницы. Можно также дважды щелкнуть мышью на ярлыке рубрики.

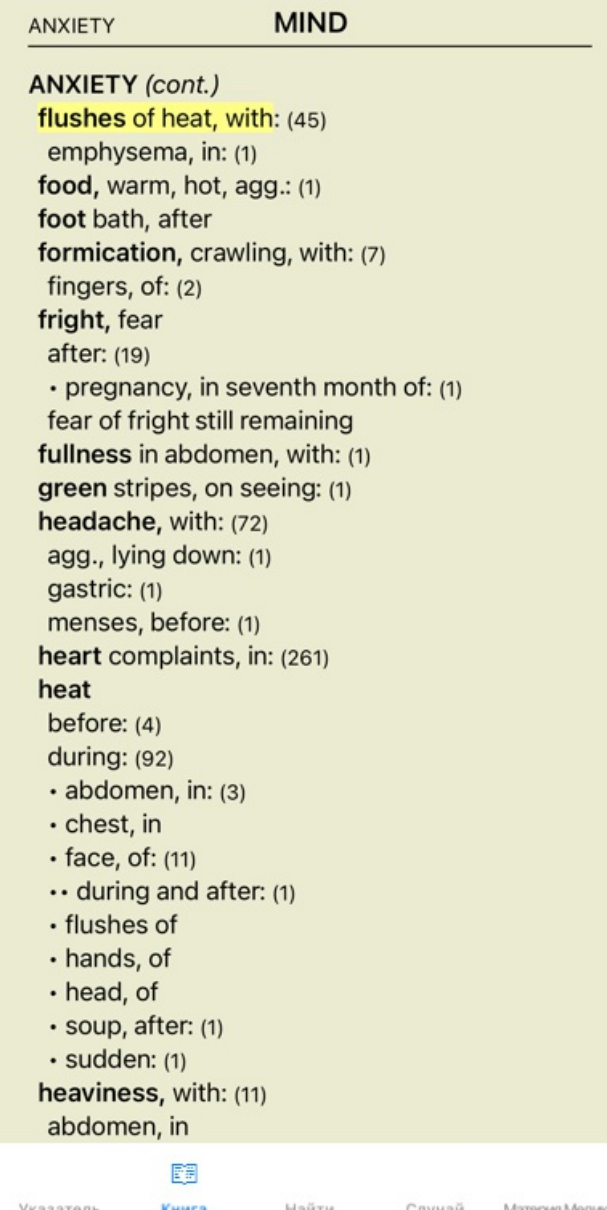

### **Скрытие подрубрик**

Также можно скрыть все подрубрики, таким образом отображая только рубрики верхнего уровня репертория. (Опция меню всплывающее *Только главные рубрики*).

Этот вариант чрезвычайно полезен для людей, которые хотят изучить структуру репертория.

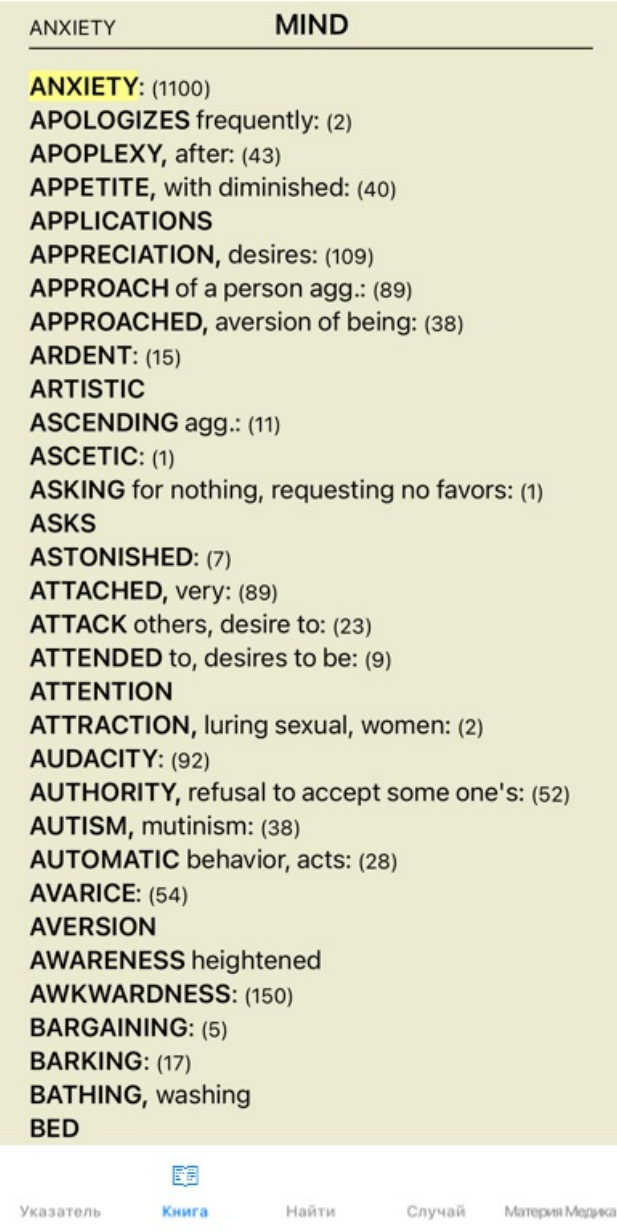

Вы можете легко вернуться к показу всех рубрик. (Опция меню всплывающее *Только главные рубрики*). Вы также можете переключиться обратно к обычному реперторию, нажав на рубрику.

## **Порядок сортировки препаратов**

По умолчанию, препараты стоят в алфавитном порядке. Для того чтобы они стояли в порядке значимости. (Опция меню всплывающее *Препараты / Показать в порядке значимости*).

Алфавитный порядок В порядке значимости

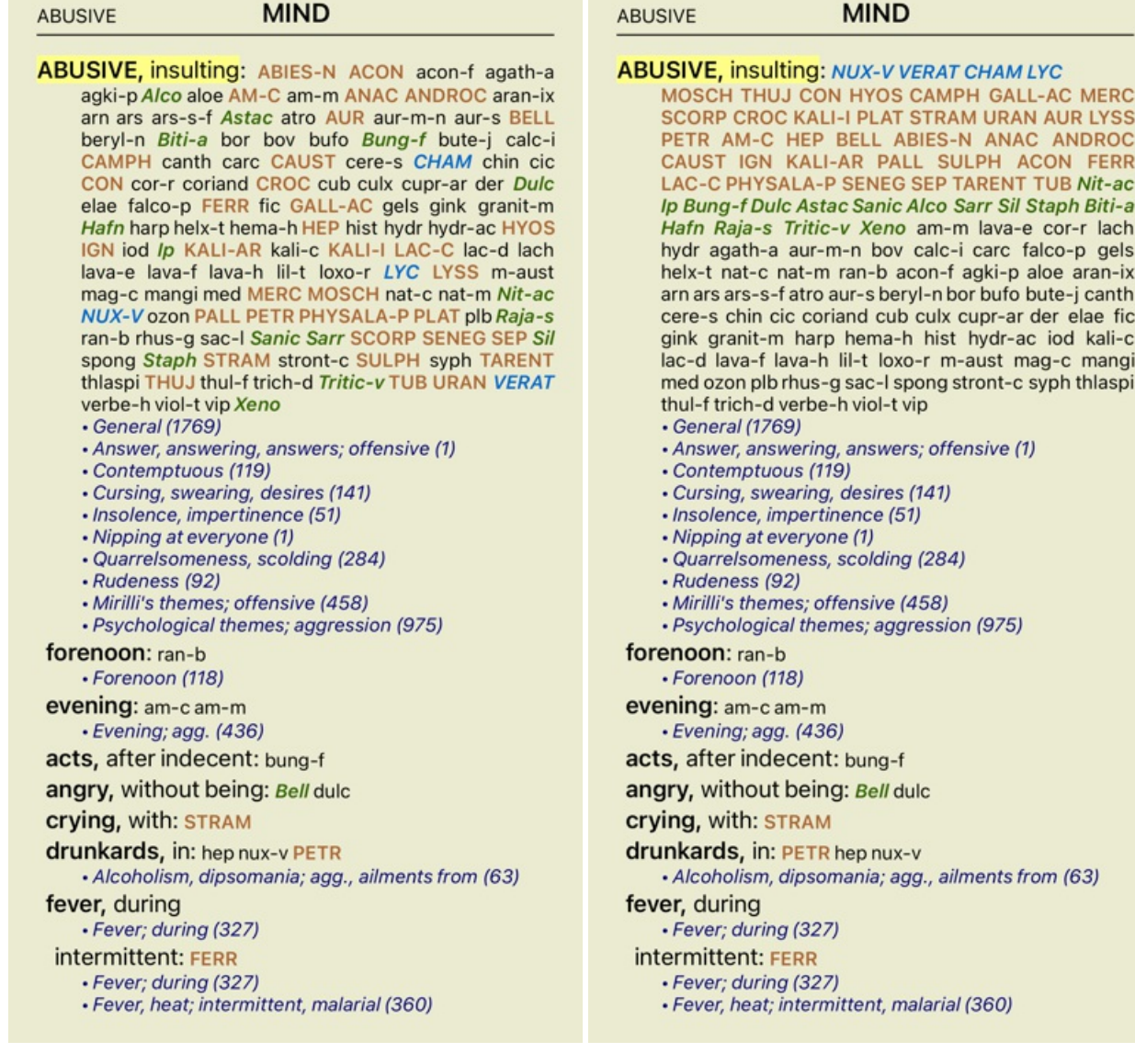

## **Ограничение информации занимающей место на экране**

Кроме возможности переключаться из полного вида в компактный, также возможно ограничить число препаратов соответствующих рубрике.

Таким образом будут показаны только те препараты которые соответствуют заданной степени 1, 2, 3, или 4. (Опция меню всплывающее *Препараты / Все степени*, опция меню всплывающее *Препараты / Степень 2+*, опция меню всплывающее *Препараты / Степень 3+*, опция меню всплывающее *Препараты / Степень 4*).

Пример с рубрикой *Психика; Брань, оскорбление*:

#### **ABUSIVE MIND**

**ABUSIVE, insulting: CHAM LYC NUX-V VERAT (+120)** · General (538) • Answer, answering, answers; offensive · Contemptuous (5) • Cursing, swearing, desires (7) · Insolence, impertinence (3) • Nipping at everyone · Quarrelsomeness, scolding (21) · Rudeness (4) · Mirilli's themes; offensive (46) · Psychological themes; aggression (115) forenoon: (+1) · Forenoon (2) evening:  $(+2)$ · Evening; agg. (68) acts, after indecent: (+1) angry, without being: (+2) crying, with:  $(+1)$ drunkards, in: (+3) · Alcoholism, dipsomania; agg., ailments from (9) fever, during · Fever; during (69) intermittent: (+1) · Fever; during (69) · Fever, heat; intermittent, malarial (59) typhoid: (+1) · Fever, heat; continued, typhoid (51) irritability, with: (+3) · Irritability (155) jealousy, out of: (+3) · Jealousy (7) menses, before: (+2) • Menses; before (20) molestation, after: (+1) mamma molested: (+1) opposition, from: (+3) · Mirilli's themes; offensive (46)

#### **MIND ABUSIVE**

**ABUSIVE, insulting: ABIES-N ACON AM-C ANAC** ANDROC AUR BELL CAMPH CAUST CHAM CON<br>CROC FERR GALL-AC HEP HYOS IGN KALI-AR<br>KALI-ILAC-C LYC LYSS MERC MOSCH NUX-V PALL PETR PHYSALA-P PLAT SCORP SENEG SEP STRAM SULPH TARENT THUJ TUB URAN VERAT (+85) General (980) · Answer, answering, answers; offensive • Contemptuous (20) · Cursing, swearing, desires (35) · Insolence, impertinence (19) • Nipping at everyone · Quarrelsomeness, scolding (67) · Rudeness (17) · Mirilli's themes; offensive (122) · Psychological themes; aggression (336) forenoon: (+1) · Forenoon (21) evening:  $(+2)$ · Evening; agg. (146) acts, after indecent: (+1) angry, without being: (+2) **crying, with: STRAM** drunkards, in:  $PETR (+2)$ · Alcoholism, dipsomania; agg., ailments from (20) fever, during · Fever; during (146) intermittent: FERR · Fever; during (146) · Fever, heat; intermittent, malarial (159) typhoid: (+1) · Fever, heat; continued, typhoid (124) irritability, with: (+3) · Irritability (361) jealousy, out of: NUX-V (+2) • Jealousy (35) menses, before: CHAM (+1) • Menses; before (69) molestation, after: (+1)

#### ABUSIVE

**ABUSIVE, insulting: ABIES-N ACON AIco AM-C ANAC** ANDROC Astac AUR BELL Biti-a Bung-f CAMPH CAUST CHAM CON CROC Dulc FERR GALL-AC Hafn HEP HYOS IGN Ip KALI-AR KALI-I LAC-C LYC LYSS MERC MOSCH Nit-ac NUX-V PALL PETR PHYSALA-P PLAT Raja-s Sanic Sarr SCORP SENEG SEP Sil Staph STRAM SULPH TARENT THUJ Tritic-v TUB URAN VERAT Xeno (+70) • General (1251) · Answer, answering, answers; offensive · Contemptuous (26) · Cursing, swearing, desires (50) · Insolence, impertinence (24) • Nipping at everyone · Quarrelsomeness, scolding (103) · Rudeness (26) • Mirilli's themes; offensive (200) · Psychological themes; aggression (481) forenoon:  $(+1)$ · Forenoon (30) evening:  $(+2)$ · Evening; agg. (214) acts, after indecent: (+1) angry, without being: Bell (+1) **crying, with: STRAM** drunkards, in: PETR (+2) · Alcoholism, dipsomania; agg., ailments from (25) fever, during · Fever; during (185) intermittent: FERR · Fever; during (185) · Fever, heat; intermittent, malarial (203) typhoid:  $(+1)$ · Fever, heat; continued, typhoid (145) **irritability, with:**  $lp$  (+2) · Irritability (488) jealousy, out of: NUX-V (+2) · Jealousy (50) menses, before: CHAM (+1)

**MIND** 

#### **ABUSIVE**

ABUSIVE, insulting: ABIES-N ACON acon-f agath-a agki-p Alco aloe AM-C am-m ANAC ANDROC aran-ix arn ars ars-s-f Astac atro AUR aur-m-n aur-s BELL beryl-n Biti-a bor bov bufo Bung-f bute-j calc-i CAMPH canth carc CAUST cere-s CHAM chin cic CON cor-r coriand CROC cub culx cupr-ar der Dulc elae falco-p FERR fic GALL-AC gels gink granit-m Hafn harp helx-t hema-h HEP hist hydr hydr-ac HYOS IGN iod Ip KALI-AR kali-c KALI-I LAC-C lac-d lach lava-e lava-f lava-h lil-t loxo-r LYC LYSS m-aust mag-c mangi med MERC MOSCH nat-c nat-m Nit-ac NUX-V ozon PALL PETR PHYSALA-P PLAT plb Raja-s ran-b rhus-g sac-I Sanic Sarr SCORP SENEG SEP Sil spong Staph STRAM stront-c SULPH syph TARENT thlaspi THUJ thul-f trich-d Tritic-v TUB URAN VERAT verbe-h viol-t vip Xeno - General (1769) · Answer, answering, answers; offensive (1) · Contemptuous (119) · Cursing, swearing, desires (141) · Insolence, impertinence (51)

- · Nipping at everyone (1)
- · Quarrelsomeness, scolding (284)
- · Rudeness (92)
- · Mirilli's themes; offensive (458)
- · Psychological themes; aggression (975)
- forenoon: ran-b

· Forenoon (118)

evening: am-c am-m

· Evening; agg. (436)

acts, after indecent: bung-f

angry, without being: Bell dulc

**crying, with: STRAM** 

drunkards, in: hep nux-v PETR

- · Alcoholism, dipsomania; agg., ailments from (63) fever, during
- · Fever; during (327)

intermittent: FERR

· Fever; during (327)

· Fever, heat; intermittent, malarial (360)

## **Размер шрифта**

Шрифт можно сделать мельче или крупнее. (Опция меню всплывающее *Мелкий шрифт*, опция меню всплывающее *Стандартный шрифт*, опция меню всплывающее *Крупный шрифт*).

Жестом щипка можно увеличить или уменьшить текст на айпаде. Для изменения размера текста прикасайтесь к экрану двумя пальцами одновременно и двигайте их друг к другу или друг от друга.

### **Копирование рубрики в буфер обмена**

Иногда бывает нужно скопировать рубрику и поместить её в буфер обмена для дальнейшего использования в другой программе, например в текстовом процессоре. (Опция меню всплывающее *Копировать / Копировать название рубрики*, опция меню всплывающее *Копировать / Копировать рубрику и препараты*).

## **Выбор языка**

В зависимости от издания программы и лицензии, *Complete Repertory* можно открыть в нескольких языках . Список действующих языков показан в меню или через клавишу флага на панели кнопок. (Опция меню всплывающее *Язык / Книга английский*). (Клавиша флага,

В версии *Практикующий специалист* второй язык (в зависимости от выбранной лицензии) показывает текст рубрики вместе с английским.

Пример для фрацузского: (Опция меню всплывающее *Язык / Книга дополнение французский*).

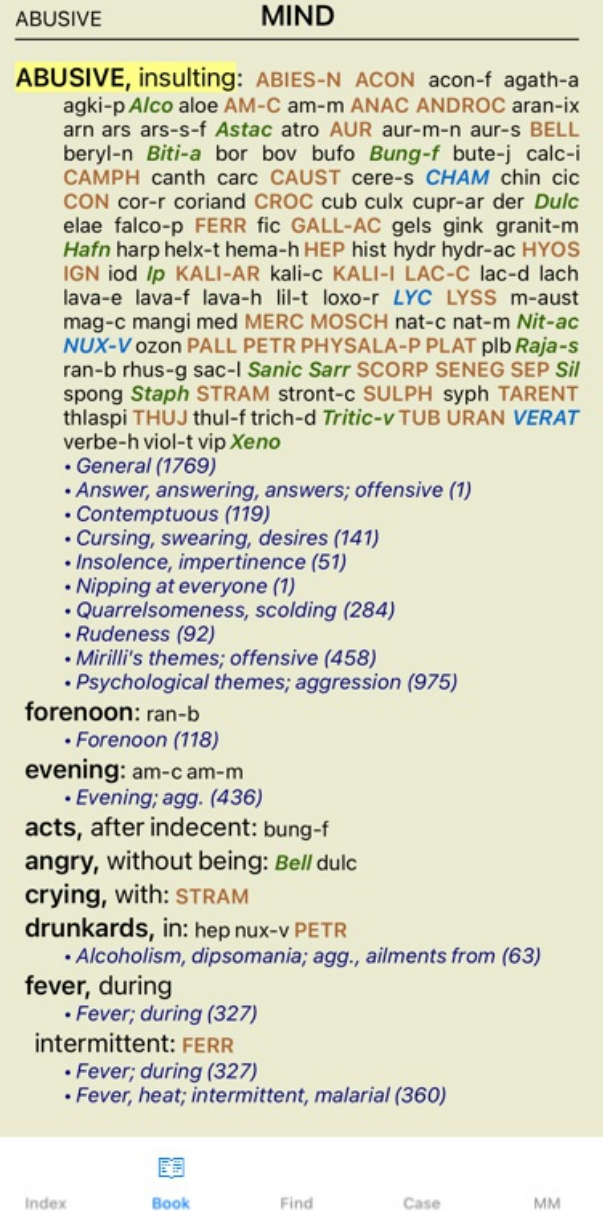

Index

MM

## **Избранные рубрики**

Вы могли бы считать некоторые рубрики важными, и другие не столь важными. Это особенно верно, когда вы используете модуль *Найти*, чтобы искать рубрики.

Чтобы поставить дополнительный акцент на рубрики, которые важны для вас, вы можете пометить их как избранные.

Чтобы отметить рубрику как избранную, нажмите на рубрике и затем отметьте ее.

Любая рубрика, которая отмечена как избранная, будет подчеркнута.

После того, как вы отметили любые рубрики как избранные, появится дополнительное поле в модуле *Найти*, что позволяет ограничить поиск только в ваших избранных рубриках.

#### **Модуль Книга содержит стандартные фильтры репертория**

Как правило, модуль *Книга* показывает полное содержание *Complete Repertory*.

Доступны несколько стандартных фильтров. Вы можете выбрать их с помощью панели меню, или через всплывающие меню по краям страницы. (Опция меню всплывающее *Из книги / Абсолютный Динамизм*).

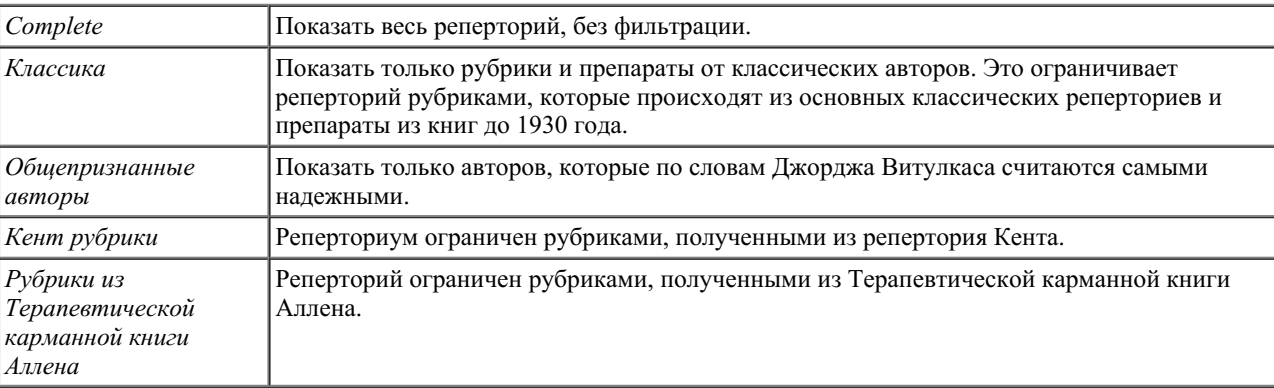

Если выбран фильтр, его имя отображается в заголовке книги репертория. Таким образом, вы можете легко увидеть, какой вариант репертория вы используете.

Примечание. Фильтры репертория применяются только к содержимому *Complete Repertory*. Если ваша лицензия поддерживает использование дополнительных реперториумов или вы сами создали дополнительный реперторный материал, фильтры не применяются к этому материалу.

## **Модуль Поиск**

## **Войти в модуль Поиск**

Для того чтобы войти в модуль *Поиск* используйте вкладку с таким названием.

 $\bullet$ Найти four pm lyc. 2  $\mathbf Q$  Найдены 71 рубрик **MIND** ANXIETY; afternoon; agg.; four pm.: LYC (+8) CONSCIENTIOUS about trifles; four pm. eight pm.: LYC WEEPING, tearful mood; afternoon; agg.; four  $pm.:$  LYC  $(+2)$ WEEPING, tearful mood; afternoon; agg.; four pm.; eight pm., until: LYC (+1) **HEAD** PAIN, headache; afternoon; agg.; four pm.:  $LYC$  (+54) PAIN, headache; afternoon; agg.; four pm.; eight pm., until:  $LYC$  (+4) PAIN, headache; vertex; afternoon; four pm. eight pm.: LYC PAIN, headache; pressing; vertex; afternoon; four pm. - eight pm.: LYC **EYES** PAIN; afternoon; four pm.: LYC (+7) PAIN; afternoon; four pm.; eight pm., until: LYC **VISION** AFTERNOON; three pm. or four pm.: LYC (+10) LOSS of, blindness; afternoon; four pm.: LYC **HEARING** NOISES; afternoon; four pm.: LYC (+2) **REVERBERATING, echoes and reechoes; four** pm.: LYC ROARING; afternoon; four pm.: LYC **NOSE** Q Указатель Книга Найти Случай Материя Медика

## **Окна поиска**

На маленьком экране Поля поиска изначально не показаны, что бы сохранить место. Вы можете увидеть поля, нажав на кнопку позади поля поиска. Вы можете убрать поля из экрана, нажав кнопку *Hide*.

#### Найти

Препараты

Мин. степень

Мин. размер рубрики

Макс. размер рубрики

Полные симптомы

Главы

Тип рубрики

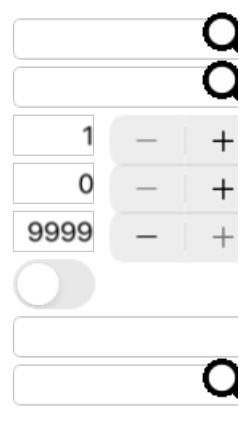

#### Очистить Скрыть

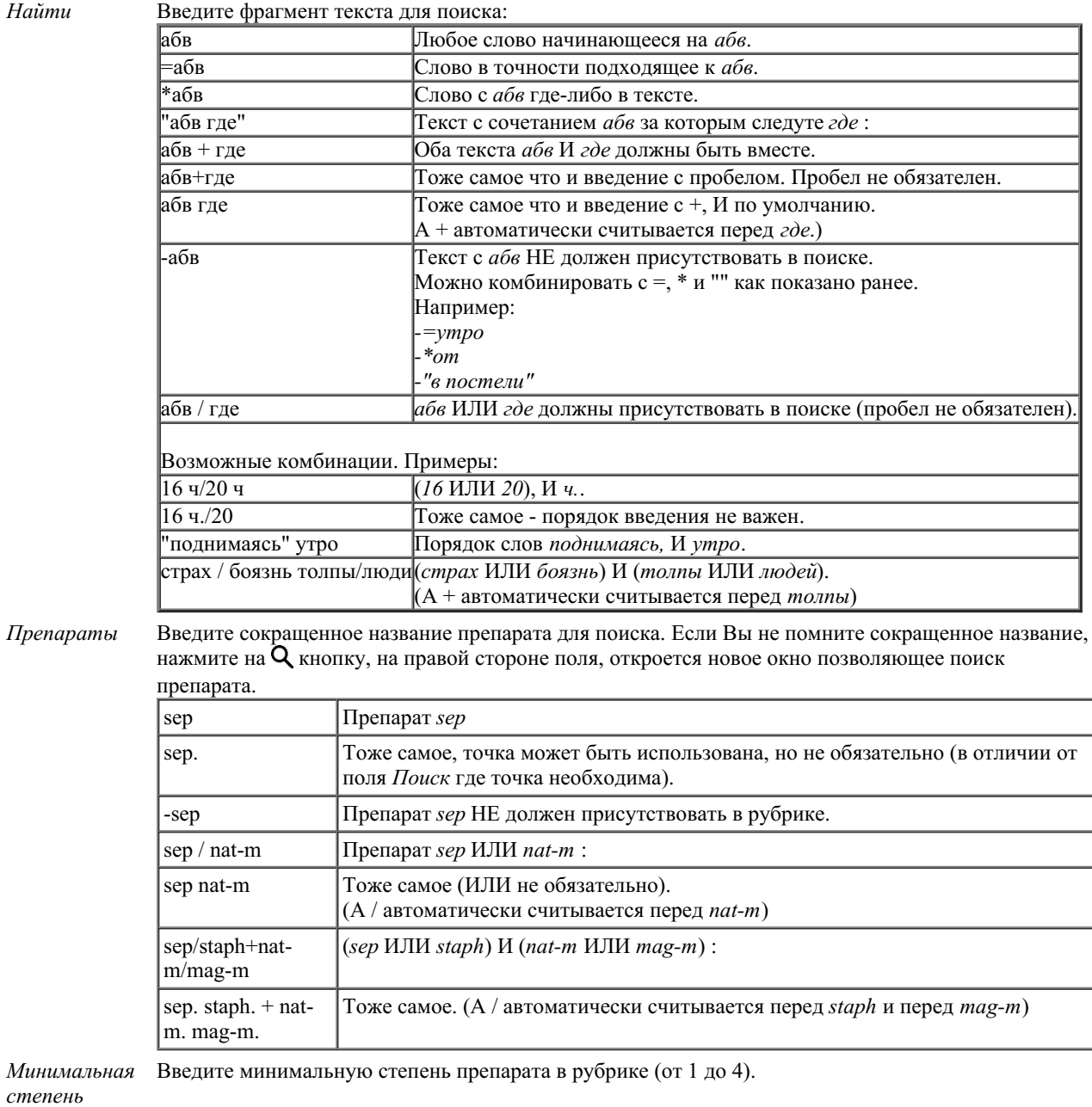

*Минимальный* Введите минимальное число препаратов в рубрике.

*размер*

*рубрики*

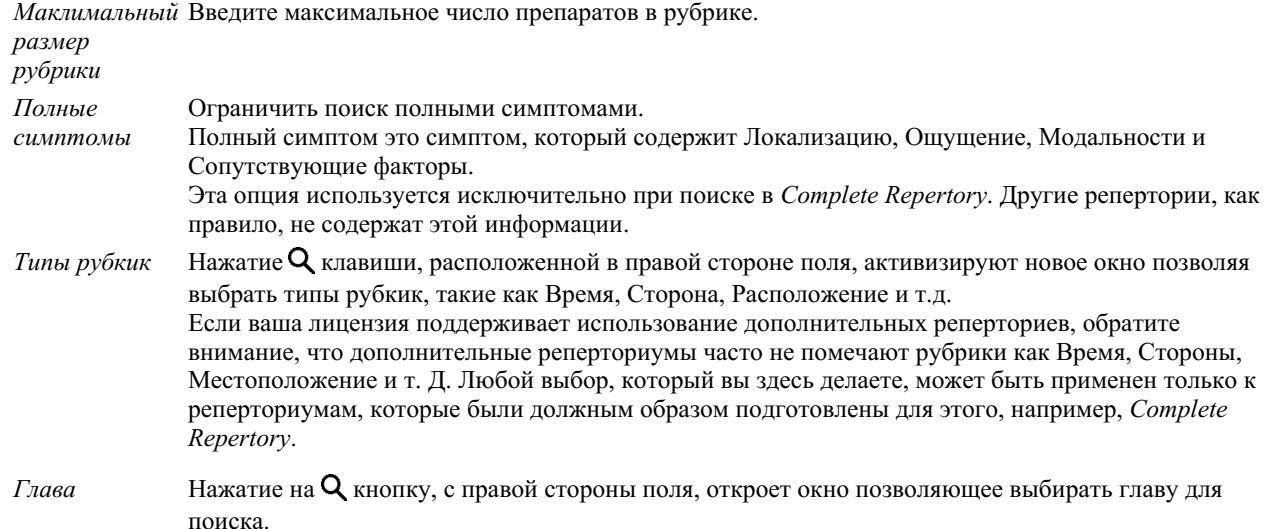

Поиск начинается автоматически после ввода критерий поиска, нет необходимости в нажатии дополнительных кнопок.

Заметьте, что по умолчанию поиск текста соединяет фрагменты союзом И, а поиск препарата ИЛИ. Это исходит из предположения, что при поиске текста результаты надо ограничить, в то время как поиск препарата является частью дифференциальной диакностики.

## **Результаты Поиска**

На IPad, поиск начнется, как только вы закончите ввод текста в поле. При вводе с помощью экранной клавиатуры, вы должны сначала скрыть это. В случае, если вы используете внешнюю клавиатуру, нажмите клавишу Enter.

Колличество подробностей обусловлено критериями поиска. Если производился поиск препаратов, результаты включают в себя выбранные препараты. Если только текста, препараты не будут показаны. В общем и целом, результаты поиска нацелены на отражение критериев поиска, и только их - то что не было включено в поиск, не появится.

Разворот содержащий результаты поиска похож на модуль *Книга*.

Те же самые приёмы котороые помогают двигаться по книге помогут сортировать результаты поиска. Разворот содержащий результаты поиска соразмеряется с компьюрерным экраном.

В модуле *Поиск*, будут показаты только препараты небольших рубрик. Там где препаратов много, только их число будет показано.

В дополнение к обычным способам движения по *Книга*, результаты поиска позволяют прыжок сразу в рубрику книги, простым нажатием на курсор (который меряется на руку  $\mathbb{Q}$ ).

## **Модуль Случай**

## **Войти в модуль Случай - открыть амбулаторную карту пациента**

Откройте амбулаторную карту нажав на вкладку *Случай*.

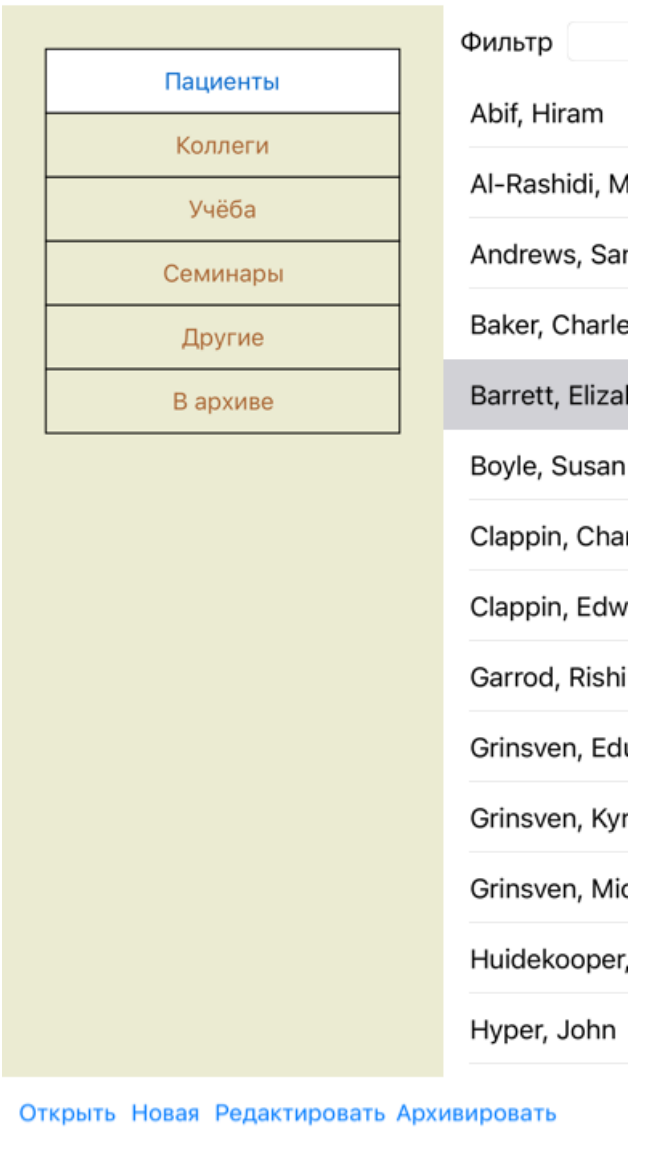

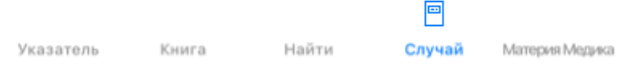

Модуль Случай позволяет создавать и содержать в порядке амбулаторные карты пациентов, вести учёт выписанных препаратов, создавать и содержать в порядке анализ полученных результатов.

Работа в модуле Случай во многом напоминает работу с настоящими бумажными папками.

Все амбулаторные карты могут быть разделены по группам, как по полкам и ящикам. Вначале надо открыть ящик - выбрать группу для работы.

Все амбулаторные карты из выбранной группы выстроены один за другим, видна только основная информация: Имя и год рождения пациента. Существует фильтр, который позволяет быстро найти нужного пациента напечатав часть имени в *Фильтр* расположенный снизу.

Когда пациент выбран, его амбулаторная карта появляется с правой стороны экрана. Следующий шаг - открыть амбулаторную карту, но мы сначала рассмотрим несколько моментов работы с историей пациентов.

## **Выбор группы и создание своих групп**

Выбранная группа выглядит как выдвинутый ящик стола.

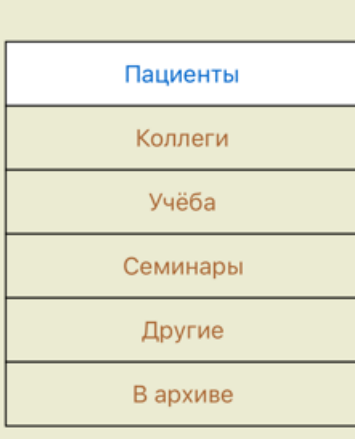

В этом примере, группа *Пациенты* открыта.

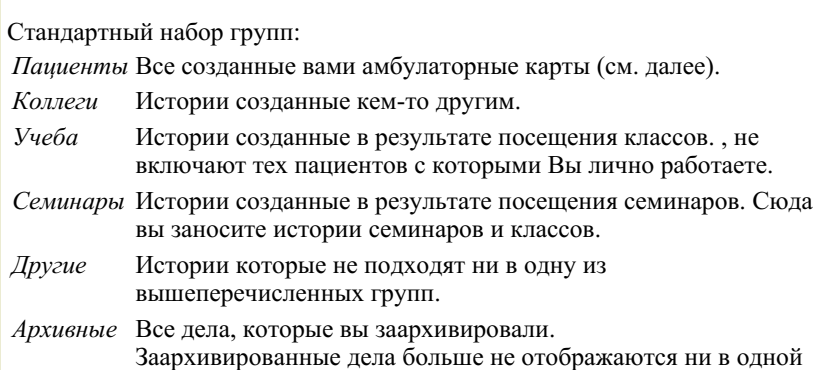

из других групп.

Несколько групп погут быть открыты одновременно. Группа открывается и закрывается нажатием курсора. Двойное нажатие курсора на определённую группу откроет эту группу и закроет все остальные.

Две группы открыты.

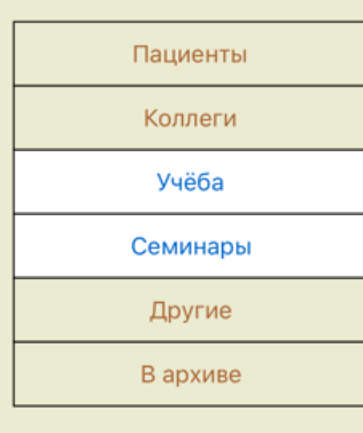

Список пациетнов входящих в эти группы включает все истории которые в них содержатся.

Конечно же Вы можете и сами создать свою собственную группу. Это достаточно легко. Когда Вы добавляете или исправляете амбулаторную карту вы можете указать к какой группе она будет принадлежать. При этом Вы можете использовать уже созданные группы 'Пациент', ' Учеба' и 'Семинары', а также впечатать своё собственное название группы. Новая группа будет автоматически добавлена к списку существующих групп:

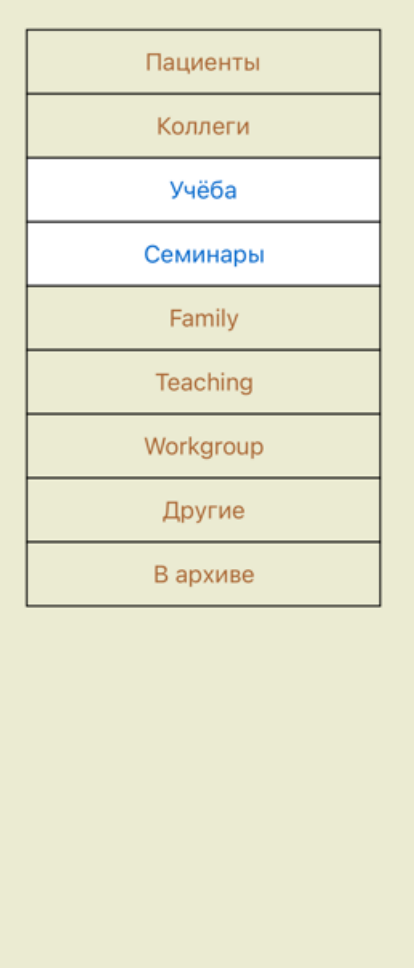

Группы *Семья*, *Для студентов* и *Консультации* добавлены автоматически потому что эти названия были использованы при создании истории.

#### **Открыть правильную амбулаторную карту**

Все случаи, которые соответствуют выбранной группе, отображаются в списке. , выбрать нужного можно с помощью маленького поля *Фильтр*, находящегося внизу всего списка. Пример использования фильтра:

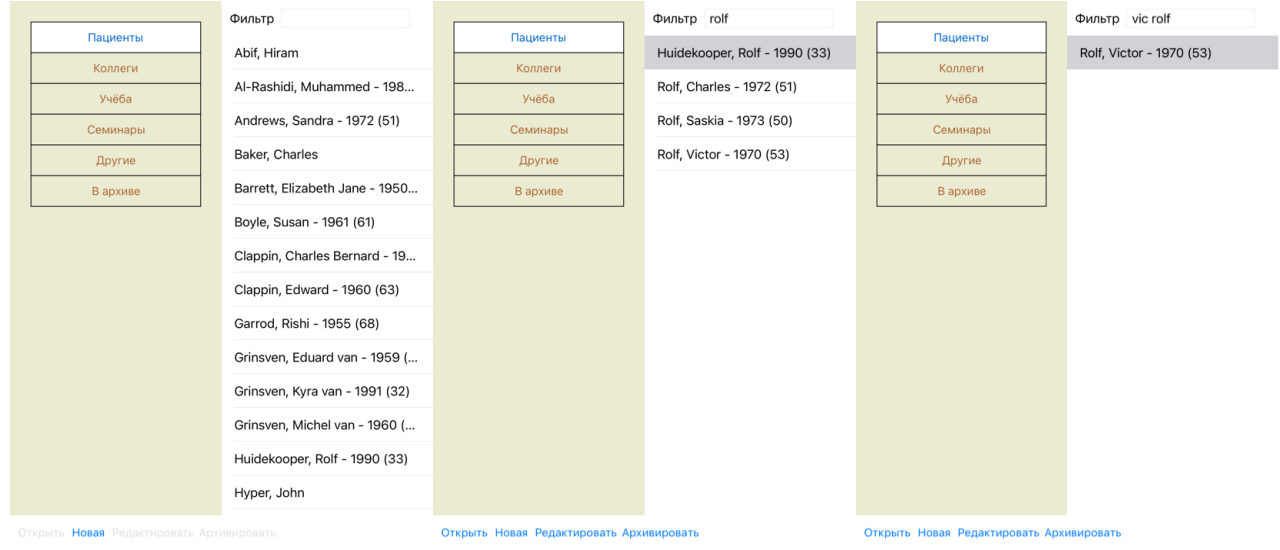

Фильтр для выбора правильного пациента из списка. со всеми пациентами использует такие же критерии что и система поиска *Найти* для препаратов.

Модуль *Случай* содержит имя как текст в таком виде в котором оно записано в список и препараты которые были назначены (или ещё НЕ были назначены).

Больше об этом подробно в разделе *'Найти'*.

Пример: Чтобы найти пациента по имени *Вадик* или *Владик*, которому был назначен препарат *nux-v*, а вот *sulph* никогда назначен не был, просто напечатайте:

## **Создание новой амбулаторной карты**

Вы можете завести амбулаторную карту нажав на кнопку *Новая*. Таким образом начнётся таблица-диалог куда вводится вся информация о пациенте.

#### **Редактирование данных Амбулаторной карты**

В разделе *Пациент*, вы можете держать всю личную информацию пациента. Нажмите кнопку *Фото*, чтобы сделать снимок. Фотография будет автоматически уменьшена или увеличена. Убрать существующую фотографию можно кнопкой *Убрать*. 0 обозначает что информация отсутствует.

В случае, если точный день рождения не известен, а пациент называет только текущий возраст, вы можете ввести возраст в поле год рождения.

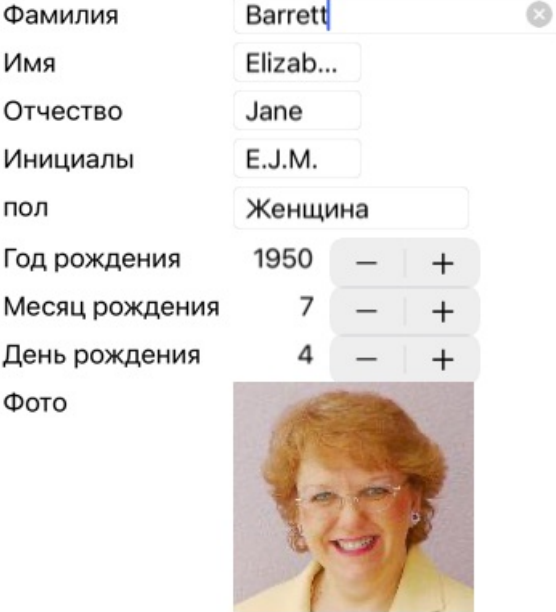

## Амбулаторная карта

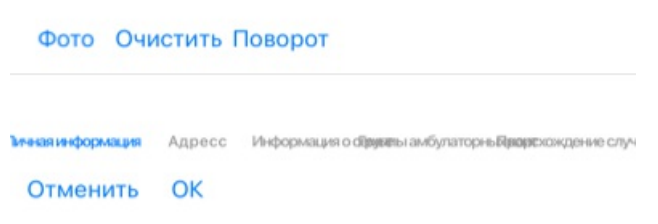

В разделе *Амбулаторная карта Пациента*, вы можете хранить информацию на фоне которой развивается случай, даже если к пациенту эта информация не имеет прямого отношения.

В разделе *Группы пациентов*, вы можете выбрать стандартную группу, и/или внести свои названия разделяя их пробелами или точкой с запятой.

*Происхождение амбулаторной карты* полезно если Вы хотите помнить случай, представленный на семинаре, в журнале и т.д.

#### Амбулаторная карта

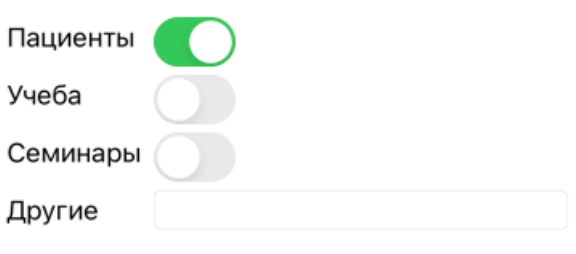

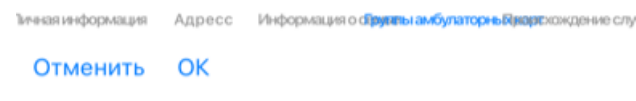

#### **Открыть амбулаторную карту созданную ранее**

Существующая амбулаторная карта должна быть выбрана из списка, затем нажмите кнопку *Открыть* . Или просто двойным нажатием на имя в списке.

Только что созданная амбулаторная карта сразу автоматически открывается.

После того как амбулаторная карта открыта, вы видите информацию обычно присутствующую в папке с историей истории болезни пациента:

- анкета с личной информацией,

- назначенные препараты,

- общей анализ результатов,

Пример:

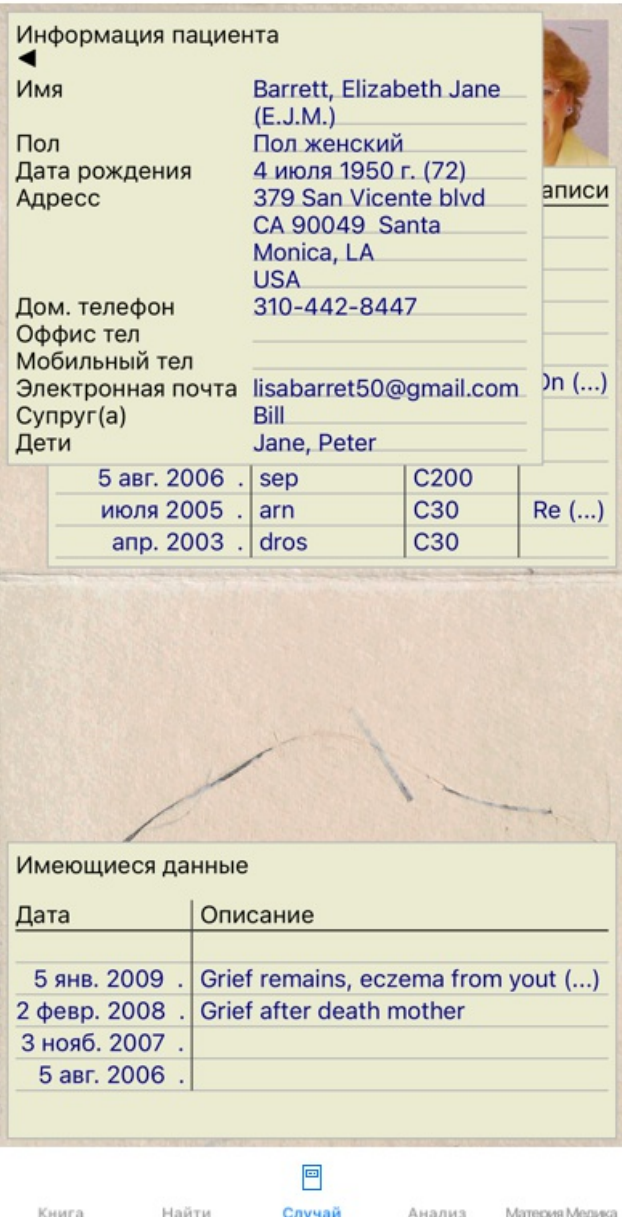

Амбулаторную карту пациента можно открыть и закрыть через меню *Меню / Пациент / Закрыть амбулаторную карту*, или нажать маленькую стрелку в верхнем левом углу. (Опция меню всплывающее *Закрыть амбулаторную карту*).

## **Ведение учёта назначенных препаратов**

Новые назначения можно добавить через меню *Меню / Пациент / Назначенный препарат*, или два раза быстро нажав на свободную линию рецептурного бланка. (Опция меню всплывающее *Добавить назначение*). Новый бланк появится для занесения информации о назначенном препарате:

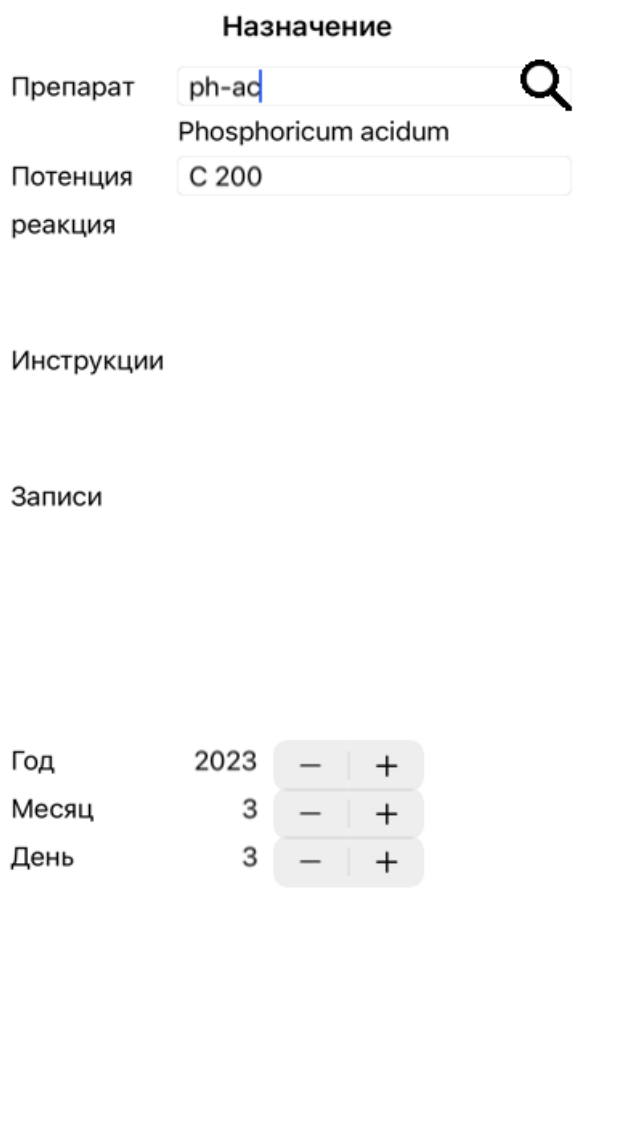

Отменить ОК

0 стоит в том месте где информация не заполнена.

Удалить информацию о назначении можно выбрав её из списка, затем Удалить назначение. (Опция меню всплывающее *Удалить назначение*).

Отредактаровать назначение можно быстро нажав на него два раза. (Опция меню всплывающее *Редактировать назначение*).

#### **Весте учёт всех имеющихся результатов анализа**

Новый анализ может быть добавлен через меню. (Опция меню всплывающее *Добавить анализ*). Откроется новое окно с диалогом, куда можно занести нужную информацию:

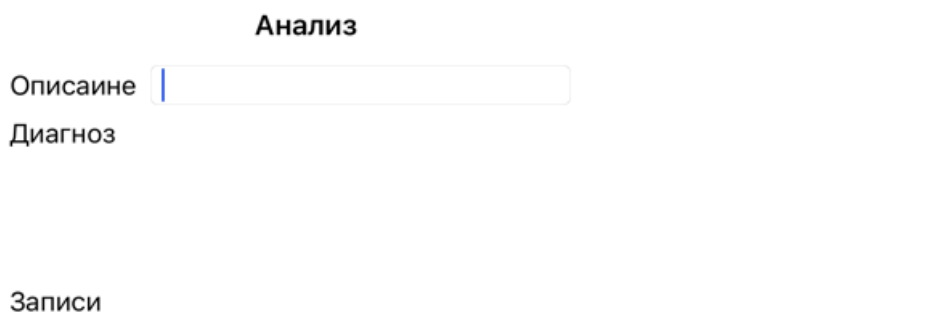

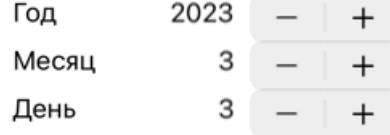

Отменить ОК

0 стоит в том месте где информация не заполнена.

Удалить анализ можно выбрав его из списка, затем Удалить анализ. (Опция меню всплывающее *Удалить анализ*). Отредактаровать анализ можно быстро нажав на него два раза. (Опция меню всплывающее *Редактировать анализ*). Существующий анализ можно скопировать, чтобы использовать его как основу нового анализа Создать дубликат. (Опция меню всплывающее *Сделать дубликат анализа*).

Перенести анализ в другую амбулаторную карту можно используя меню Перенести анализ в... (Опция меню всплывающее *Перенести анализ в амбулаторную карту...*).

Анализ выбранный из списка становится активным и используется в модуле *Анализ* (см. раздел *Анализ*).

#### **Отпечатать**

Распечатать можно всю амбулаторную карту или её часть. (Опция меню всплывающее *Печатать*). Распечатать кейс можно только после того, как Вы его откроете.

Появляется список возможных вариантов печати:

#### Что распечатать

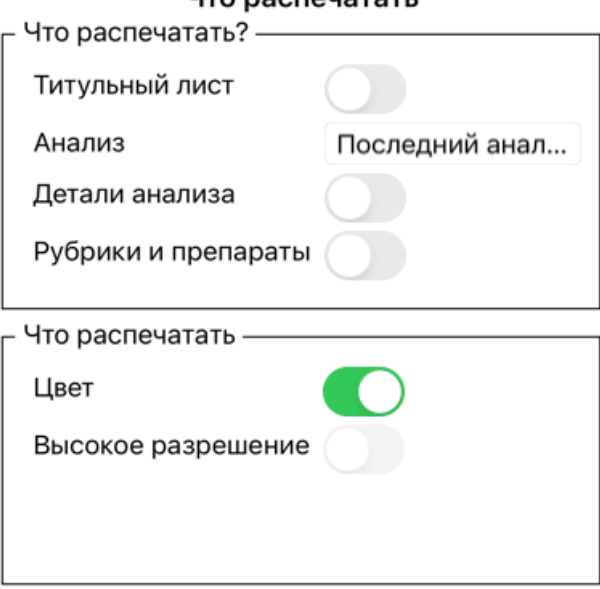

Отменить ОК

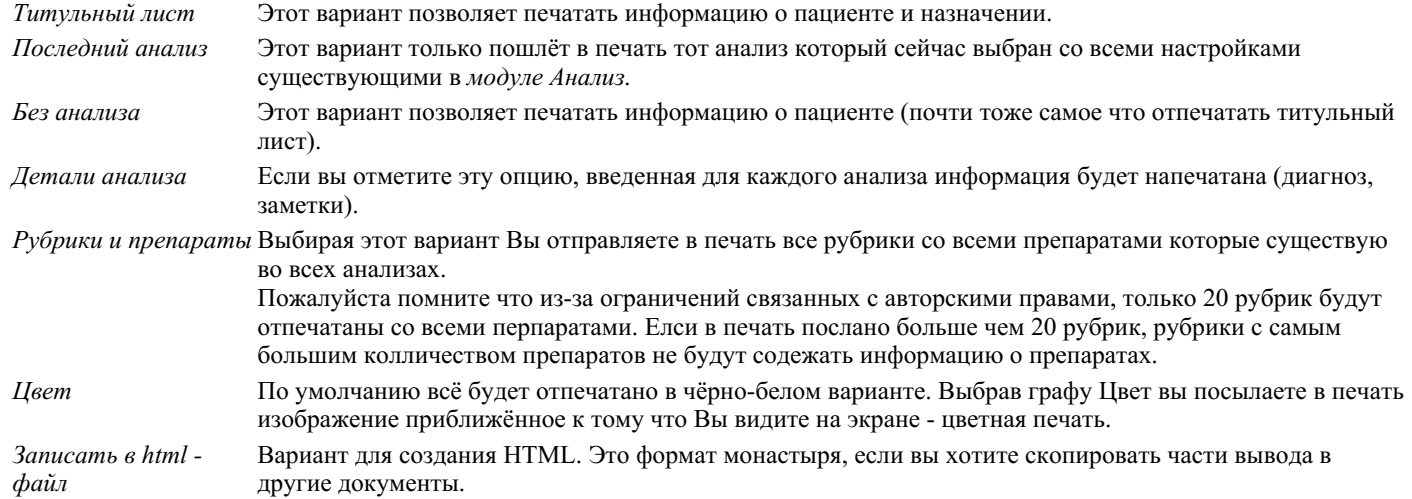

#### **Печать обзора нескольких случаев**

Если Вы не открывали дело, Вы можете распечатать обзор нескольких дел. (Опция меню всплывающее *Печатать*). Это может быть полезно, например, если Вы хотите создать список для коллеги, который следит за Вашими пациентами. Затем Вы можете составить список, содержащий только имена и даты рождения пациентов, которых Вы видели за последние 6 месяцев, с перечнем рецептов лекарств.

Опции в диалоге печати не требуют дополнительных объяснений.

## **Защита паролем**

Информация о ваших пациентах может быть защищена от нежелательного доступа со стороны третьих лиц, пока вы отсутствуете.

Для начала, установите пароль.

Если пароль установлен, новая кнопка появится в модуле *Случай*. Когда вы нажимаете эту кнопку, модуль Случай будет немедленно заблокирован, и для его открытия должен быть введен пароль.

Также возможно автоматически заблокировать информацию об амбулаторной карте, если вы не использовали программу в течение некоторого времени.

Время до автоматической блокировки может быть настроено вами в настройках *Предпочтения*. Если вы установите время на 0 минут, автоматическая блокировка не будет выполняться.

Будьте осторожны при установке пароля. Кроме вас, никто не знает вашего пароля. Если вы забыли свой пароль, это все равно, что потерять ключи от вашего дома; больше доступа не будет.

#### **Архивирование и удаление**

#### **Архивирование дел**

Если вы больше не хотите, чтобы дело отображалось в списке ваших дел, вы можете заархивировать его. После архивирования дело появится в группе *Архивные*.

Пока он находится в архиве, вы все еще можете открыть кейс. Если вы вносите какие-либо изменения в дело, оно автоматически удаляется из группы *Архивные* и возвращается вместе с другими вашими активными делами.

Вы можете заархивировать несколько более старых дел. (Опция меню всплывающее *Архивировать старые дела*). В открывшемся диалоговом окне вы можете указать количество месяцев. В списке показаны все дела, которые не были изменены за указанное количество месяцев. Затем вы можете заархивировать все дела, выбранные в списке.

#### **Удаление файла дела**

Если вам больше не нужен файл дела, вы можете удалить его. Обращение можно удалить только после того, как оно было заархивировано.

Также возможно автоматическое удаление старых заархивированных дел. Для этого есть опция в настройках *Предпочтения*. По умолчанию заархивированные дела не удаляются автоматически.

#### **Автоматическое резервное копирование**

Если вы случайно удалили файл дела, вы можете восстановить его из резервной копии.

Резервные копии создаются автоматически.

- Каждый день за последний месяц.
- Каждый месяц за последний год.
- Через год резервная копия удаляется навсегда.
- Обратите внимание, что резервные копии хранятся локально на вашем компьютере.

## **Облачный сервер**

#### **Вступление**

При использовании больше чем одного компьютера для ведения пациентов, можно все их дела синхронизировать между разными компьютерами.

Таким образом, где бы Вы не работали, у Вас всегда под рукой будет самая последняя информация о каждом пациенте. Даже если вы находитесь на дороге, с вашим телефоном или планшетом.

Наш облачный сервер предлагает гибкий и простой механизм для автоматической синхронизации ваших случаев.

В отличие от многих других облачных решений, Вы можете использовать *Complete Dynamics* как с подключением к Интернету, так и без.

Без подключения к Интернету все ваши случаи хранятся локально на вашем устройстве. Все изменения, которые вы вносят, хранятся на месте.

Когда подключение к Интернету доступно, ваши ящики могут автоматически синхронизировать через облачный сервер.

Если вы внесете изменения в ящики на разных устройствах, хотя и не подключены к Интернету, это не имеет никакого значения. Когда доступно соединение с облачным сервером, все изменения, которые вы внесли на разных устройствах, могут быть объединены вместе. Даже если вы работали над тем же случаем.

#### **Что делает облачный сервер?**

Цели облачного сервера состоит в том, чтобы сохранить ваши ящики идентичными на всех устройствах, которые используют эту службу.

То, что вы добавляете на одно устройство, будет добавлено на других устройствах.

То, что вы измените на одном устройстве, будет изменено на других устройствах.

То, что вы удаляете на одном устройстве, также будет другими устройствами.

Архивирование случая подразумевает, что он также будет архивирован на других устройствах.

#### **Преимущества использования облачного сервера**

- Ваши случаи обновлены после автоматической синхронизации, независимо от того, какое устройство вы используете.
- Работает со всеми устройствами, которые находятся в вашей лицензии.
- Вы можете работать без подключения к Интернету.
- Синхронизация является автоматической, когда интернет доступен.
- Всегда есть копия ваших случаев, если ваш компьютер умрет.

#### **Для каких устройств я должен использовать облачный сервер?**

Это вы собственный выбор.

Если вы используете один компьютер, облачный сервер может использоваться для обеспечения копии ваших случаев. Если ваш компьютер умирает, случаи могут автоматически передаваться на ваш новый компьютер.

Если вы используете два или более устройства, облачный сервер может применять изменения, которые вы внесли на одно устройство на другие устройства.

Вы решаете для каждого устройства, которое вы используете, независимо от того, использует ли он облачный сервер или нет. Например, вы можете использовать облачный сервер для компьютеров дома и в вашем офисе, но не для вашего телефона.

#### **Безопасность и конфиденциальность**

Мы знаем, что безопасность и конфиденциальность чрезвычайно важны.

#### **Безопасность**

Данные о вашем случае очень хорошо защищены.

- Доступ к облачному серверу возможен только с устройства, которое имеет допустимую лицензию на ваше имя.
- Ни одно другое устройство не имеет доступа к вашим коробкам.
- Требуется дополнительный пароль, который вы знаете.
- Соединение с сервером шифровано.

#### **Конфиденциальность**

Вы не обязаны использовать наш облачный сервер. Мы очень хорошо понимаем, что, возможно, вы не хотите, чтобы информация вашего пациента хранилась где -то на удаленном компьютере. Это полностью ваше решение, использовать ли облачный сервер или нет.

Мы полностью уважаем конфиденциальность вас и ваших пациентов. Мы никоим образом не будем использовать или обрабатывать ваши данные. Все, что делает облачный сервер, — это копирует его на ваши устройства и с них.

#### **Настройка облачного сервера**

Чтобы начать использовать устройство с облачным сервером, сначала вам нужно активировать его. Поэтому активация находится в предпочтениях , разделе *Случай*. Здесь вы можете выбрать опцию *Использовать Cloud Server*.

Если это первый раз, когда вы активируете облачный сервер, вы автоматически направляетесь для создания PIN -кода, который защищает данные вашего случая. Вы всегда можете изменить эту булавку позже. Не забудьте свой облачный штифт, вам понадобится при активации другого устройства.

#### **Статус облачного сервера**

В верхней части страницы в *модуле значок*, значок указывает состояние соединения сервера.

- Облачный сервер доступен.
- Общение в процессе.
- Нет подключения к Интернету, или сервер временно не в автономном режиме.
	- Если значок не показан, облачный сервер еще не настроен.

Когда вы нажимаете на значок, синхронизация выполняется немедленно.
# **Ограничения**

Цель облачного сервера - применять все изменения, сделанные на одном устройстве, ко всем другим устройствам. Но это не всегда возможно.

Это поможет вам понять, каковы ограничения.

Особенно при работе в автономном режиме может произойти, что изменения в одном случае сделаны на разных устройствах до восстановления подключения к облачному серверу. Обычно это редко создает проблему.

Информация в случае создана из нескольких независимых элементов:

- Информация о пациенте.
- Информация о деле.
- Каждый анализ.
- Каждое лекарство рецепт.

Вы можете внести изменения в один из этих элементов и изменения на другой элемент на другом устройстве. Но если, например, вы измените один и тот же анализ на двух устройствах, будет сохранено только последнее изменение. Если вы измените один анализ на одном устройстве и другой анализ на другом устройстве, это не будет проблемой. Или, если вы добавите рецепт лекарства на одно устройство и другое рецепт исправления на другое устройство, это не будет проблемой.

#### **Резервные копии**

Случаи, хранящиеся на облачном сервере, являются копией случаев на вашем устройстве. Исходные данные на вашем устройстве.

Вы всегда несете ответственность за создание резервного копирования вашего компьютера.

# **Консультация**

#### **Поделиться вашими случаями с коллегами**

Во многих ситуациях, может быть необходимо скоординировать режим лечиния, проконсультироваться с коллегами, соклассниками, преподавателями, или опубликовать работу в интернете.

Программа *Complete Dynamics* предусматривает режим при котором амбулаторная карта пациента может быть передана целиком или по частям. Такой файл может быть передан с одного компьютера - (Вашего) на другой - (Вашего коллеги, студента и т.д.). При этом получатель файла не должен обязательно иметь лицензию на *Практикующий специалист*, бесплатной версии *Браузер* достаточно, чтобы импортировать файл и просмотреть его.

Такая передача амбулаторной карты пациента может быть произведена анонимно, сохраняя в секрете личную информацию пациента и врача.

Ниже будет изложено как произвести передачу амбулаторной карты для просмотра. Для начала мы рассмотрим другой аспект координации информации.

#### **Синхронизация всех дел между разными компьютерами**

*Ручная синхронизация актуальна, только если вы решили не использовать автоматическую синхронизацию через облачный сервер.*

Модуль Консультации даёт два способа переноса информации с одного компьютера на другой.

Самый простой способ это экспортировать полную копию базы данных с одного компьютера и импортировать её на другой. Это полностью обновляет информацию обо всех пациентах, хранящуюся на компьютере. Этот же способ можно использовать чтобы регулярно сохрахять резервную копию базы данных.

Более усовершенствованный способ это экспортировать только ту информацию которая изменилась. В этой ситуации, копируется только то что изменилось и сливается с базой данных на другом компьютере. Это механизм синхронизации работает даже если амбулаторная карта пациента была изменено по-разному на разных компьютерах!

#### **Синхронизация случаев между iPhone и PC**

Синхронирование информации между айпадом и компьюрером происходит по тому же механизму что и синхронирование между несколькими компьютерами. Разница заключается в том как файлы двигаются на айпад и от айпада.

Например, работая с несколькими компьютерами информацию можно переносить флеш-накопителем. Для перевода файлов на айпад надо пользоваться программой айтюн на компьютере.

В iTunes файлы можно копировать на или из репертория *Complete Dynamics* на iPhone.

Для этого, идите на айпад в айтюне и откройте раздел аппс, аппстор. Ниже приведен список приложений, вы увидите список приложений, которые позволяют совместное использование файлов. В этом списке должен быть и *Complete Dynamics*. Выберете *Complete Dynamics* нажав на него в меню. С правой стороны есть место отведенное для удаления или добавления файлов. Файл для перевода с айпада можно найти там и скопировать для компьютера. Файлы с компьютера тоже можно скопировать на айпад там же.

Для дополнительной информации, пожалуйста обратитесь в секцию Помощи в айтюнс.

На IPad, всплывающее меню с опциями, описанными в следующих разделах, можно открыть в модуле *Случай*, на левой стороне экрана.

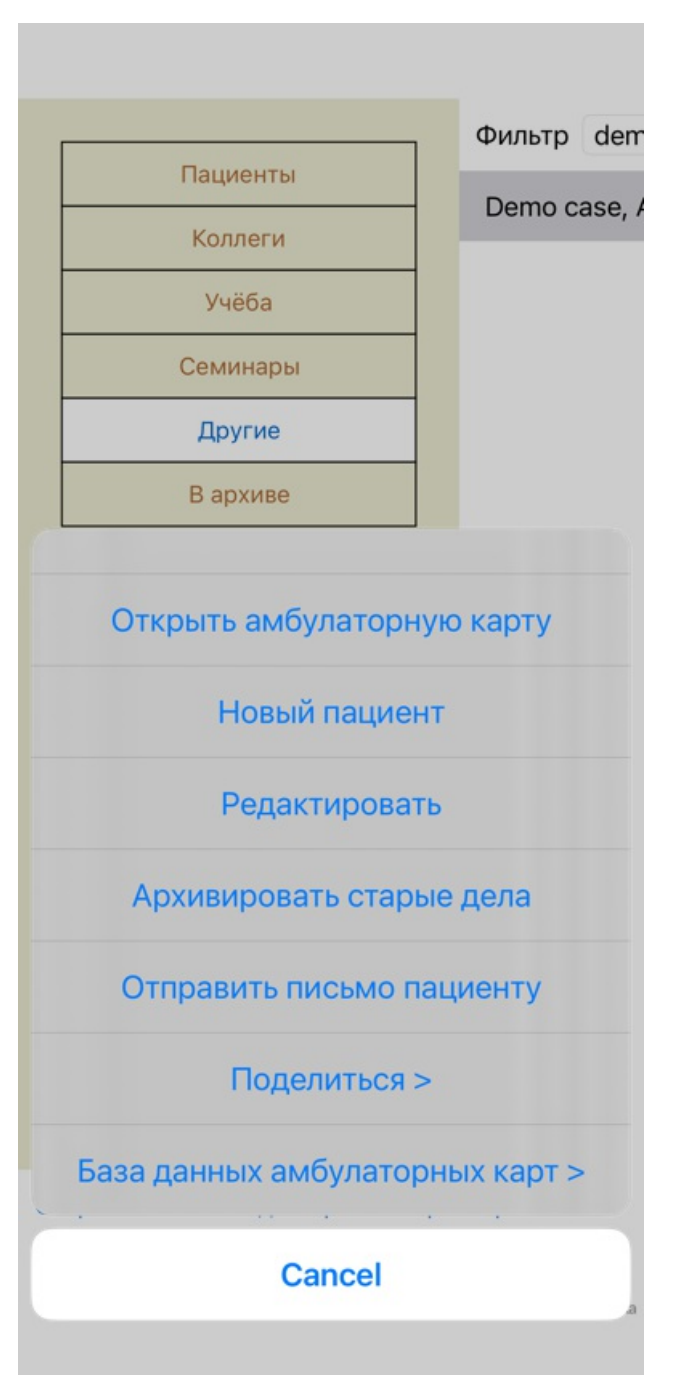

### **Экспорт амбулаторной карты только одного пациента**

Чтобы экспортировать амбулаторную карту только одного пациента, откройте модуль *Случай* и выберете амбулаторную карту для передачи на другой компьютер.

Затем, используя Экспортировать данную амбулаторную карту... (Опция меню всплывающее *Поделиться / Отправить данные пациента...*).

Откроется диалог, позволяющий выбрать какую часть амбулаторной карты отправить:

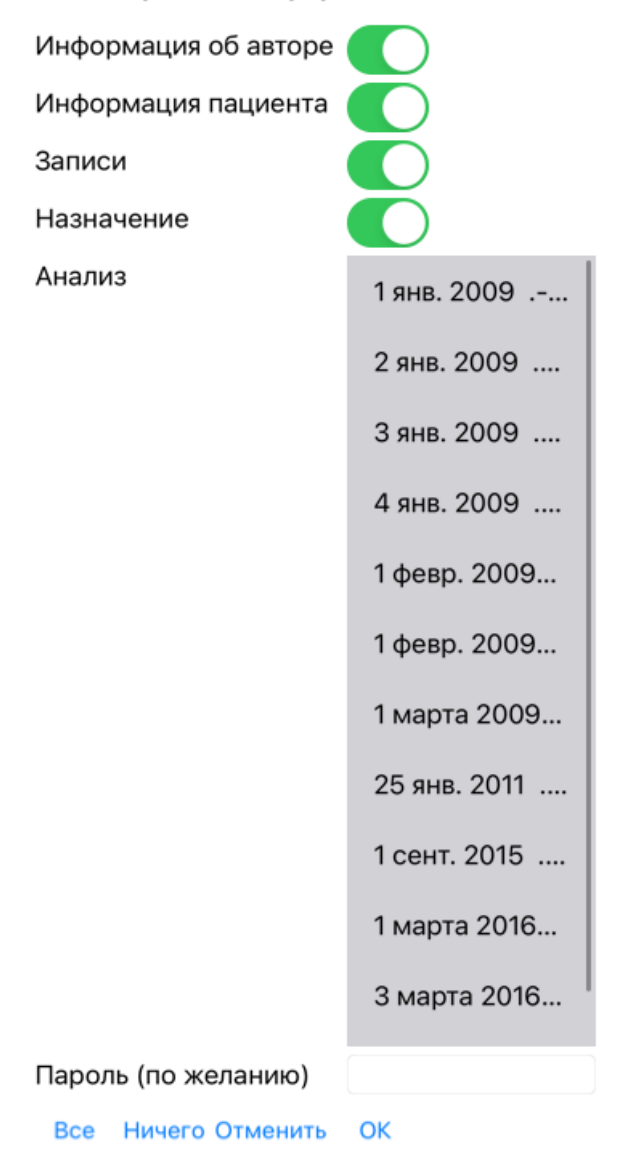

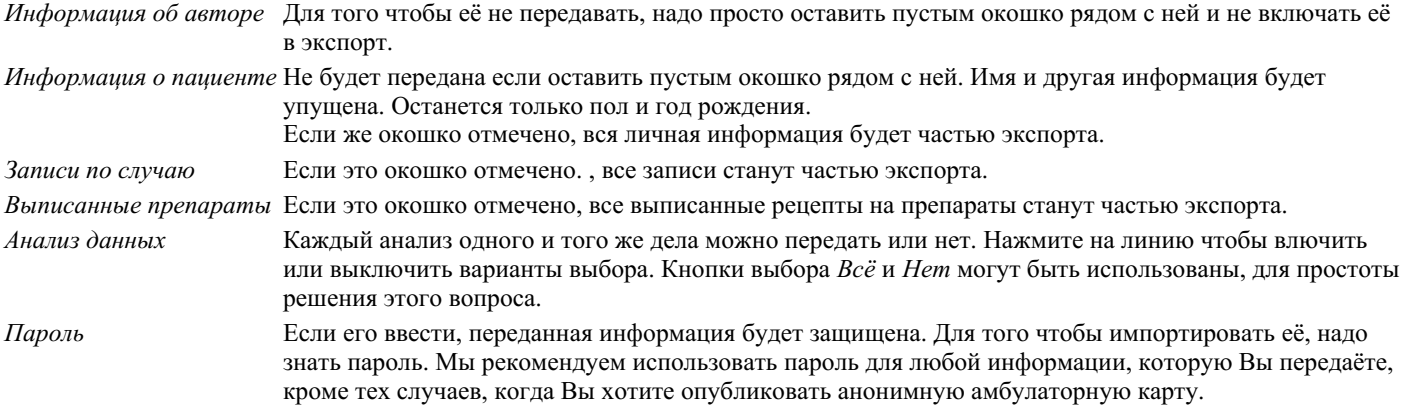

Когда всё готово, нажимайте на кнопку *OK*, и отвечайте на вопросы наименования файла и место его назначения. Каждый файл будет иметь стандартное имя, которое можно изменить на любое удобное.

#### **Экспорт только одного анализа**

Для экспорта только одного анализа, откройте амбулаторную карту пациента содержащую этот анализ, выберите тот анализ который надо отправить.

Затем, Экспортировать данный анализ... (Опция меню всплывающее *Поделиться / Отправить анализ данных...*). Откроется диалог, позволяющий выбрать какую часть амбулаторной карты отправить вместе с анализом:

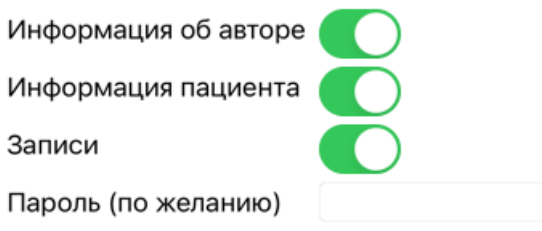

Отменить ОК

См. вышеизложенное для определения назначения каждого поля.

# **Экспорт нескольких амбулаторных карт**

Вы можете экспортировать несколько амбулаторных карт в одном файле. (Опция меню всплывающее *Поделиться / Отправить несколько случаев...*).

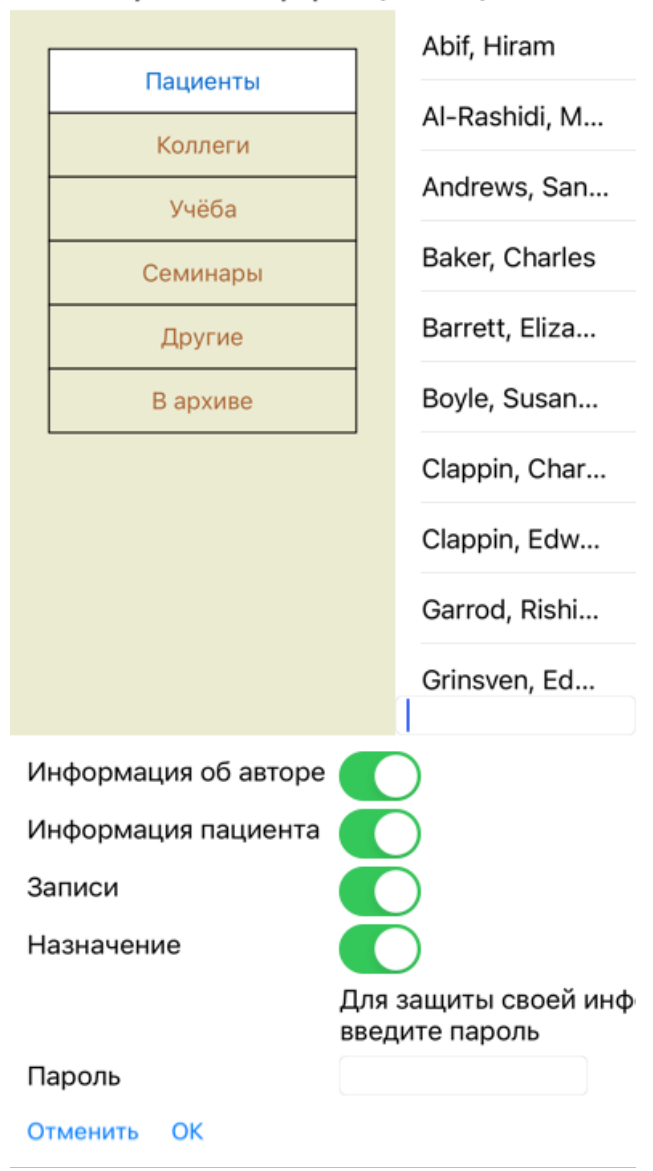

В списке со случаями выберите те, которые вы хотите экспортировать, нажав на них.

#### **Получение амбулаторной карты или анализа**

Когда кто-то посылает Вам амбулаторную карту или анализ, Вы можете его получить через пункт меню Импортировать. (Опция меню всплывающее *Поделиться / Получить...*).

Вам нужно будет выбрать файл для получения. После того как файл выбран, он переходит в вашу базу данных. Если он защищён паролем, Вам надо будет знать пароль.

Импортированные амбулаторные карты могут быть найдены в разделе *Коллеги* если имя автора было в фале, в противном случае в разделе *Другие*. После того как файл открыт, можно свободно изменять информацию, или убрать анализ и сделать свой собственный.

# **Экспорт всей базы данных**

Экспорт всей базы данных может быть осуществелён только если компьютер предназначеный для приёма данных зарегистрирован на имя Вашей лицензии.

Для экспотра всей базы данных, используйте Экспортировать полную базу данных. (Опция меню всплывающее *Поделиться / Отправить всю базу данных...*).

Откроется диалог, позволяющий ввесли пароль (настоятельно рекомендуем пользоваться паролем в этом случае).

Для защиты своей информации, пож введите пароль

Пароль

Отменить ОК

Поле нажатия на клавишу *OK*, надо выбрать имя файла и место назначения. После переноса файла на другой компьютер, Импортировать.

### **Экспорт изменений**

Экспортирование изменений позволяет быстро и удобно синхронизировать информацию на разных компьютерах.

Для экспорта изменений Экспорт изменений. (Опция меню всплывающее *Поделиться / Отправить изменённые данные...*). Откроется диалог, позволяющий указать что именно синхронизировать:

**Пасдедняя синхронизация** 

 $3/3/23$  $1:3$ 

Число выбранных случаев 12

Для защиты своей и введите пароль

Пароль

Детали Отменить ОК

По умолчанию, будет введена дата синхронизации. В случае если надо её изменить, просто введите желаемую информацию. Чтобы посмотреть какие амбулаторные карты будут включены в экспорт, нажмите на кнопку *Детали...* появится список амбулаторных карт и время последней модификации.

# **Импорт изменений**

Для импорта изменений Импорт. (Опция меню всплывающее *Поделиться / Получить...*). После выбора файла, откроется диалог показывающий информацию о действиях необходимых для синхронизации:

# Варианты для отправки изменений в амбу...

Новое - 5 янв. 2014 . - Holiday, Jimmy - 19...

Слияние - 6 янв. 2014 . - St.Clair, Bonnie -...

Заменить - 6 янв. 2014 . - Eastwood, Hern...

Новое - 6 янв. 2014 . - Baker, Charles - 1950

Новое - 7 янв. 2014 . - Smarting, All - 1962

Слияние - 7 янв. 2014 . - Williams, Charita...

Игнорировать - 20 янв. 2014 . - Underwoo...

#### Игнорировать Новое Заменить Соеденить Сбросит

Отменить ОК

Самая важная здесь это левая колонка. Она может имель четыре разных назначения:

- *Новое* Данная амбулаторная карта пока не существует и будет введена в базу данных. Замена *Замена* Амбулаторная карта не была изменена на месте, но версия ее изменений экспортирована. Новая информация имеет приоритет над старой.
- *Слияние* Амбулаторная карта не была изменена на обоих компьютерах. Информация из экспортированного файла сливается с информацией местной базы данных. Существующия информация не стирается, но новая информация добавляется.

*Игнорировать* Эта информация либо одинаково изменена или совсем не изменилась. Ничего не происходит.

Вышеупомянутый список действий может быть изменён по желанию. Выбрав несколько дел, можно нажать на одно из действий *Игнорировать*, *Новое*, *Замена*, или *Слияние*. Нажатие на кнопку Возврат в исходное положение восстановит всё в первоначальном виде.

Когда выбрано действие *Новое*, амбулаторная карта будет скопирована как новое, даже если похожая амбулаторная карта уже существует в местной базе данных. Так можно делать если есть сомнения о том какое действие будет наиболее правильным, после передачи дел можно посмотреть на оба и решить что делать дальше. Скорее же, это просто излишняя предосторожность, т. к. действие *Слияние* не уничтожает никакую информацию.

# **Автоматическое резервное копирование**

Чтобы облегчить создание резервных копий, программа автоматически создает полный экспорт базы данных кейсов один раз в день. Эти резервные копии хранятся в течение последних 7 дней. С его помощью Вы можете создавать собственные резервные копии, не зная, где программа хранит свои внутренние базы данных. Если Вам нужно узнать больше о том, где хранятся резервные копии и как восстановить их в случае необходимости, обратитесь в службу поддержки.

# Complete Dynamics 44

# **Анализ**

# **Быстрый старт**

# **Для самых нетерпеливых...**

Мы настоятельно советуем Вам прочитать подробную информацию в разделе Помощи, так как понимание основ работы программы сделает Вашу работу более продуктивной.

Однако, если Вы хотете оставить углублённое чтение на потом, а пока просто сразу начать работу, нижеизложенной сжатой информации будет достаточно чтобы Вы могли начать уже через несколько минут.

## **Заводить амбулаторную карту или нет?**

Во многих случаях анализ необходим потому что от даёт информацию о пациенте которую можно сохранить на будущее. будет хорошо вначале завести амбулаторную карту или открыть уже существующую, так как это позволит хранить анализ там, где его потом будет легко найти.

Когда амбулаторная карта заведена, к ней очень легко может быть добавлен новый анализ.

Детальная информация об организации случаев и анализов дана в разделе *Случай*.

Если же Вы просто хотите сделать быстрый анализ, без создания контекста настоящей карты, не открывайте или не заводите карту, и по умолчанию безымянная амбулаторная карта будет автоматически создана (называется *Безымянная амбулаторная карта*) и анализ будет храниться там. Найти его можно будет по дате создания.

# **Добавление рубрик**

Добавить выбранные рубрики в анализ очено легко.

Вначале выберите рубрику из *Книги*. Рубрика считается выбранной если она подчёркнута жёлтым цветом. Затем нажмите и удерживайте рубрику, чтобы открыть всплывающее меню. (Опция меню всплывающее *Добавить рубрику в анализ*).

Найти рубрику может помочь система поиска *Найти*.

#### **создание анализа**

#### **Вход в аналитический модуль**

Войдите в модуль Анализ нажав на вкладку *Анализ*. Подразумевая что Вы уже открыли амбулаторную карту пациента и выбрали анализ, экран будет выглядеть так:

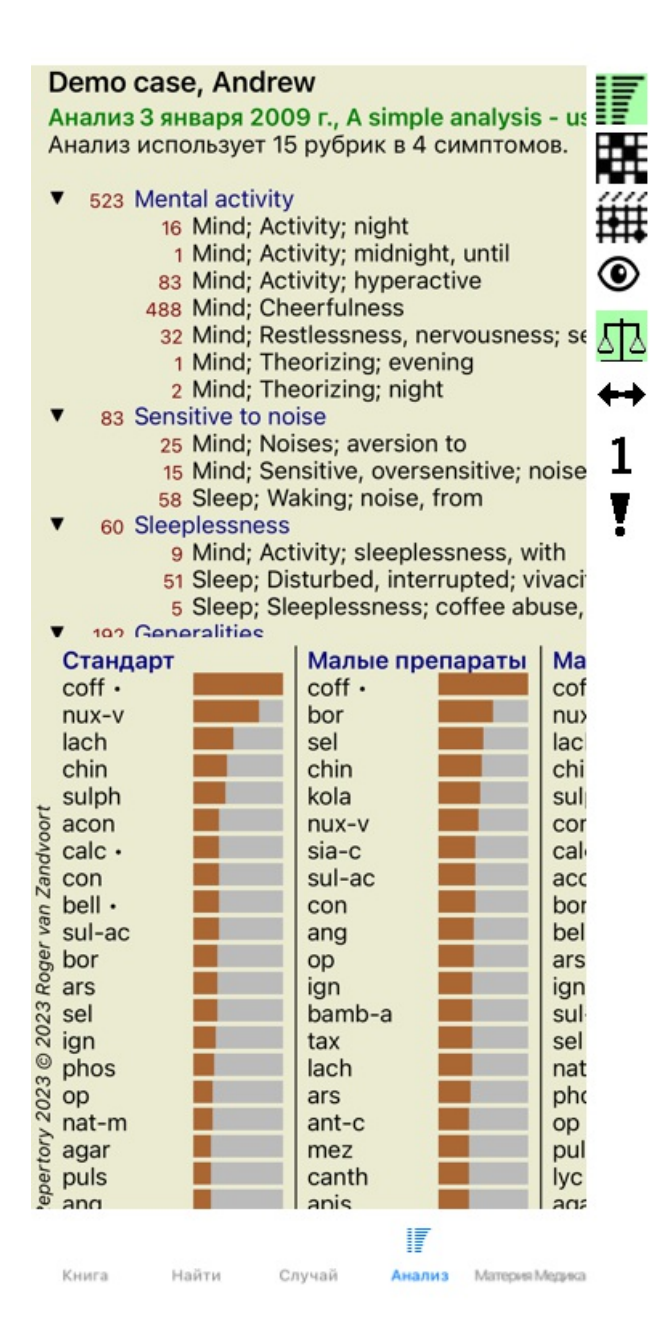

Вы видите перед собой окно состоящее из двух секций:

- слева симптомы и рубрики анализа,

- справа результаты анализа.

Мы рассмотрим их детально, начиная с симптомов в рубрик.

Заметьте что примеры использованные здесь взяты из образцов которые находится в разделе посвящённом ведению пациентов под заголовком 'Другое' в модуле Случай. Вы можете свободно вносить в них любые изменения чтобы посмотреть как работае эта программа. Эти изменения не сохраняются в делах использованных для образца. Каждый раз когда вы начинаете программу *Complete Dynamics*, всё остаётся без изменений в делах взятых из раздела 'Другое'.

# **Симптомы в противовес Рубрикам**

Обычно после того как Вы собрали информацию о пациенте, надо искать рубрики репертория описывающие ситуацию. Большой недостаток такого подхода заключается в том, что некоторые ситуации можно описать одной рубрикой, в то время как для других несколько рубрик должны быть использованы вместе чтобы отразить суть жалобы. Каждый раз когда несколько рубрик используется для передачи одного симптома, препараты из рубрик описывающих этот симптом автоматически получают больше веса, а такой симптом получает неадекватное отражение по сравнению с симптомами описанными одной рубрикой.

Более того, пациенты не выражают свои симптомы языком рубрик. Таким образом выборка рубрик из репертория в некоторых случаях, когда точная картина жалоб не может быть описана имеющимися рубриками, не будет выражать симптом с точностью до 100%.

*Complete Dynamics* разрешает эту задачу вводя различие между Симптомом и Рубрикой.

В начале заносится список с симптомами пациета. Потом выборка рубрик из репертория идёт в подраздел к определённому Симптому.

Аналитический модуль автоматически компенсирует результаты анализа принимая во внимание факт того что некоторые Симптомы переданы небольшим коллическом рубрик, а другие включают в себя большое число рубрик. Таким образом Вы свободно можете выбирать любое число рубрик для описания симптома не склонив результат анализа в сторону симптома с большим числом рубрик!

*Симптом* это то как *Пациент* передаёт жалобу - *Рубрикиа* это описание жалоб языком *Репертория*.

Существует и другие преимущества в использовании Симптомов. Поскольку симптомы передают слова пациента, легко создать градации Симптомов в порядке значимости, без манипуляций с градацией отдельных рубрик (мы используем понятия Значимости Симптома и Значимости Рубрики, эти понятия будут описаны в других главах). Другие преимущества использования Симптомов каждый может найти для себя сам.

Конечно же для быстрого и простого анализа создание Симптомов может быть и не нужно. В таком случае, просто не вносите Симптомы в анализ. Все Рубрики в этом случае автоматически помещаются под невидимым заголовком 'общие симптомы'.

Пример: ниже приведены две вырезки из амбулаторной карты использованной для образца в разделе *Образцы амбулаторная карта Андрей*, один без Симптомов один с Симптомами:

# Demo case, Andrew Analysis January 1, 2009, A simple analysis Analysis uses 15 rubrics. 16 Mind; Activity; night 1 Mind; Activity; midnight, until 9 Mind; Activity; sleeplessness, with 83 Mind; Activity; hyperactive 488 Mind; Cheerfulness 25 Mind; Noises; aversion to 32 Mind; Restlessness, nervousness; sensiti 15 Mind; Sensitive, oversensitive; noise, sou 1 Mind; Theorizing; evening<br>2 Mind; Theorizing; night 51 Sleep; Disturbed, interrupted; vivacity, by 5 Sleep; Sleeplessness; coffee abuse, after

- 58 Sleep; Waking; noise, from
- 80 Generalities; Food and drinks; alcohol, ald
- 140 Generalities; Food and drinks; coffee; des

# Demo case, Andrew

Analysis January 3, 2009, A simple analysis - us Analysis uses 15 rubrics in 4 symptoms.

- $\blacktriangledown$  523 Mental activity
	- 16 Mind: Activity: night
	- 1 Mind; Activity; midnight, until
	- 83 Mind; Activity; hyperactive
	- 488 Mind; Cheerfulness
	- 32 Mind; Restlessness, nervousness; se
	- 1 Mind; Theorizing; evening
	- 2 Mind; Theorizing; night
- 83 Sensitive to noise
	- 25 Mind: Noises: aversion to
	- 15 Mind; Sensitive, oversensitive; noise
	- 58 Sleep; Waking; noise, from
- 60 Sleeplessness
	- 9 Mind; Activity; sleeplessness, with
	- 51 Sleep; Disturbed, interrupted; vivaci
	- E Sleep: Sleeplessness: coffee abuse

Суть дела в варианте включающем Симптомы гораздо более понятна!

#### **Cоздание Симптомов и назначиение к ним Рубрик**

Открыв амбулаторную карту пациента и выбрав анализ, новый Симптом может быть добавлен через меню Добавить симптом. (Опция меню всплывающее *Добавить симптом*).

Чтобы убрать Симптом (и все Рубрики которые он в себя включает), выберете его нажав на него кнопкой мышки, затем нажмите кнопку Убрать. (Опция меню всплывающее *Удалить подчёркнутое*).

Также Вы можете изменить Симптом нажав на него два раза. (Опция меню всплывающее *Редактировать симптом*).

Рубрика всегда должна быть добавлена через модуль *Книга* или *Поиск*. (Опция меню всплывающее *Добавить рубрику в анализ*).

Теперь Рубрика добавлена к Симптому который был выбран как 'действующий' Симптом из списка с Симптомами.

## **результаты**

# **Анализ результатов**

После того как Симптомы и Рубрики добавлены в анализ, можно посмотреть на результат. Результаты показаны с правой стороны экрана.

Существует два способа просмотра результатов:

- общий обзор нескольких результатов основанных на одном и том же анализе.
- детальный просмотр одного результата.

#### **Общий обзор нескольких результатов**

Общий обзор нескольких результатов будет показан при выборе токого знака на панели инструментов . (Кнопка панель инструментов  $\mathbb{F}$ ).

Будет выглядеть примерно так:

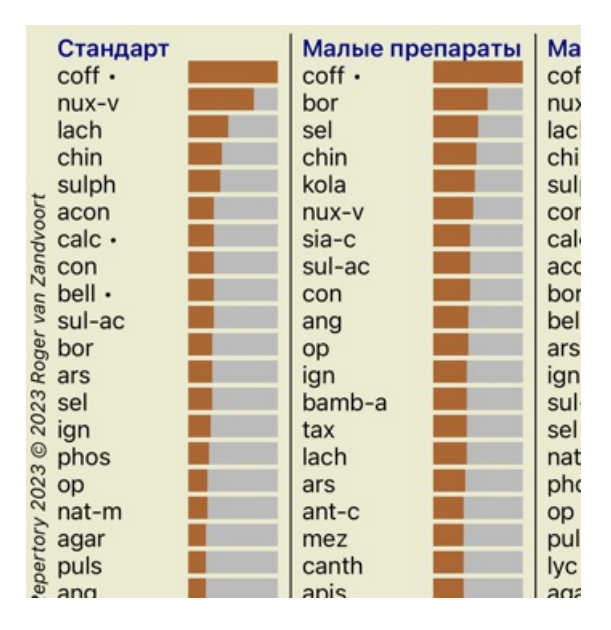

#### **Стандартные методы анализа**

Пять стандартных результатов иллюстрируют следующие типы анализа:

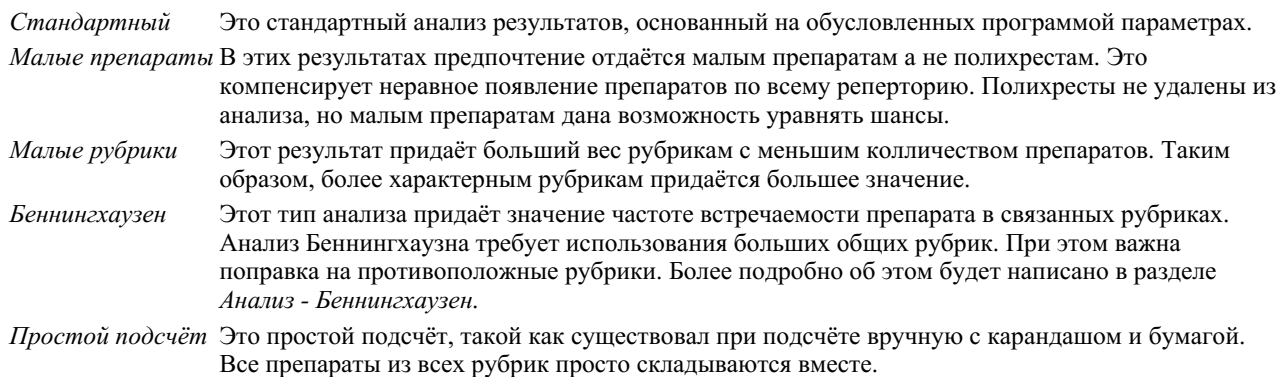

#### **Выбор метода анализа**

Может быть Вам не всегда надо использовать все стандартные анализы и методы которые *Complete Dynamics* предлагает. Вы можете выбрать какие методы анализа показаны и в каком порядке они расположены. Вы можете поменять это в *Preferences* режиме. Смотрите следующий раздел *Preferences* что бы узнать больше информации.

#### **Детали результатов анализа**

Когда Вы смотрите на результаты анализа становится заметно что цифры полностью отсутствуют. Всё что видно это полоса возле каждого препарата, которая показывает относительную значимость каждого препарата. Препараты выстроены в порядке их значимости. Чем короче полоса, тем менее важен препарат.

Если вы предпочитаете видеть цифровые данные, вы можете нажать на клавишу. (Кнопка панель инструментов 1). Результаты тогда будут выглядеть так:

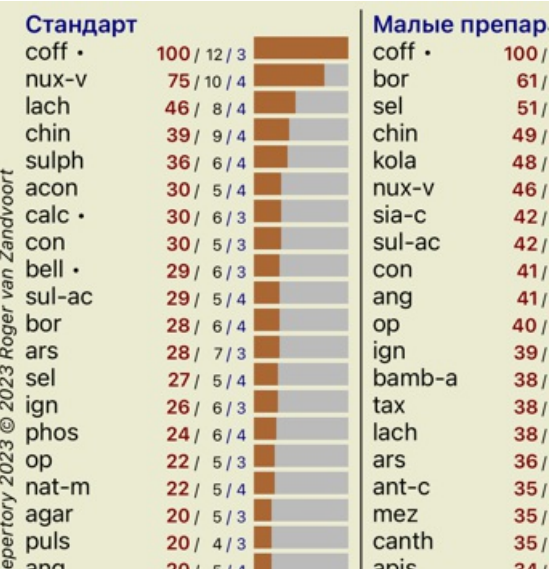

В некоторых случаях Вам может понадобиться сортировать результаты не в порядке значимости, а по частоте встречаемости в симптомах и рубриках.

Тогда пользуйтесь этой кнопкой ! из панели инструментов справа, означающей 'Сортировать результаты по частоте встречаемости в симптомах/рубриках'. (Кнопка панель инструментов ).

# **Препараты уже назначены**

Часто бывает удобно быстро определить, какие препараты уже назначены пациенту. Все препараты, которые ранее были назначены, отмечены точкой за названием.

#### **Наглядное объяснение взаимоотношения между препаратами и рубриками**

Вы можете быстро посмотреть какие рубрики содержат в себе определённый препарат и какой препарат находится в определённых рубриках.

Соответствующие препараты или рубрики будут выделены другим цветом.

Пример: Выбор рубрики "*Психика; чувствительность, черезмерная чувствительность; шуму, к; болезненная чувствительность к"* покажет такое распределение:

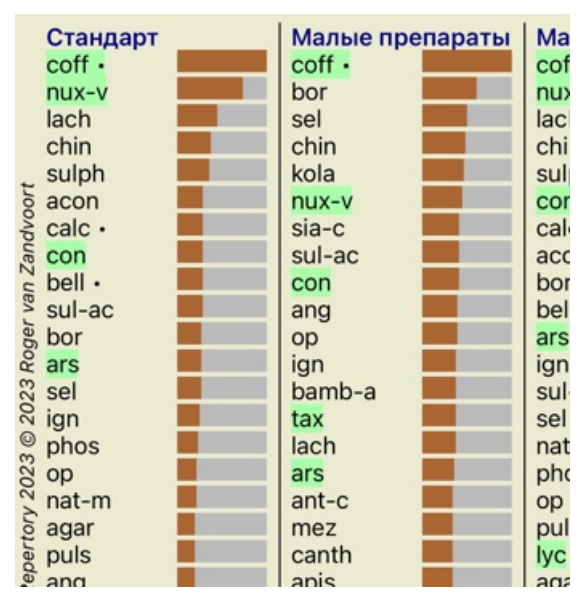

С одного взгляда видно какие препараты в этой рубрике!

Пример: Выбор препарат *sulph* покажет то, в каких рубриках он присутствует:

Analysis January 3, 2009, A simple analysis - us Analysis uses 15 rubrics in 4 symptoms.

- ▼ 523 Mental activity 16 Mind; Activity; night 1 Mind; Activity; midnight, until 83 Mind; Activity; hyperactive 488 Mind; Cheerfulness 32 Mind; Restlessness, nervousness; se 1 Mind; Theorizing; evening 2 Mind; Theorizing; night 83 Sensitive to noise
	- 25 Mind; Noises; aversion to
	- 15 Mind; Sensitive, oversensitive; noise
	- 58 Sleep; Waking; noise, from
	- 60 Sleeplessness
		- 9 Mind; Activity; sleeplessness, with
		- 51 Sleep; Disturbed, interrupted; vivaci
		- 5 Sleep; Sleeplessness; coffee abuse,
- **v** 102 Generalities

С одного взгляда видно в каких рубриках и симптомах встречается препарат. Кроме того, выбранный препарат сразу же выделен таким же цветом в других результатах анализа.

Всё вышеизложенное касается общего обзора нескольких результатов основанных на одном и том же анализе. Теперь мы переходим к детальному просмотру одного результата...

### **Детальный просмотр одного результата**

Более детальный обзор одного результата может быть достигнут использованием Таблицы или Сетки, в зависимости от личного предпочтения. (Кнопка панель инструментов  $\mathbb{H},$  кнопка панель инструментов  $\mathbb{H}.$ 

Таблица выглядит так:

Анализ 3 января 2009 г., A simple analysis - us Анализ использует 15 рубрик в 4 симптомов.

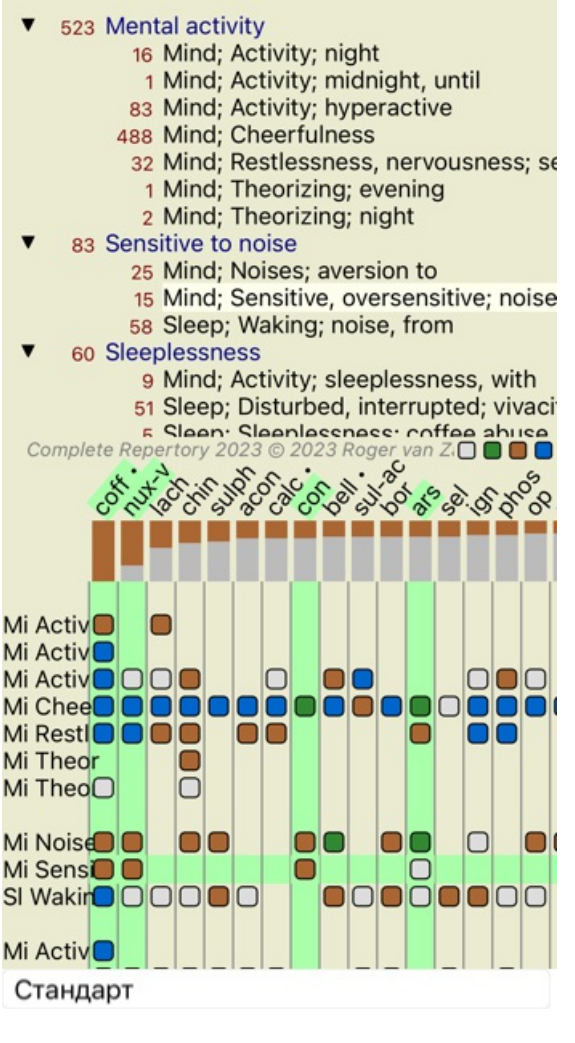

Сетка выглядит так:

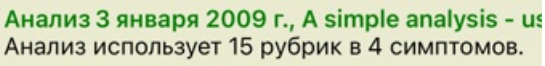

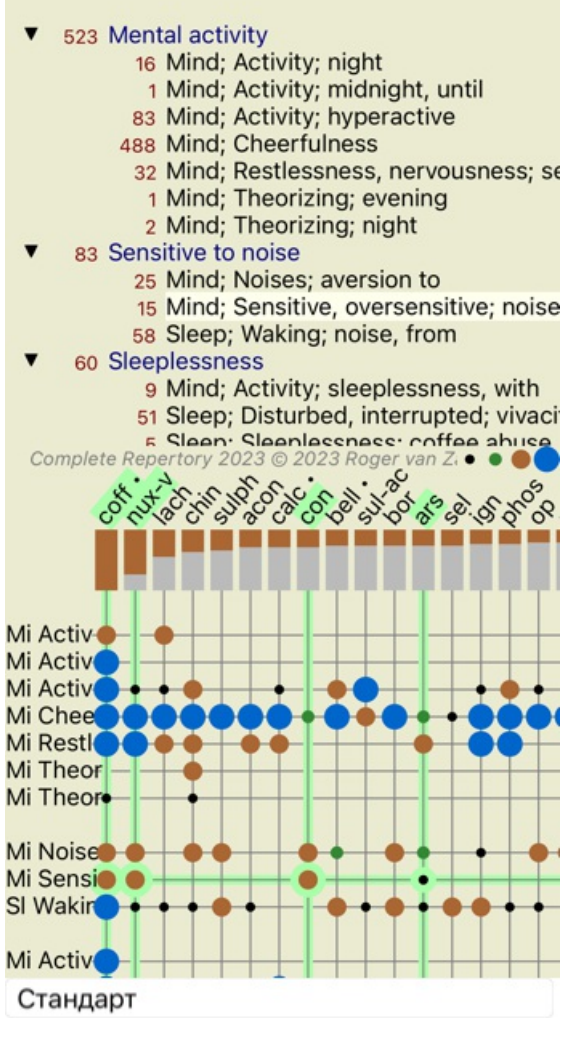

Таким образом Вы можете видеть взаимоотношения между рубриками и препаратами в одном и том же кадре. Конечно же детальный обзор может быть произведен только для одного результата. На вашем iPhone, отношение между рубриками и препаратами является более ясным, если вы повернете ваш iPhone в альбомную ориентацию.

Графически препарат находящийся в рубрике представлен так:

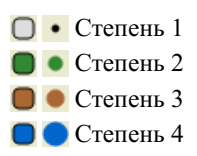

Есле Вам нужны дополнительные сведения, просто нажмите на окружность для получения полной информации о перпарате:

# Информация о препарате

#### Рубрика: MIND; CHEERFULNESS.

# Сокращённое название препарата: coff, степень 4.<br>Стандартное название: Coffea eruda.

Тиксопомия: царство Plantne, поддарство Viridiplantne, нижецарство Streptophyta,

- население и король и полне, несель респутка подраздел университельно состояния<br>- надраздел Embryophyra, раздел Tracheophyra, подраздел Spermarophytina, класс<br>- Мауноliopsida, падпорядок Asteranae, порялок Gentiunales, с

Coffen, mm Coffen arabica.

cogno, non cogno asuzota.<br>APG II racconoxum: angiosperms, cudicots, core eudicots, asterids, cuasterids I, Gentianales,<br>Rubiaceae.

#### Частота встречаемости в связанных рубриках: 5. средняя степень: 2.2.

#### Источники,

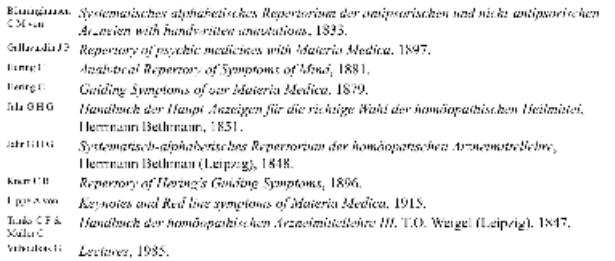

Закрыть

Также, Вы можете выделить рубрики или препараты, выбрав их нажатием курсора:

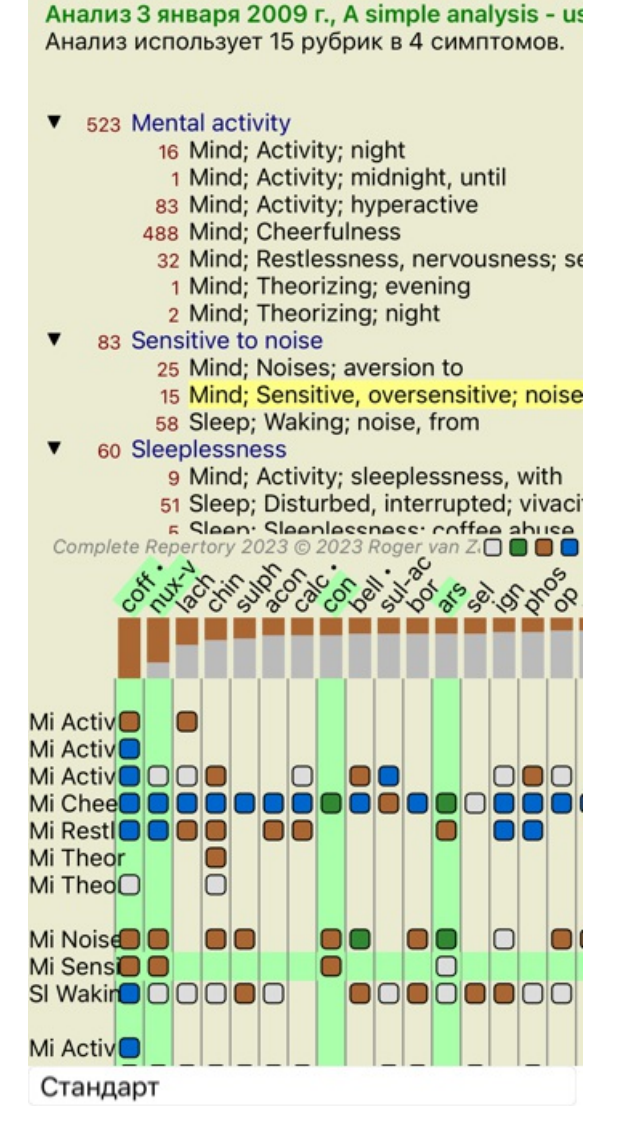

И конечно же клавиши 1 и  $\overline{\mathbf{I}}$  из панели инструментов могу быть использованы для показа цифрового значения или изменения порядка сортировки результатов.

#### **Фильтрация результатов анализа**

#### **курс повышения квалификации**

#### **Детальная обработка анализа**

Теперь когда Вы уже знаете основы создания анализа и интерпретации результатов, Вы можете анализировать информацию пациента на более высоком уровне.

Содержание:

- Использование значимости.
- Уравновешивание симптомов.
- Диаметрально противоположные рубрики и противодействия.
- Группы рубрик.
- Обзор рубрик.

Многие действия могут быть произведены выбирая несколько строчек одновременно.

#### **Использование значимости**

Каждому Симптому и каждой Рубрике можно присвоить определённую Значимость. Так же как Вы придаёте значение определённым симптомам пациента, или так же как препарат имеет определённую степень в репертории, Вы можете присвоить определенную значимость каждому Симптому и Рубрике.

Симптом или Рубрика которым присваивается более высокая значимость будет учитываться соответственно в результатах анализа.

Присваивая значимость равную нулю, Вы исключаете Симптом или Рубрику из анализа полностью.

Чтобы присвоить значимость, вначале сделайте выбор Симптома или Рубрики нажав на неё кнопкой мышки.

# Complete Dynamics 54

Существует несколько способов установить значимость:

- 0 (Опция меню всплывающее *Значимость / Игнорировать*).
- 1 (Опция меню всплывающее *Значимость / Значимость нормальная*).
- 2 (Опция меню всплывающее *Значимость / Значимость в два раза больше*).
- 3 (Опция меню всплывающее *Значимость / Значимость в три раза больше*).
- 4 (Опция меню всплывающее *Значимость / Значимость в четыре раза больше*).

Приведенные ниже примеры показывают анализ в котором рубрикам присвоена разная значимость (образец)

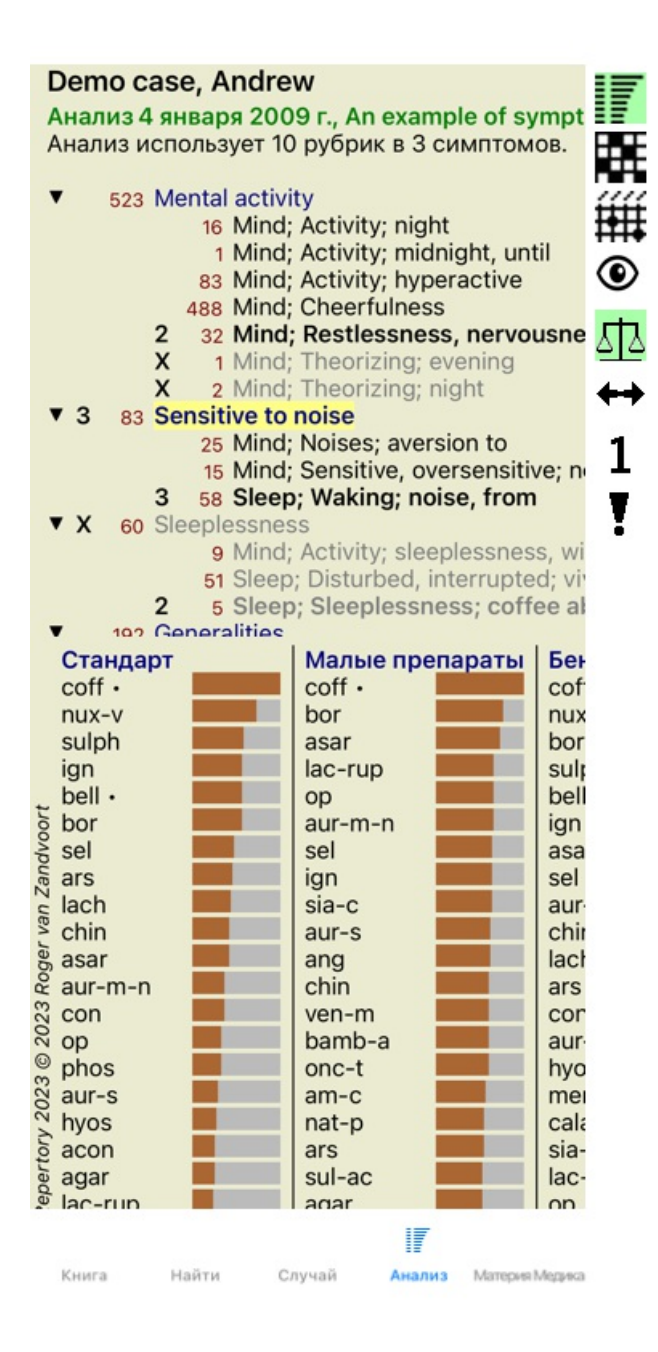

Вы видите панель инструметнов слева. Клавиши панели инструментов всегда покозывают вес выбранного Симптома или Рубрики.

X перед Симптомом или Рубрикой указывает на нулевую значимость, исключение из анализа.

#### **Уравновешивание симптомов**

Уравновешивание симптомов это приём усовершенствованого анализа, компенсирующий использование большого/малого числа Рубрик в Симптоме. Когда характеристика уравновешивания включена (режим по умолчанию), Вы можете использовать сколько угодно Рубрик в Симптоме не нарушая равновесие анализа.

В стандартном анализе, выбор рубрик должет быть осмотрительным. Если слишком много рубрик описывают один и тот же симптом, препараты этих рубрик будут доминировать в результатах анализа. Соответственно, если бы Вы выбрали только одну рубрику для описания симптома, препараты в этой рубрике не занимали бы главных позиций в результатах анализа по сравненею с теми симптомами которые описаны больше чем одной рубрикой.

Включенная уравновешенность симптомов (см.*Using weights*выше), придаёт одинаковую значимость каждому симптому , не зависимо от использования 1 рубрики или 10 для их описания.

Уравновешивание симптомов регулируется этой кнопкой на панели инструментов Ф справа. (Кнопка панель инструментов Ф).

Давайте рассмотрим пример. Ниже представлен образец анализа в котором много рубрик описывают головную боль. В случае отсутствия Уравновешивания симптомов, *Глоноин (Glonoinum)* возглавляет список найденных преператов, в то время как с Уравновешиванием симптомов *Натрум Муриатикум (Natrum Muriaticum)* становится более очевидным.

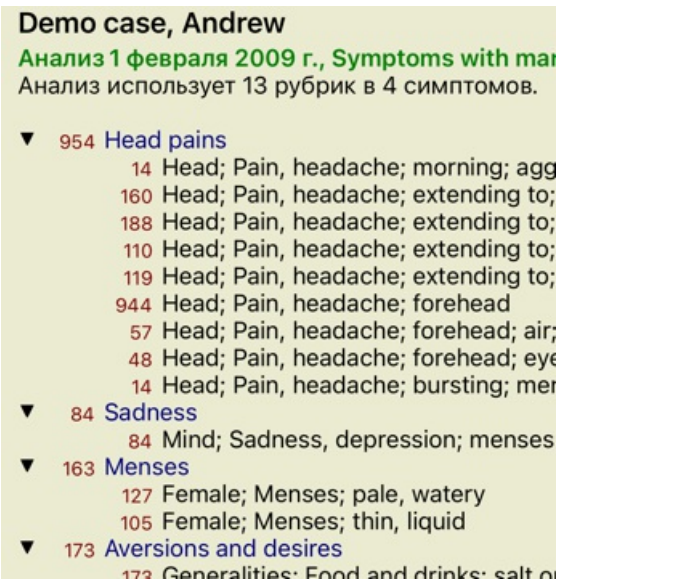

Результаты анализа:

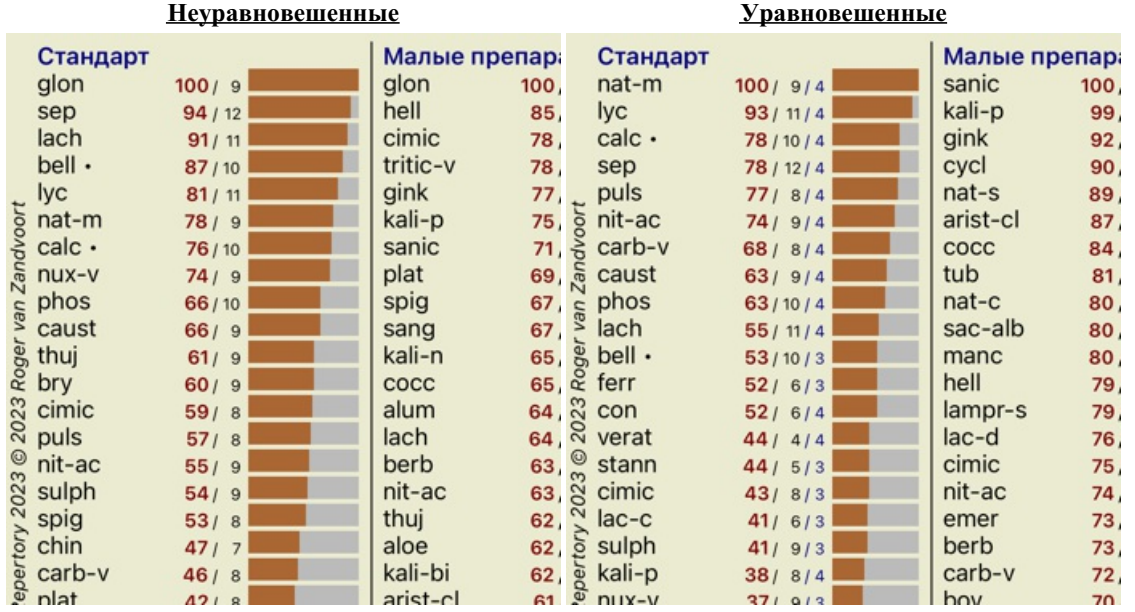

Заметьте: Уравновешивание симптомов не влияет на результаты *Простого подсчёта*.

## **Диаметрально противоположные рубрики и противодействия**

Диаметрально противоположные рубрики это две рубрики с противоположным значением. Для примера, давайте рассмотрим простой случай в котором препарат *Коффея (coff)* был получен в начале:

# Complete Dynamics 56

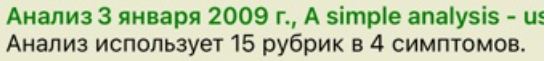

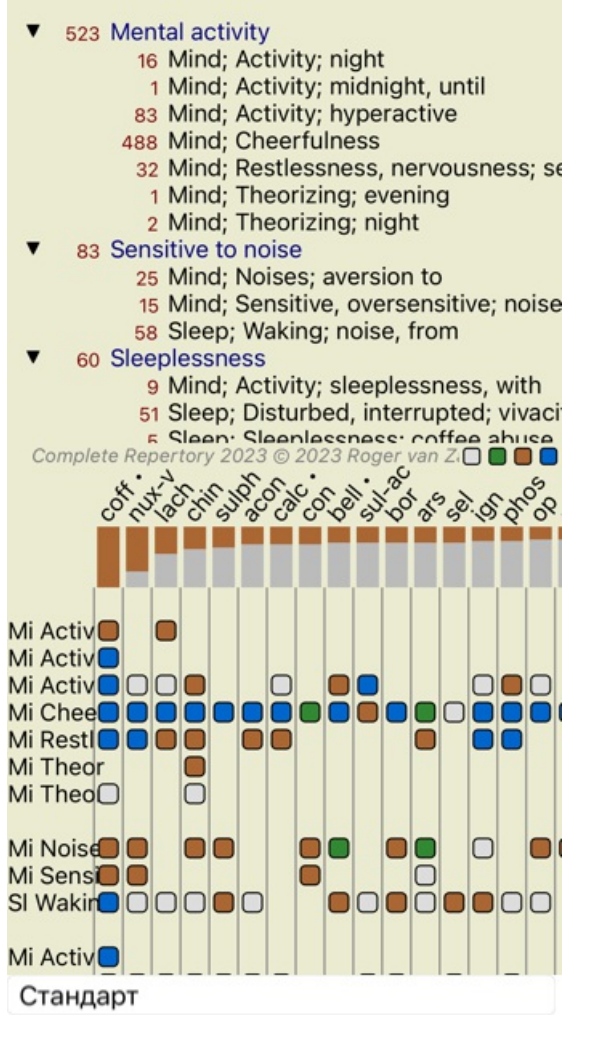

В разделе *Общее*, мы видим две рубрики каждая из которых включает в себя противоположные рубрики: - *хуже* - *лучше*,

- *желание* - *отвращение*.

Существует возможность использования этих противоположных рубрик в анализе нажав на кнопку •, которую можно найти на панели окна справа. (Кнопка панель инструментов ••).

Теперь, обе рубрики показывают наличие под рубриками*лучше и желание*, их противоположные рубрики. Результаты анализа тоже изменились, потому что в степень препаратов теперь внесена поправка со значениями противоположных рубрик.

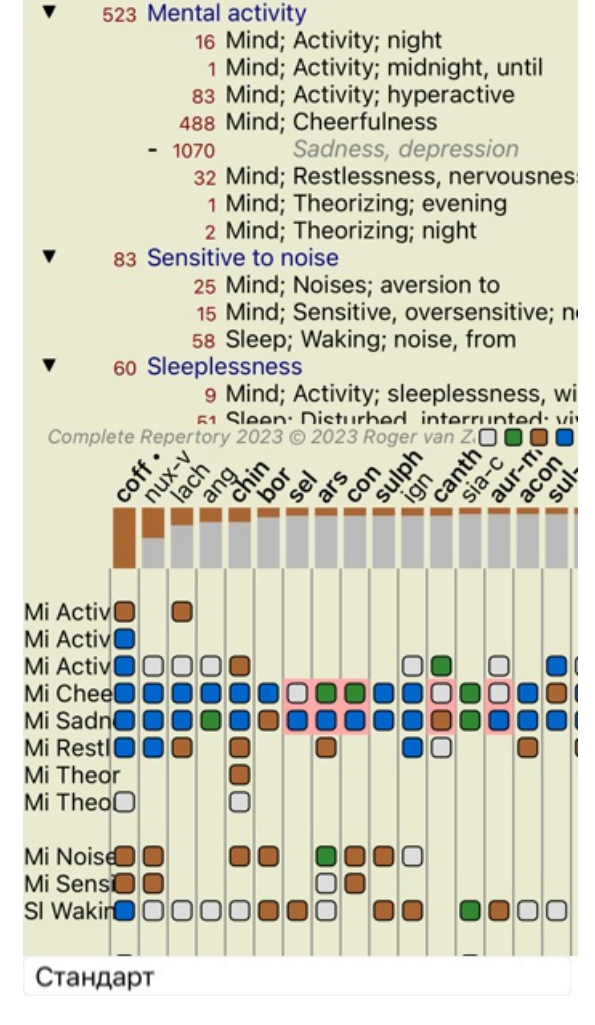

Анализ 3 января 2009 г., A simple analysis - us Анализ использует 15 рубрик в 4 симптомов.

Препарат *Коффея (coff)* теперь выделен красным цветом, потому что при данных условиях этотот препарат оказывает противодействие.

Противодействие это ситуация при которой препарат имеет низкую степень принадлежности к одной из рубрик (1, 2 или отсутствует вообще), но в противоположной рубрике имеет высокую степень (3 или 4).

Более сложный вариант показан ниже в стиле анализа Беннингхаузена:

Анализ 25 января 2011 г., Bönninghausen style Анализ использует 10 рубрик.

- 762 Generalities; Exercise, exertion; agg.
- 74 Generalities; Hanging down limbs; amel. 930 Generalities; Motion, motions; during
- 650 Generalities; Pressure; agg.
- 
- 
- 187 Generalities; Pressure, agg.; limbs<br>590 Generalities; Sit, sitting; agg.<br>179 Generalities; Stand, standing; amel.
- 759 Generalities; Touch; agg.<br>656 Generalities; Warmth; agg.
- 
- 102 Generalities; Wrapping up; agg.

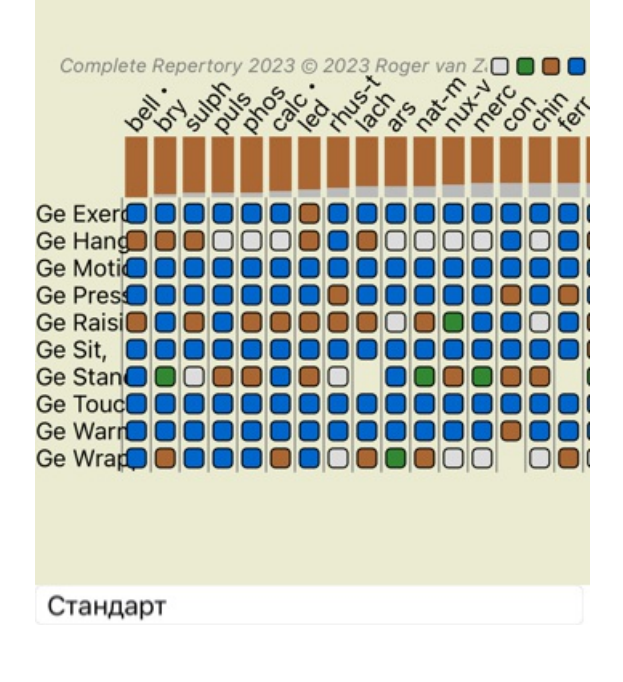

Анализ 25 января 2011 г., Bönninghausen style Анализ использует 10 рубрик.

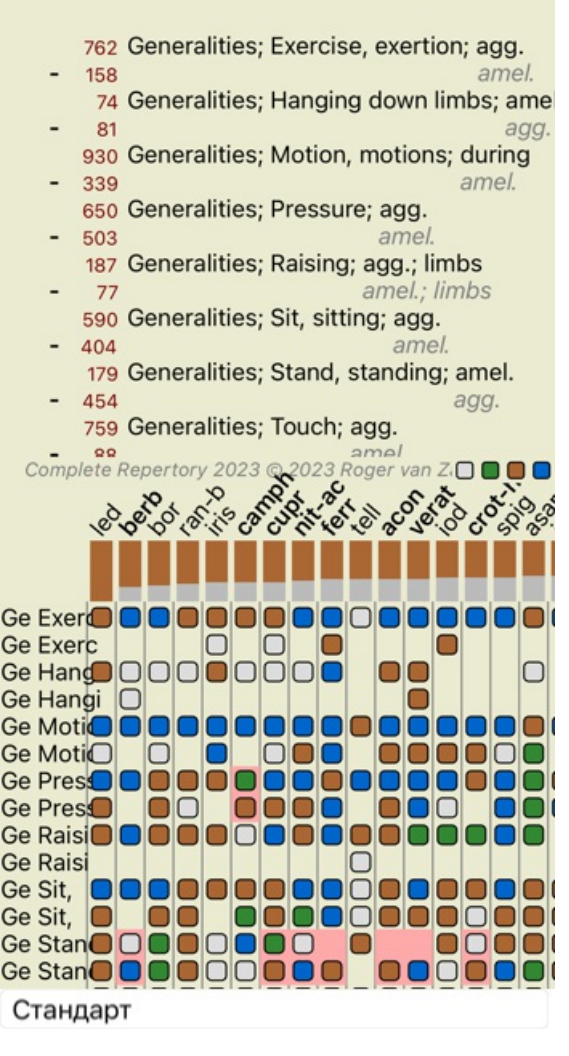

# **Группы рубрик**

Группирование рубрик помогает если Вы хотите рассматривать две или больше рубрик как будто они являются одной, единой. Существует два способа группировки рубрик:

- Перекрещивание. Используются только препараты присутствующие во ВСЕХ используемых нами рубриках.
- Комбинирование. Используются препараты присутствующие в ЛЮБОЙ из рубрик.

# **Примеры группирования**

Техника перекрестных рубрик может быть полезной в случае когда ни одна из рубрик репертория не описывает симптом пациента в точности и только общие рубрики могут быть использованы.

Например, пациент говорит что во время температуры он начинает волноваться по утрам лёжа в кровати. В репертории нет рубрики *Психика; волнение; утром; кровати, в; жара, во время*. Вместо этого, есть две более общие рубрики *Психика; волнение; утром; кровати, в* и *Психика; волнение; жара; во время*. Используя технику перекрестных рубрик, новая группа может быть создана из препаратов обеих рубрик.

Комбинирование рубрик может быть полезным когда симптомы пациента не могут быть найдены в одной рубрике, и существуют другие синонимичные рубрики с близкими, но не одинаковыми списками лекарств. Например, желание есть пиццу. Что именно привлекает человека к пицце? Может быть это тесто (мучные издения, еда), томаты, салями, рыба, сыр или маслины. Может быть полезно скомбинировать несколько рубрик в одну новую группу, без нарушения структуры анализа добавлением множества отдедльных рубрик не описывающих основные черты пациента.

#### **Создание групп из рубрик**

Например, случай с острой колющей головной болью во время ходьбы, и боязни нескольких видов животных:

Анализ 1 февраля 2009 г., Grouping example Анализ использует 5 рубрик.

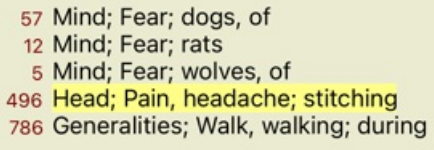

Возможно Перекрещивание двух рубрик которые вместе описывают головную боль. Выбирайте рубрику *Голова; боль; острая колющая* нажав на неё мышкой, затем нажмите на панели инструментов кнопку . (Опция меню всплывающее *Группирование / Группировать с другими рубриками...*).

Откроется новое окно диалога, в котором Вы можете выбрать рубрики для связи с выбранной рубрикой.

Вверху выберите вариант *Перекрещивание*. Выбирайти рубрику *Общее; ходьба, идти пешком; во время* и нажимайте кнопку  $OK$ .

# Добавить рубрики к группе рубрик

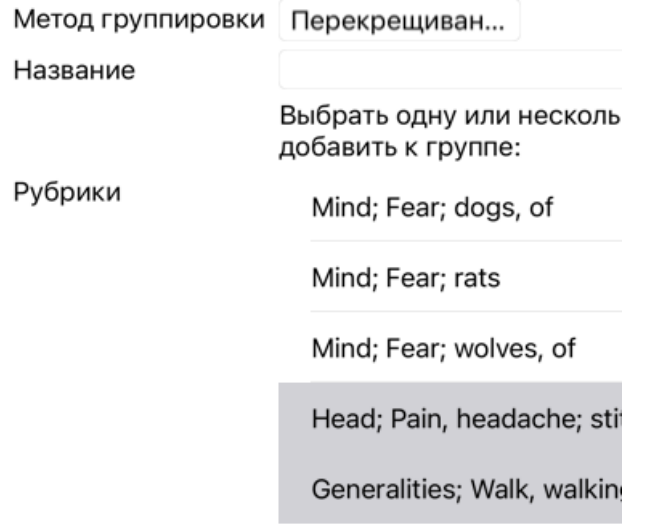

Для второй группы мы используем метод Комбинорования. Выбирайте три рубрики из раздела *Психика; страх* и нажмите ещё раз.

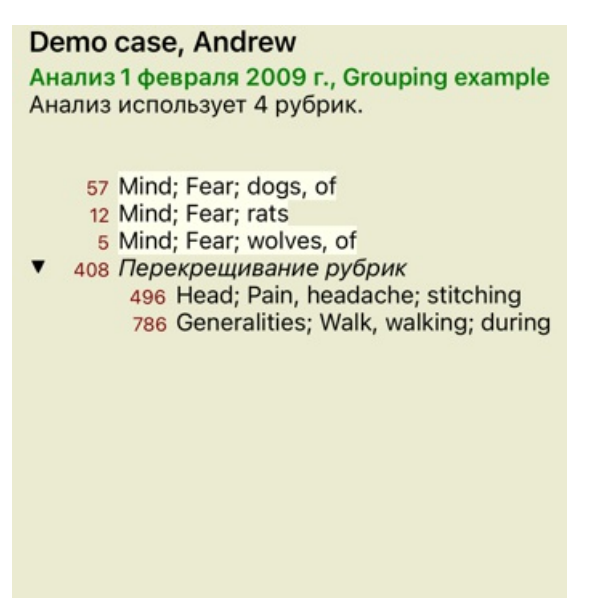

Теперь выбирайте вариант *Совмещение*, и нажимайте кнопку OK .

### Добавить рубрики к группе рубрик

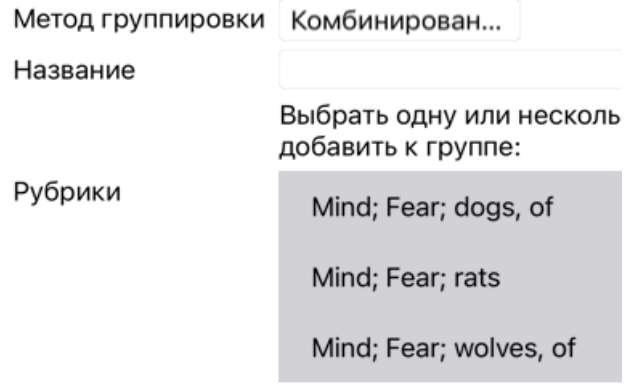

Отменить OK

Анализ 1 февраля 2009 г., Grouping example Анализ использует 2 рубрик.

- 66 Совмещенные рубрики
	- 57 Mind; Fear; dogs, of
	- 12 Mind; Fear; rats
	- 5 Mind; Fear; wolves, of
	- 408 Перекрещивание рубрик 496 Head; Pain, headache; stitching 786 Generalities; Walk, walking; during

Можно внести изменения в созданные группы, просто нажмите на главную в группе рубкику и затем нажмите  $\Theta$ . В окне диалога, соединяйте и разъединяйте рубрики нажимая на них. Вы также можете удалить рубрику из группы нажав на неё и потом на . (Опция меню всплывающее *Группирование / Убрать группирование*). Чтобы убрать группу полностью, нажмите на главную рубрику группы и потом на . (Опция меню всплывающее *Группирование / Убрать группирование*).

Есть два пункта меню, которые позволяют вам быстро создать группу без необходимости выбирать рубрики в диалоговом окне, как это показано выше.

Вы можете сначала выбрать две или более рубрик, а затем совместить их. (Опция меню всплывающее *Группирование / Совмещение выбранных рубрик*).

Вы можете сначала выбрать две или более рубрик, а затем сделать их перекрещивание. (Опция меню всплывающее *Группирование / Перекрещивание выбранных рубрик*).

### **Как группы рубрик использованы в анализе**

Когда несколько рубрик перекрещены, группа содержит только те препараты которые находятся во всехрубриках этой группы. Препарат получает градацию посамойнизкой из всех рубрик группы.

Когда несколько рубрие скомбинированны, группа содержит препараты встречающиеся в каждой из рубрик этой группы. Препарат получает градацию посамойвысокой из всех рубрик группы.

# **Обзор рубрик**

Иногда бывает нужно получить представление обо всех рубриках анализа вместе с их препаратами. Также, в случае группирования рубрик, Вам может понадобиться увидеть какие препараты включены в образованую группу.

Получить обзор рубрик, можно через Показать обзор рубрик. (Опция меню всплывающее *ещё / Показать обзор рубрики*). После этого открывается модуль окна *Найти*, с подобным изображением:

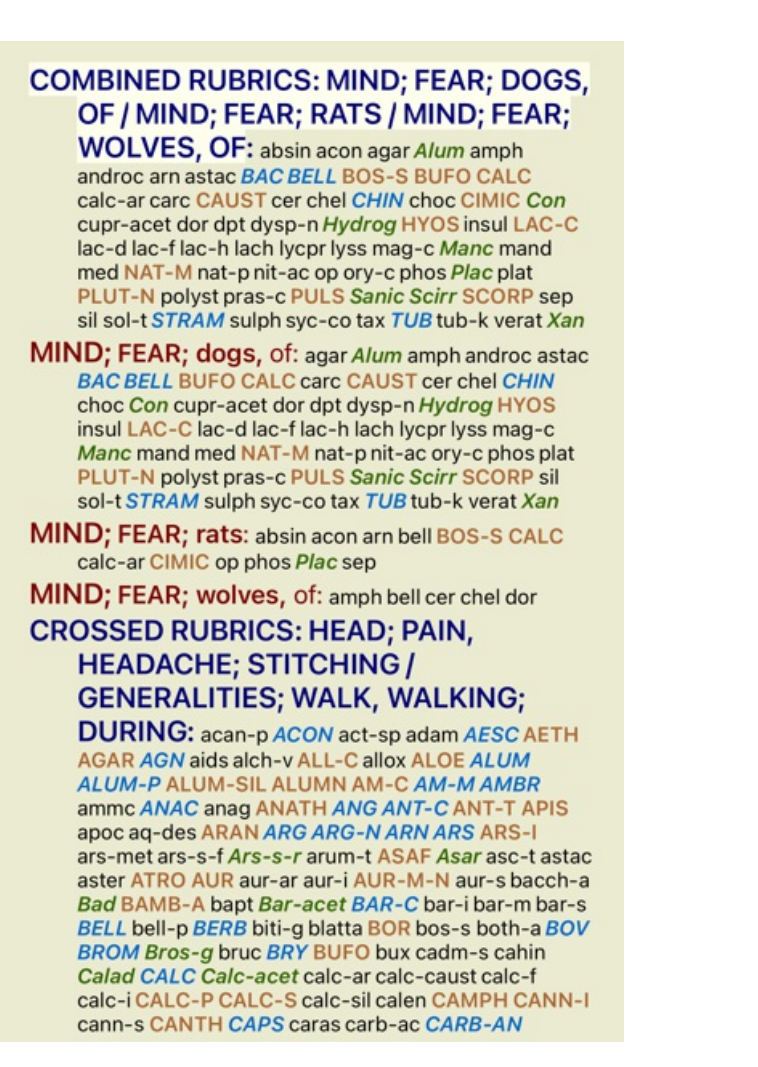

#### **классификация симптомов**

#### **Введение в классификацию симптомов**

Из книг *Самуила Ганамана Органон* и *Хронические Заболевания* мы знаем что Ганеман назначал препараты не только на основании совокупности симптомов существующих у пациента в настоящий момент или существовавших в прошлом. Он внимательно классифицировал симптомы пациента в несколько категорий и основывал курс лечения на результатах этой классификации.

Классификация Ганемана, а также и самостоятельное создание разделов А, Б, В, Г возможны с помощью программы для Практикующих спациалистов.

Инструменты для классификации находятся на панели с инструментами на левой стороне экрани:

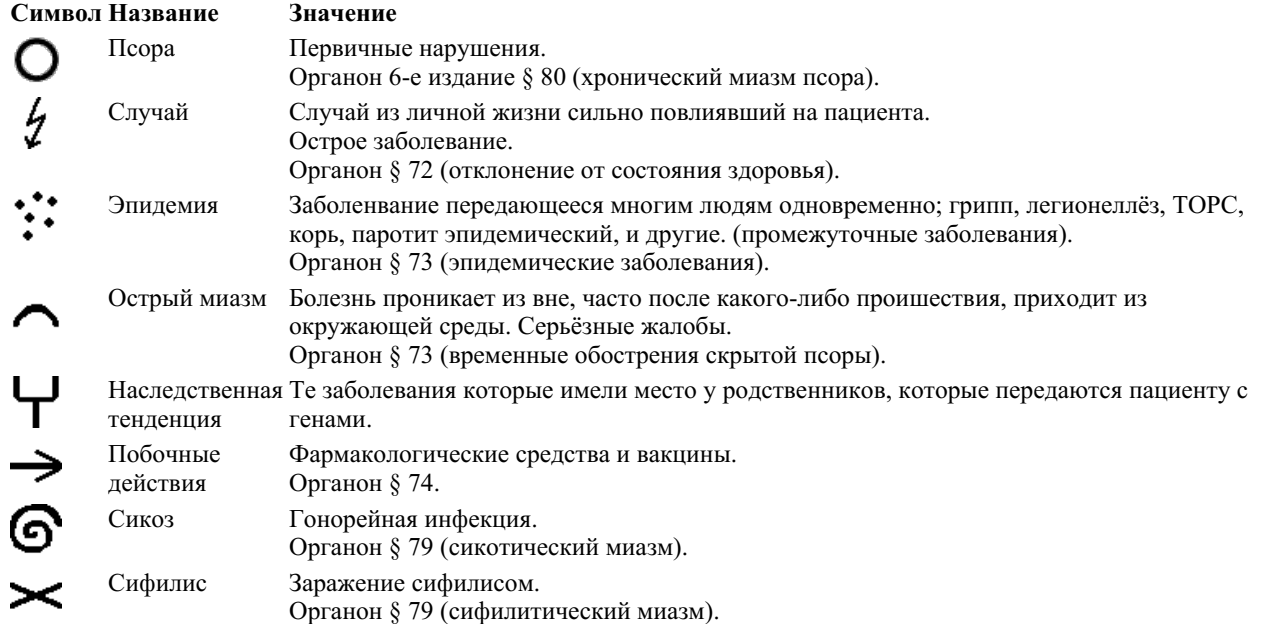

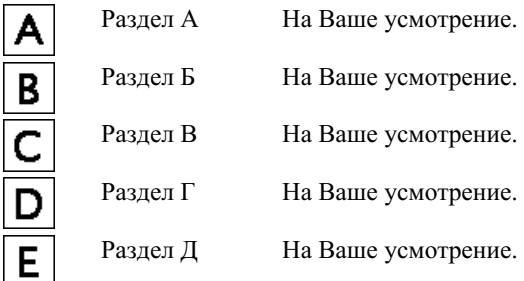

Классификация может быть применена на уровне симптомов, либо отдельных рубрик. Установка классификации на Симптом будет применять эту настройку для всех рубриках в симптоме. Любая установка, которая была применена к рубрикам, не будет больше использоваться.

Смотрите также образец представленный как *Пример простой классификации*.

#### **Фильтр и классификация препарата**

Когда в анализе используется классификация симптомов или рубрик, препараты для каждого анализа автоматически фильтруются. Эта фильтрация осуществляется в соответствии с информацией, полученной из трудов Ганемана.

Препараты для *Псора*: все минералы и нозоды, плюс Lach, Lyc, Sep, но исключая Merc. Препараты для *Несчастный случай, Острый миазм, Эпидемия*: все растения и животные, плюс Merc, Ars, Ant-c. Препараты для *Ятрогенный* находятся в рубрике *Общее; отравления, интоксикации после; медикаментами* и *Общее; вакцинация, прививка; после неё, заболевания от неё*. Препараты для *Наследственная тенденция*: все нозоды. Для других групп показаны все препараты.

#### **Блокноты**

Классы A-B-C-D-E также могут быть использованы как блокноты. Назначая их Симптомам или отдельным рубрикам, очень легко создавать различные взгляды на результат анализа.

#### **Дальнейшая информация**

Классификация симптомов представленная здесь достаточно ограничена. Много полезной информации о вышеперечисленном и об использовании классификации Ганемана может быть найдено по адрессу: *www.ewaldstoteler.com*

# **Несколько просмотров**

Теперь вы знаете, как создать анализ. Вы также знаете, как точно настроить анализ, исходя из вашей интерпретации симптомов в данном конкретном случае.

Возможно, вы присвоили веса симптомам или рубрикам. Возможно, вы присвоили им классификацию. Вы выбрали формулу анализа, чтобы взвесить важность препаратов для используемых рубрик. И, возможно, вы отфильтровали результаты по данному царству лекарств.

Все эти настройки помогли вам получить наилучший результат анализа, основанный на вашей интерпретации случая. Но это ваша интерпретация, ваш взгляд на симптомы пациента. Эти симптомы неизменны, это наблюдаемые факты, которые вы собрали. Независимо от того, какое у вас может быть мнение, наблюдаемые симптомы — это реальность, с которой вам приходится работать. (Organon §18)

Однако вы можете посмотреть на эти же симптомы с другой точки зрения, с другой точки зрения, интерпретировать их подругому. Можно, конечно, изменить все настройки анализа и посмотреть, что получится. Но затем ваш первоначальный анализ изменился, и чтобы увидеть его снова, вы должны вернуть обратно все измененные вами настройки.

Чтобы вы могли изменять настройки вашего анализа без потери исходных настроек, мы создали несколько представлений.

#### **Что такое представление анализа?**

Представление анализа — это совокупность всех параметров, которые можно применить к анализу.

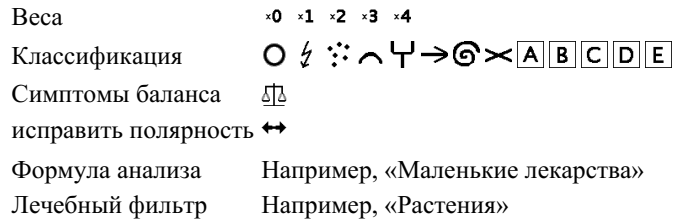

Вы можете создать несколько представлений, каждое из которых имеет собственный набор настроек. Например, посмотрите на *Demo case Andrew*, анализ *Multiple views*.

#### **Создание представления**

Вы можете создать новый вид через меню или панель инструментов. (Опция меню всплывающее *Вид / Добавить новый вид*).

Новый вид является копией исходного вида с точно такими же настройками. Любые изменения, которые вы вносите в настройки в новом представлении, относятся только к этому представлению. Все остальные виды остаются такими же, как и были.

При желании вы можете присвоить новому представлению имя.

Обратите внимание, что во всех представлениях используется один и тот же набор симптомов и рубрик. Ситуация пациента одинакова, это ваша интерпретация, которая отличается для каждого взгляда.

Вы можете легко переключаться с одного вида на другой через меню. (Опция меню всплывающее *Вид / Standard*).

Если вы больше не хотите использовать выбранный вид, вы можете удалить его. (Опция меню всплывающее *Вид / Удалить текущий вид*).

Вы всегда можете изменить имя, которое вы дали представлению. (Опция меню всплывающее *Вид / Переименовать текущий вид*).

Вы также можете изменить порядок отображения представлений в меню или на панели инструментов. (Опция меню всплывающее *Вид / Переместить текущий вид влево*).

#### **Глядя на результаты анализа каждого представления**

Область результатов анализа в правой части экрана показывает результаты анализа для выбранного представления. Когда вы переключитесь на другое представление, результаты изменятся на результаты для этого представления.

Вы также можете просмотреть все результаты просмотра одновременно. (Кнопка панель инструментов  $\circledast$ ). Это будет выглядеть так:

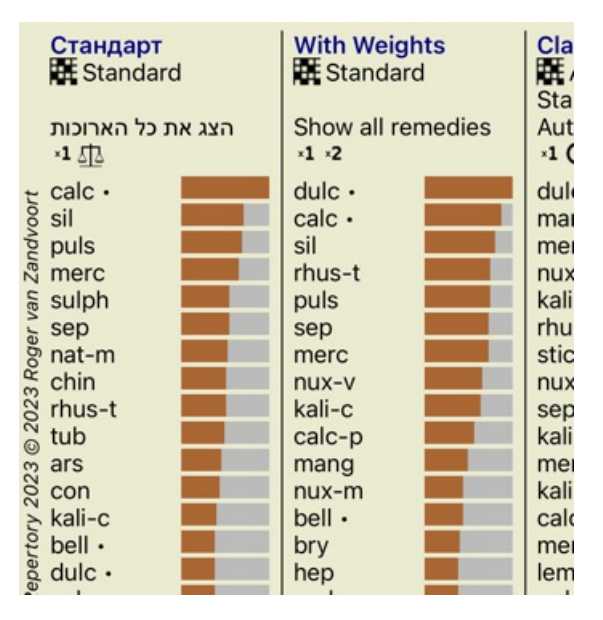

Он аналогичен обзору списка для анализа, но показывает один список результатов для каждого представления. Вверху вы видите сводку настроек, используемых для каждого представления.

- Для анализа выбран стиль вывода таблицы.
- Если в анализе используется классификация, используемая формула анализа.
- Используемый фильтр лекарств.
- Маленькая картинка для каждой действующей настройки анализа.

# **Беннингхаузен**

#### **Некоторая информация об анализе Беннингхаузена**

Метод анализа Бённингхаузена не использует другой реперторий, он работает с *Complete Repertory*, как и другие анализы. Все рубрики из старых репертуаров Bönninghauses присутствуют на сайте *Complete Repertory*. Анализ Беннингхаузена это систематический подход к методу который применяется когда случай пациента этого требует, он

Разница в том как производятся вычисления.

Вместо того чтобы смотреть как препарат представлен в определённой рубрике, больше внимания уделяется на его наличие в подобных рубриках в других частях репертория.

зависит не от особенностей репертория, а от обобщения рубрик, которые могут быть найдены в любом репертории.

Подсчёт производится так:

- Не учитываестя степень препарата в выбранных рубриках.
- Вместо этого, степень препарата подсчитывается по тому как часто он встречается в подобных рубриках.

- Большая значимость даётся препарату если он встречается в большем количестве подобных рубрик в других частях репертория.

- Производится поправка на встречаемость в противоположных рубриках (как улучшение-ухудшение или желаниеотвращение).

Для Анализа Беннингхаузена Вы будете использовать общие рубрики и рубрики с большим колличеством препаратов. Смешанное использование маленьких специфических рубрик с большими общими рубриками не особенно эффективно.

# **Качество анализа**

#### **Искусство проведения хорошего анализа**

Хороший анализ симптомов пациента - это искусство, овладение которым не очевидно. В разных школах могут преподаваться разные методы. Отдельные преподаватели продвигают свои личные стили и теории. А хороший анализ для каждого пациента свой.

Инструмент "Качество анализа" старается помочь Вам предотвратить распространенные ошибки, тем самым повышая Ваши шансы на успех.

#### **Показатель качества**

В модуле Analyis, в верхней части страницы, Вы видите маленькую цветную кнопку. Цвет указывает на качество анализа.

- Зеленый: Только незначительные рекомендации по улучшению.
- Желтый: Качество может быть улучшено.
- Красный: С этим анализом есть серьезные проблемы.

Нажмите на индикатор качества, чтобы увидеть отчет с предложениями по улучшению.

# **Модуль материя медика**

# **Как начать работу с модулем**

Войдите в модуль Материя Медика нажав на вкладку *ММ*.

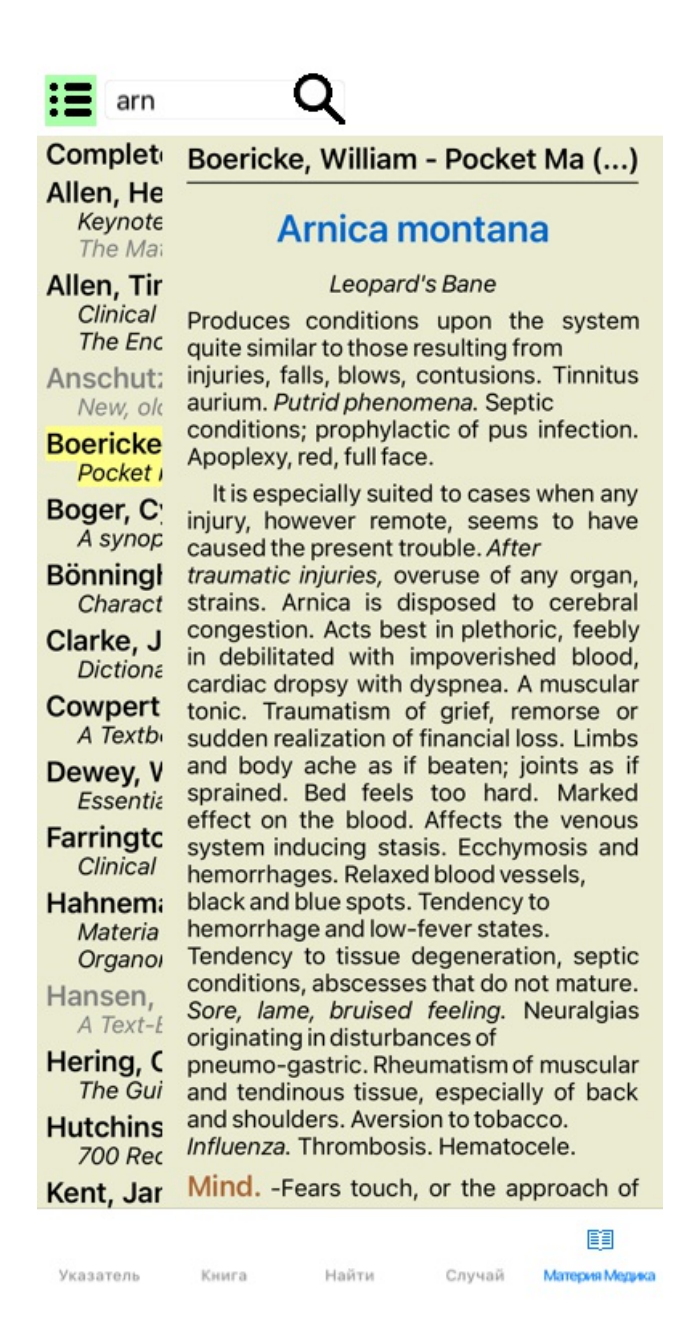

# **Выбор препарата**

Можно ввести сокращённое название препарата в специально для этого отведенное поле на панели инструментов. Если сокращённое название неизвестно, его можно подсмотреть нажав  $Q$ .

# **Выбор книги**

После выбора препарата, вы можете выбрать любой из источников Materia Medica, перечисленных на левой стороне экрана. Если выбранный препарат отсутствует в книге, название книги отображается в сером цвете.

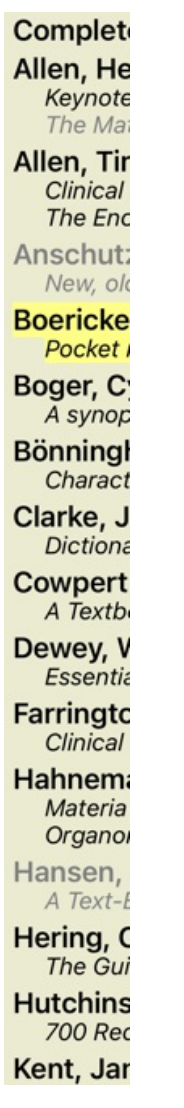

Если вы хотите использовать максимальное пространство для чтения, вы может скрыть указатель с помощью кнопки на панели инструментов $\mathbf{B}$ .

Boericke, William - Pocket Manual of (...)

# Arnica montana

#### Leopard's Bane

Produces conditions upon the system quite similar to those resulting from injuries, falls, blows, contusions. Tinnitus aurium. Putrid phenomena. Septic conditions; prophylactic of pus infection. Apoplexy, red, full face.

It is especially suited to cases when any injury, however remote, seems to have caused the present trouble. After traumatic injuries, overuse of any organ, strains. Arnica is disposed to cerebral congestion. Acts best in plethoric, feebly in debilitated with impoverished blood, cardiac dropsy with dyspnea. A muscular tonic. Traumatism of grief, remorse or sudden realization of financial loss. Limbs and body ache as if beaten; joints as if sprained. Bed feels too hard. Marked effect on the blood. Affects the venous system inducing stasis. Ecchymosis and hemorrhages. Relaxed blood vessels, black and blue spots. Tendency to hemorrhage and low-fever states. Tendency to tissue degeneration, septic conditions, abscesses that do not mature. Sore, lame, bruised feeling. Neuralgias originating in disturbances of pneumo-gastric. Rheumatism of muscular and tendinous tissue, especially of back and shoulders. Aversion to tobacco, Influenza. Thrombosis, Hematocele,

Mind. -Fears touch, or the approach of anyone. Unconscious; when spoken to answers correctly, but relapses. Indifference; inability to perform continuous active work; morose, delirious. Nervous; cannot bear pain; whole body oversensitive. Says there is nothing the matter with him. Wants to be let alone. Agoraphobia (fear of space). After mental

單

Указатель Книга Найти Случай Материя Медика

# **Указатель препаратов**

Для того, чтобы получить обзор всех средств, которые доступны в книге, откройте контекстное меню в названии книги. (Опция меню всплывающее *Указатель*).

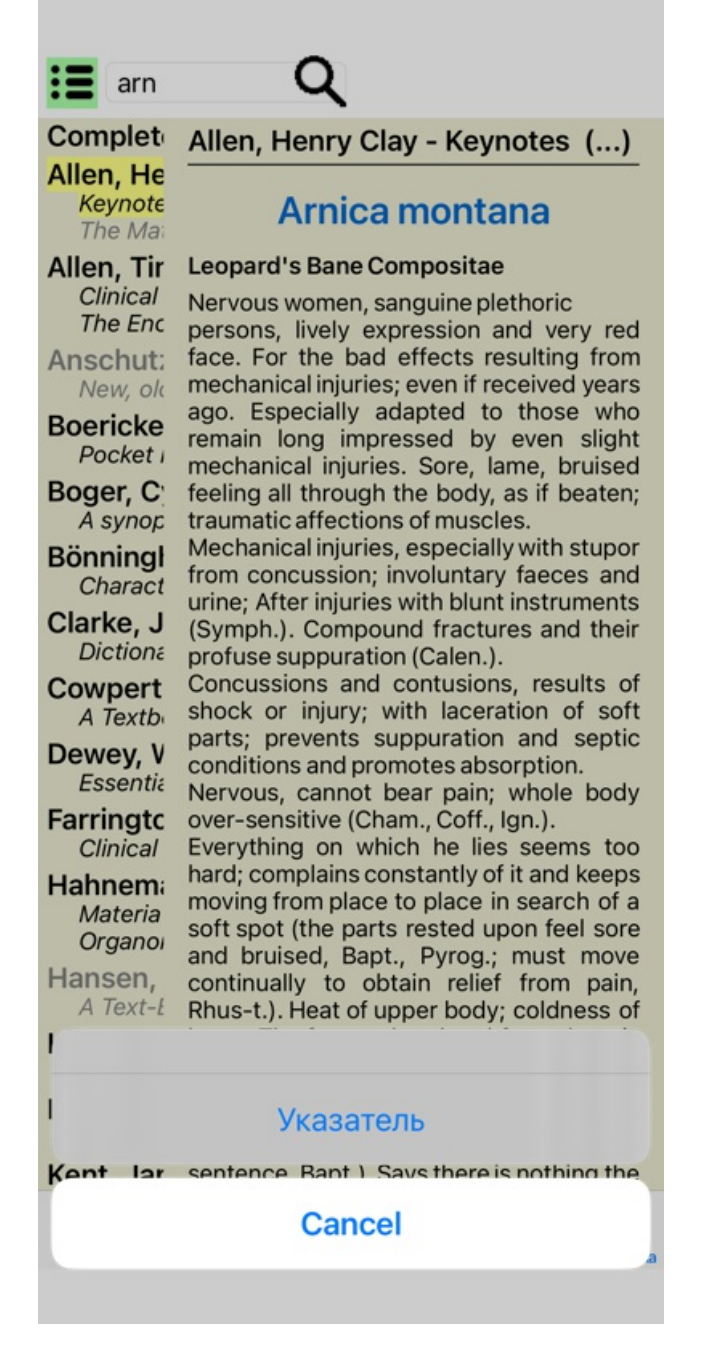

Список всех препаратов показан в книге. Вы можете открыть книгу для препарата, нажав на название препарата.

#### Allen, Henry Clay /

Abrotanum Aceticum acidum Aconitum napellus Aesculus hippocastanum Aethusa cynapium Agaricus muscarius Agnus castus Allium cepa Aloe socotrina Alumina Ambra grisea Ammonium carbonicum Ammonium muriaticum Amylenum nitrosum Anacardium orientale Anthracinum Antimonium crudum Antimonium tartaricum Apis mellifera Apocynum cannabinum Argentum metallicum Argentum nitricum Arnica montana Arsenicum album Arum triphyllum Asarum europaeum Asterias rubens Aurum metallicum

Baptisia tinctoria Baryta carbonica

# **Доступ к книгам и интернет сайтам**

Несколько книг имеются в модуле Материя Медика. Доступ к этим книгам зависит от языковой настройки.

Модуль Материя Медика объединяет несколько интернет сайтов которые предоставляют сведения о препарате. Доступ к этим сайтам зависит от языковой настройки.

Пожалуйста примите к сведению что содержание интернет сайтов не является частью программы *Complete Dynamics*, ссылка на эту информацию даётся только для удобства.

Некоторая информация может предоставляться за плату. Это политика владельца сайта, и никоим образом не связана с вашей лицензии *Complete Dynamics*.

# **Обратная Материя медика**

*Обратная Материя медика* показывает информацию о симптомах препарата взятых прямо из полного репертория. Эта информация не прошла обработку, какая обычно встречается в Материи медика, *обратная Материя медика* целиком и полностью построена из фактов репертория.

Чтобы открыть интересующую рубрику в модуле *Книга*, достаточно двойного нажания на неё мышкой.

Наиболее важные симптомы показыты большим шрифтом, таким образом сразу видно какое положение занимает тот или иной симптом.

Следующие кнопки позволяют модифицировать результат:

*Фильтр* В раскрывающемся меню фильтра, можно выбрать критерии тех рубрик которые будут показаны в режиме Обратной Материи медики:

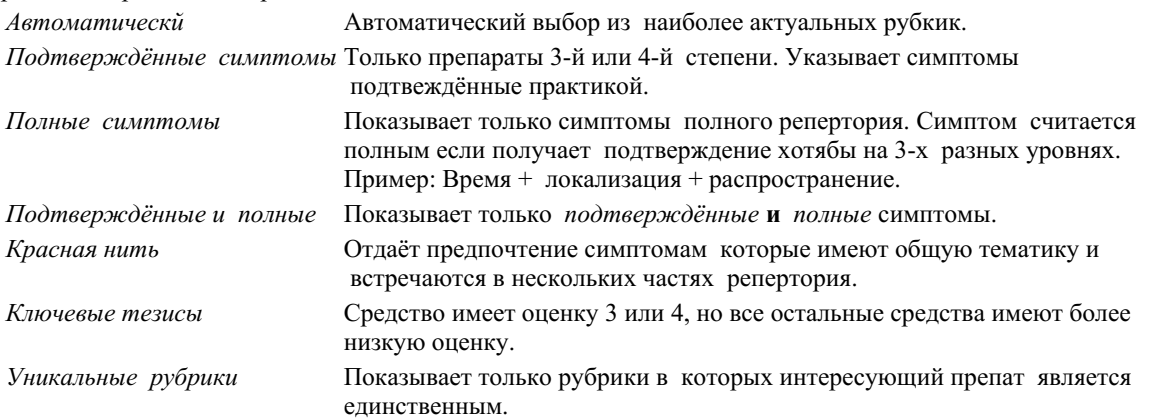

# **Дополнительные Материа Медика**

Дополнительные книги Материа Медика, созданные другими пользователями, легко могут быть добавлены к *Complete Dynamics*. Дополнительные книги Материа Медика хранятся в файле, который может использоваться совместно с другими пользователями. Чтобы установить новую книгу, скопируйте файл в папку *Complete Dynamics*, расположенную в папке

# Complete Dynamics 72
*Documents*. Затем остановите и перезапустите *Complete Dynamics*. Новая книга должна автоматически отобразится в вашем разделе *MM*.

Создание новых книг Материа Медика требует лицензии *Профессионал*.

# **Быстрый просмотр Материи Медики**

Это может быть очень удобно для того, чтобы быстро увидеть текст нескольких книг Materia Medica одновременно. Окно *Быстрый просмотр Материи Медики* показывает одновременно текст нескольких книг Materia Medica более компактно. (Опция меню всплывающее *Быстрый просмотр Материи Медики*).

# **Cyclamen Europaeum**

### **Pharmacokinship - Remedy Relations (Nambison)**

Followed well by: Phos., Puls., Rhus-t., Sep., Sulph. Antidoted by: Camph., Coff., Puls. Duration of action: 14 - 20 d Dose: 3 attenuation

700 Red Line Symptoms (Hutchinson)

1. - Flickering before the eyes, as of various colours, glittering needles, fiery specks and sparks.

**Keynotes of the homeopathic Materia Medica (Lippe)** 

**Sow Bread** 

Pressing, drawing and tearing pain, principally in the periosteum.

Chilblains of the feet.

As long as he walks about he feels well with the exception of languor,

but as soon as he sits down, especially in the evening. he suffers various inconveniences.

**Thirstlessness** 

Menses too profuse.

Bad effects from eating much fat food (pork). Aggravation in the evening and while at rest. Amelioration whilst walking.

#### **Keynotes and Characteristics (Allen)**

#### **Sow Bread Primulaceae**

Best suited for leucophlegmatic persons with anaemic or chlorotic conditions; easily fatigued, and in consequence not inclined to any kind of labor; feeble or suspended functions of organs or special senses. Pale, chlorotic; deranged menses (Ferr., Puls.), accompanied by vertigo, headache, dim vision. Pains; pressive, drawing or tearing of parts where bone lie near the surface. Ailments: from suppressed grief and terrors of conscience; from duty not done or bad act committed. Great sadness and peevishness, irritable, morose, ill-humored; inclined to weep; desire for solitude; aversion to open air (reverse of Puls.). Headache in

Закрыть

# **Информация о препаратах входящих в состав рубрик**

## **Подробная информация о препаратах**

В качестве примера рассмотрим рубрику *Общие сведения; Еда и напитки; яблоки; желания*:

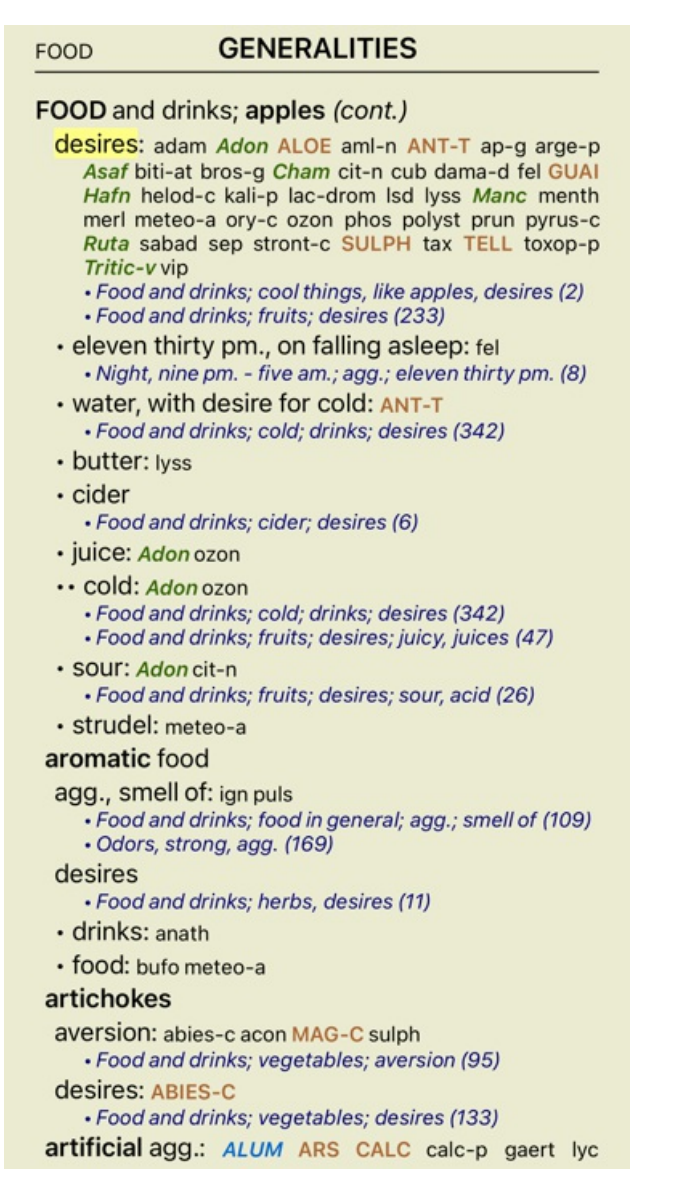

Двойным нажатием мышки на интересующий препарат можно получить ещё больше информации, в данном случае нажанимая на **ANT-T**,

мы видим следующий текст:

### Информация о препарате

Рубрика: GENERALITIES: FOOD and drinks; apples; desires.

Сокрашённое название препарата: ant-t, степень 3.<br>Стандартное название: Antimenium tartaricum.

### Частота встречаемости в свизанных рубриках: 2, средняя степень: 2.0.

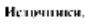

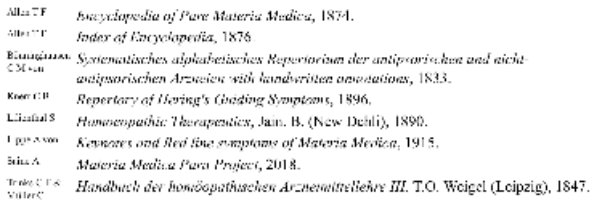

Закрыть

## **Частота встречаемости в связанных рубриках**

Связанные рубрики это те рубрики, которые имеют какое-либо отношение к рубрике с которой Вы работаете. В нашем примере это:

*Общие сведения; Еда и напитки; прохладные вещи, например, яблоки, желания*

*Общие сведения; Еда и напитки; яблоки, желания; вода, с желанием холодного*

Обе эти рубрики включают в себя *ant-t*.

Чем чаще препарат встречается в связанных рубриках, и чем больше его степень в этих рубриках, тем большая значимость должна быть дана препарату.

### **Источники**

Список первоисточников. Даётся имя автора, иногда название книги или журнала и год публикации.

### **Номера авторов**

Если раньше Вы работали с программой *MacRepertory*, у Вас могла появиться привычка пользоваться номером автора, а не его именем.

В меню настройки основных характеристик согласно предпочтению, Вы можете выбрать режим позволяющий видеть эти номера. Подробные инструкции находятся в разделе *Предпочтения*.

Номер автора тогда будет включён в текст с информацией о препарате:

### Информация о препарате

Рубрика: GENERALITIES: FOOD and drinks; apples; desires.

Сокрашённое название препарата: ant-t, степень 3.<br>Стандартное название: Antimenium tartaricum.

#### Частота встречаемости в свизанных рубриках: 2, средняя степень: 2.0.

#### Источники,

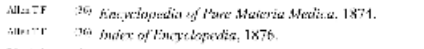

- **Einiginum** 31 Systematic least alphabetic her Repertorium dev antipoteischen und nicht- $\text{C}X_{\text{min}}$  antipoteischen Arzneien with handwritten annatotions, 1833.<br>Kom CB 20 Repertory of Hering's Guiding Symptoms, 1896.
- 
- Limital<sup>8</sup> (11) Homoeopathic Therapentics, Jain, B. (New Dehli), 1890.
- The Axes (200 Keynotes and fled fine symptoms of Materia Medica, 1915,<br>Two Axes (200 Keynotes and fled fine symptoms of Materia Medica, 1915,<br>Stin A (300 Materia Medica Para Project, 2018)
- 
- Trans CT& 35 Handbuch der homooparlaschen Arzneimittellehre III, T.O. Woigel (Loipzig), 1847.

Закрыть

# Окно поиск

## Полезный и лёгкий в обращении механизм поиска

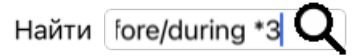

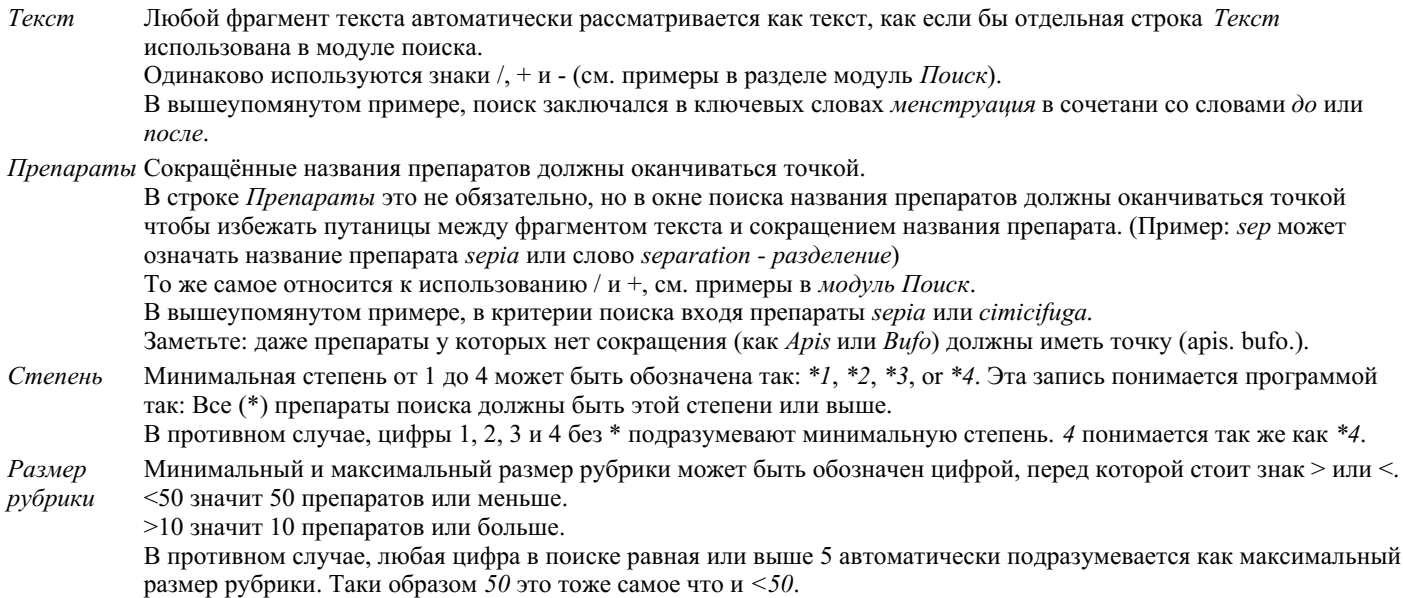

# Примеры

Давайте изменим результаты вышеупомянутого поиска введя ограничение максимального числа препаратов равное 50. Следующие способы введения критерия поиска будут интерпретированы одинаково:

sep. cimic. менструация до/после \*3 <50 sep. cimic. менструация до/после 3 50 менструация sep. до / после 3 <50 cimic. 50 менструация+до/после sep./cimic. 3 менструация до/после sep. 2 cimic. 200 50 3

Из последнего примера видно, что начальная степень 2 заменена потом на 3, и максимальный размер рубрики изменился с 200 до 50. Этот пример может показаться запутанным, но на самом деле он доказывает насколько эффективна наша система поиска, которая позволяет продолжать поиск с более узкими параметрами без необходимости вводить всю информацию снова. Новые критерии могут быть введены не убирая старые; то что введено недавно диктует новый поиск.

Совет: Не забудьте что поиск текста использует знаки =, \* и "": =собака приведёт к поску слова собака, но не слова собаковод. \*ит найдёт гастрит но так же и наровит и говорит. "он был" найдёт только он и был если они находятся в тексте именно в таком порядке.

# **Настройка основных характеристик**

Несколько параметров программы могут быть изменены согласно с Вашими предподчтениями. Вы можете изменить эти параметры с помощью *Предпочтения* в модуле *Указатель*. Откроется диалоговое окно, имеющее несколько секций.

# **Общие настройки**

### Предпочтения

Язык программы Русский Анимация Оптимизировать Большая скорост Включить реперторий Кента

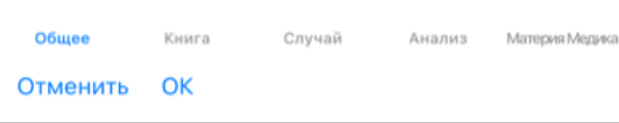

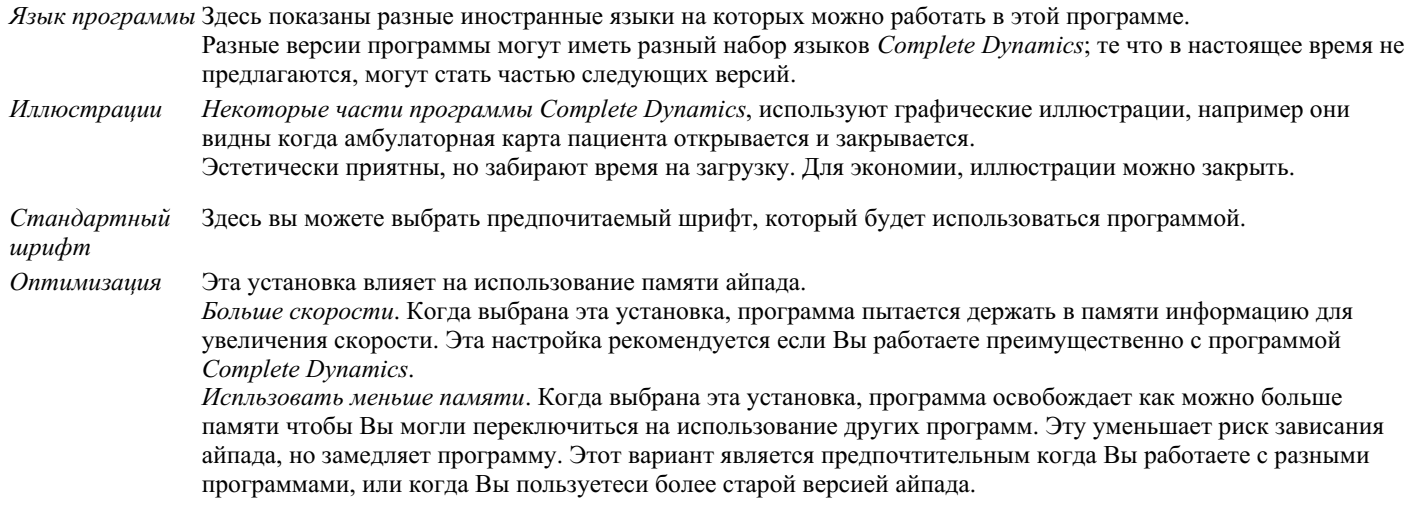

*Включить реперторий Кента* Отметьте эту опцию, если хотите, чтобы *Кент реперториум, 6-е издание* было доступно в качестве отдельного реперториума. Все содержимое *Кент реперториума* уже включено в *Complete Repertory*. Тем не менее, некоторые люди предпочитают консультироваться с *Кент* без каких-либо дополнений из другого материала. После проверки этой опции *Кент* будет доступен в модуле *Указатель*.

# **Настройки Книги**

## Предпочтения

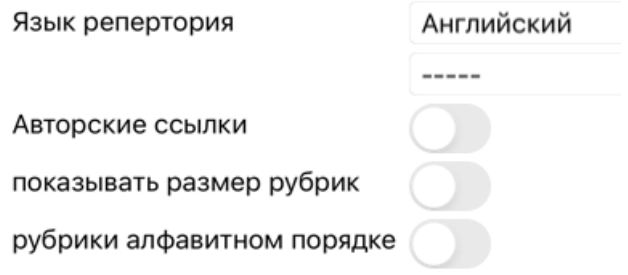

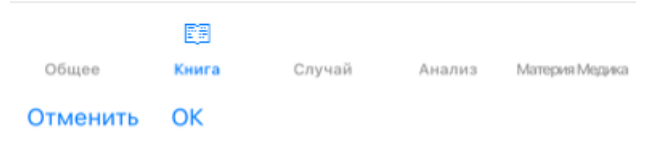

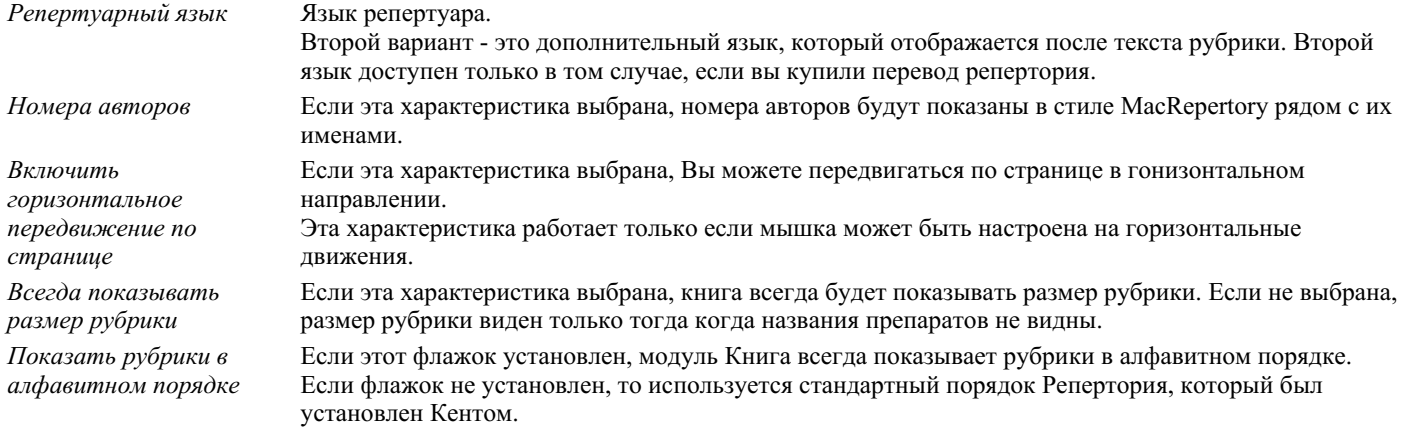

# **Настройки закладки Случай**

## Предпочтения

Минуты до автоматического бл...

Автоматически удалять заархивированные обр

Используйте облачный сервер

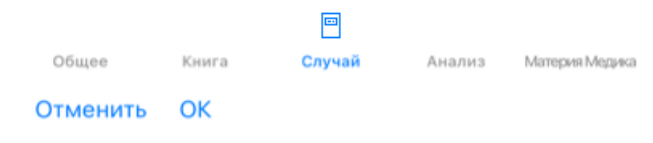

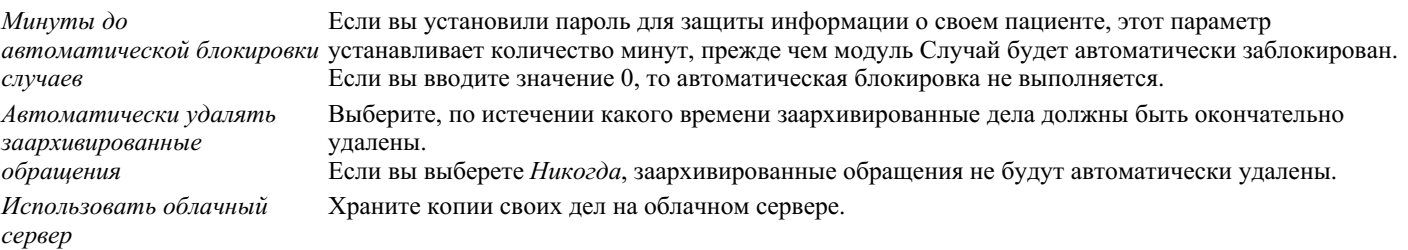

# **Аналитический модуль**

### Предпочтения

Цвет препарата в Гомеопатическом Анализе Ли

Показать только значимые рубрики

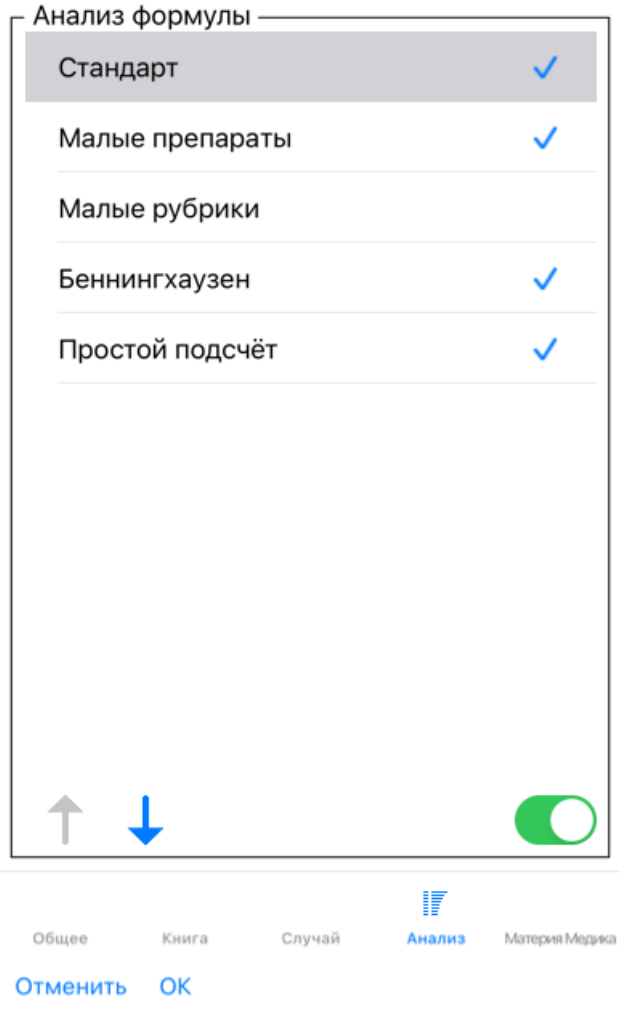

*Цвета препаратов по HFA* Если эта характеристика выбрана, цвета фонта препаратов будут соответствовать цветам присвоенным препаратам в системе анализа лица разработанной Грантом Бентли. В Аналитическом модуле, будет возможность включить или выключить этот способ анализирования рубрик (А). Использование этого способа анализировать конечный список препаратов имеет смысл только если Вы успешно освоили метод Гранта Бентли. *Показать только значимые рубрики* В Аналитическом модуле взаимоотношение между рубриками и препаратами показано в виде таблиц и графиков. Симптомы и Рубрики с удельным весом 0, в анализе не учитываются. Когда этот вариант выбран, препараты из рубрик которые не учитываются в анализе также не входят в таблицу или график. Таким образом, Вы можете сразу увидеть как выбор рубрик влияет на результаты анализа. *Формулы анализа* В Аналитическом модуле можно использовать несколько формул. Вы можете выбрать какие из этих формул показаны и в каком порядке. Чтобы поменять порядок в котором анализ показан, поставьте курсор на его название. Теперь Вы можете двигать его вверх и вниз при помощи  $\uparrow$  и  $\downarrow$ . Ввести или исключить анализ, подведите к нему курсор и затем делайте выбор в окошке *Show analysis*.

## **Установка Материя Медика**

### Предпочтения

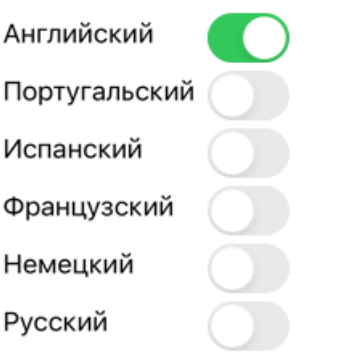

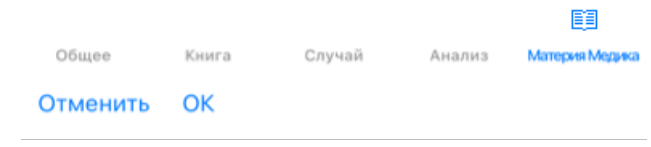

*Язык программы* Здесь показаны разные иностранные языки на которых можно работать в этой программе.

Разные версии программы могут иметь разный набор языков; те что в настоящее время не предлагаются, могут стать частью следующих версий.

Вы можете выбрать язык книги из перечисленных в *Materia Medica module*.

# **Покупка гомеопатических препаратов**

Находясь в программе, вы можете легко заказать гомеопатические препараты непосредственно из интернет-аптеки. Наличие препаратов в аптеке может отличаться в зависимости от страны, местных и международных правил. Эта доступность определяется при запуске программы.

Для того, чтобы заказать препарат, откройте контекстное меню на имени препарата, в любом месте Книги или модуля Анализ, и выберите опцию *Купить лекарство из аптеки*. (Опция меню всплывающее *Купить препарат из аптеки*).

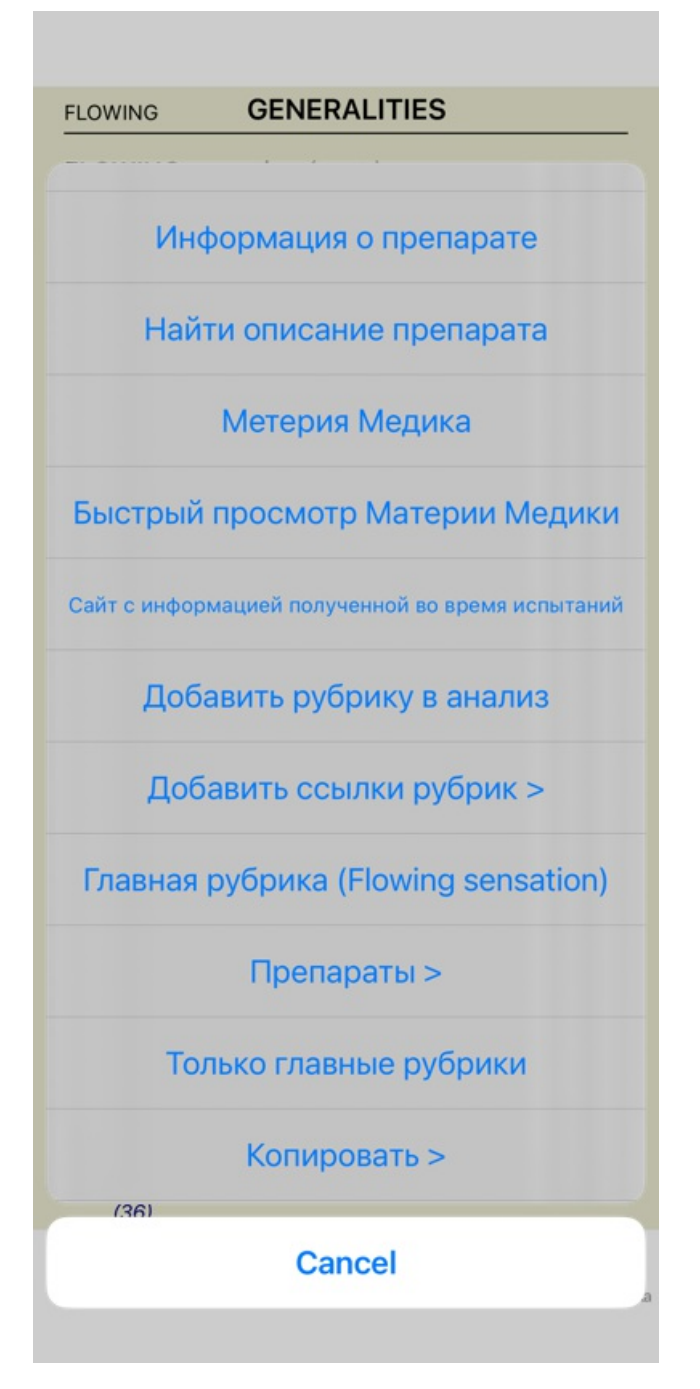

Если опция недоступна, аптеки не поддерживаются в вашей стране.

После выбора опции, вы автоматически попадете на интернет-аптеку, которая доступна для вас.

Обратите внимание, что *Complete Dynamics* не зависит от аптеки. Мы предлагаем прямой доступ к аптеке в качестве сервиса для наших клиентов.

# **Ваши отзывы**

## **Мы надеемся на Вашу помощь и ждём Ваших отзывов**

Создатели программы *Complete Dynamics* ставят для себя задачу создания гомеопатического репертория доступного каждому по цене, отличного качества, и лёгкого в обращении.

Для обеспечения отличного качества, наши стандарты не допускают ошибок в программном обеспечении. Недостатки программы абсолютно неприемлемы для нас, и если найдены будут разрешены с максимально возможной срочностью. Лёгкость в обращении является сложным вопросом, так как зависит во многом от опыта пользователя. Мы стараемся консультироваться с группой профессионалов оценивающих то, насколько просто пользоваться программой и всегда рады получить от Вас отзывы по этому вопросу.

С Вашей помощью мы сможем продолжать постоянно улучшать *Complete Dynamics*.

### **Как с нами связаться**

Для того, чтобы отправить нам свой отзыв, пожалуйста, перейдите на наш сайт *www.completedynamics.com*, раздел *Contact*. Вы также можете отправить нам письмо по адресу *support@completedynamics.com*.